# 奔图激光打印机 维修手册

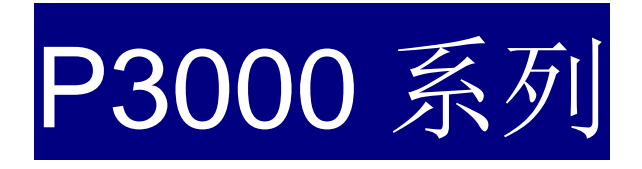

## 法律说明

#### 商标

Pantum 和 Pantum 标识是珠海赛纳打印科技股份有限公司注册的商标。

Microsoft、Windows、Windows server 和 Windows Vista 是微软公司在美国和/或其他 国家注册的商标和注册商标。

对于本手册涉及的软件名称,其所有权根据相应的许可协议由所属公司拥有。

本手册涉及的其他产品和品牌名称为其相应所有者的注册商标、商标或服务标志。

#### 版权

本手册版权归珠海赛纳打印科技股份有限公司所有。

未经珠海赛纳打印科技股份有限公司事先书面同意,禁止以任何手段或形式对本手册进 行复印、翻译、修改和传送。

版本:V 1.0。

#### 免责声明

珠海赛纳打印科技股份有限公司保留对本手册作出更改的权利。如有更改,恕不另行通 知。

用户未按手册操作而产生的任何损害,由用户本人承担。同时,珠海赛纳打印科技股份 有限公司除了在产品维修手册或服务承诺作出的明示担保外,未对本手册(包括排版或文字) 作出任何明示或默示的担保或保证。

本产品被用于某些文档或图像的复印、打印、扫描或其他形式时,可能违反您所在地的 法律。您如果无法确定该使用是否符合所在地法律时,应向法律专业人士咨询后进行。

## <span id="page-2-0"></span>安全信息

在开始维修工作之前,请仔细阅读并理解下述安全和警告事项。

#### 重要注意事项

由于可能出现非专业人员维修而损坏本产品的风险,奔图公司强烈建议:应由经过奔图公司培训 的技术人员来维修。在维修本手册中规定的产品或零部件时,用户必须承担人身伤害和损坏本产 品的风险,因此,在进行维修工作之前,须仔细阅读本维修手册,以便能够正确的操作和维护本 产品。

请妥善保管本维修手册,以备将来维修之用。

警告、注意和注释的说明:

- **\*** 请遵守警告,以防造成人身伤害。
- **\*** 请遵守警告,正确维修打印机,以防损坏。
- **\*** 当维修打印机时请注意和相关提示。
- **\*** 以下列出的是本手册中的各种"警告"信息。

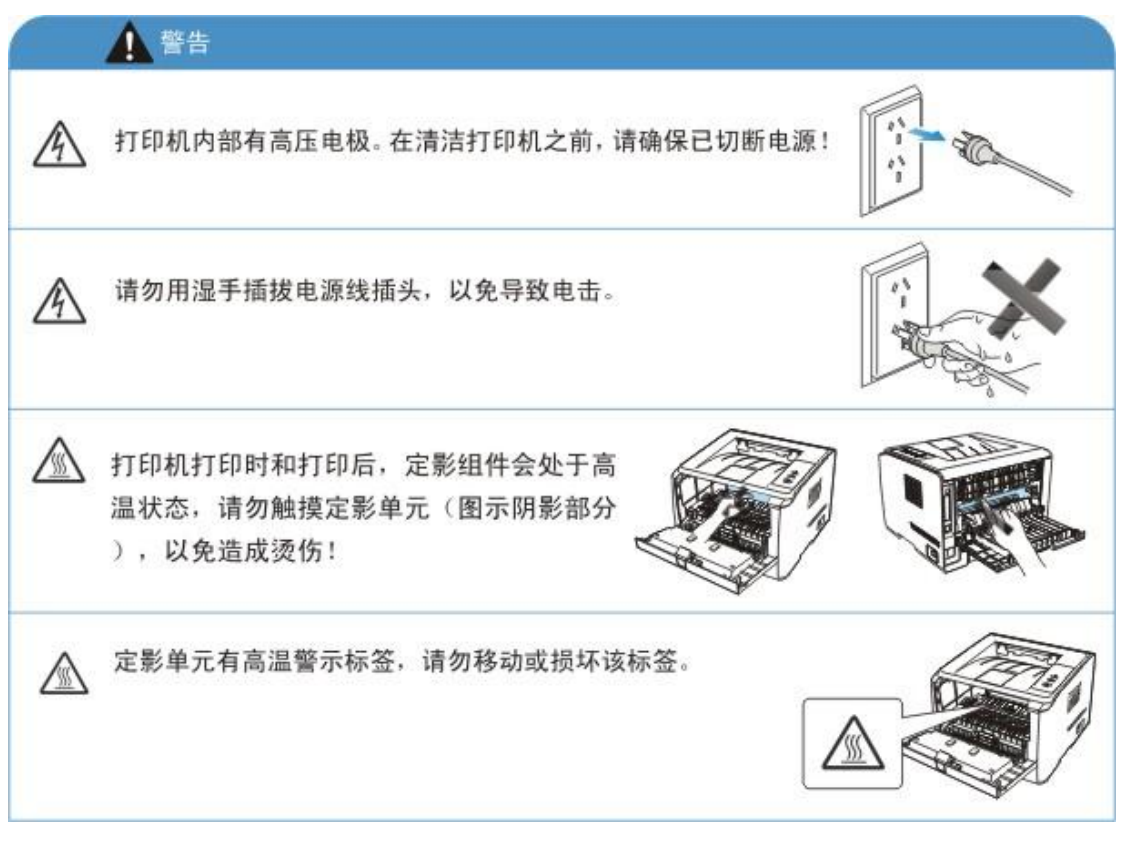

#### 安放位置

将本设备放置在一个平整、牢固而不易振动和受到撞击的表面上,如桌面。 将设备放置在 标准的、已接地的电源插座附近。 同时还应将本设备安装在温度介于10°C 至32.5°C 之 间,相对湿度介于20%至80%之间的地方。 注意:

- 避免将本设备装在人流量大的地方。
- 请勿将本设备放置在加热器、冰箱、空调、流体或化学制品附近。
- 切勿将本设备暴露在阳光直射、过热、潮湿或多尘的地方。
- 请勿将本设备连接到由墙上开关或自动定时器控制的插座上。
- 断电将会导致设备内存中的信息丢失。
- 请勿将设备连接到与大功率家电或其他可能引起断电的设备共用同一电路的插座上。
- 避免干扰源,例如:扬声器或无绳电话基座等。
- 在换气不畅的房间中长时间使用或打印大量文件夹时,请您注意保持室内空气流通。

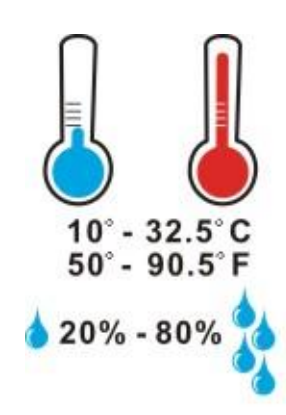

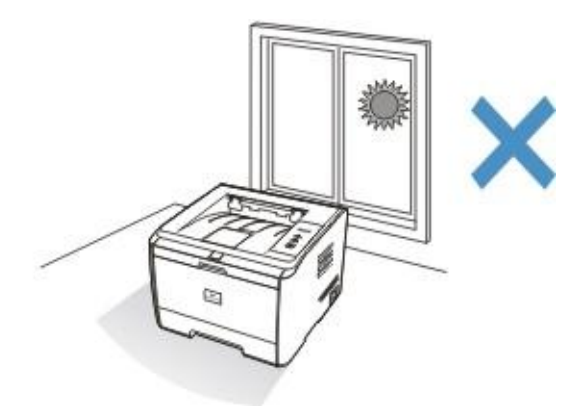

#### 激光安全

激光辐射对人体有害。由于激光组件完全密闭在打印机内,激光辐射不会泄露。为了避 免激光辐射,请不要随意拆机!

本机遵循 CFR 标准的 1 类激光产品。本机带有Ⅲb 类的激光二极管,在激光组件中无 激光辐射的外泄。

本机内部的激光组件上贴有如下标签:

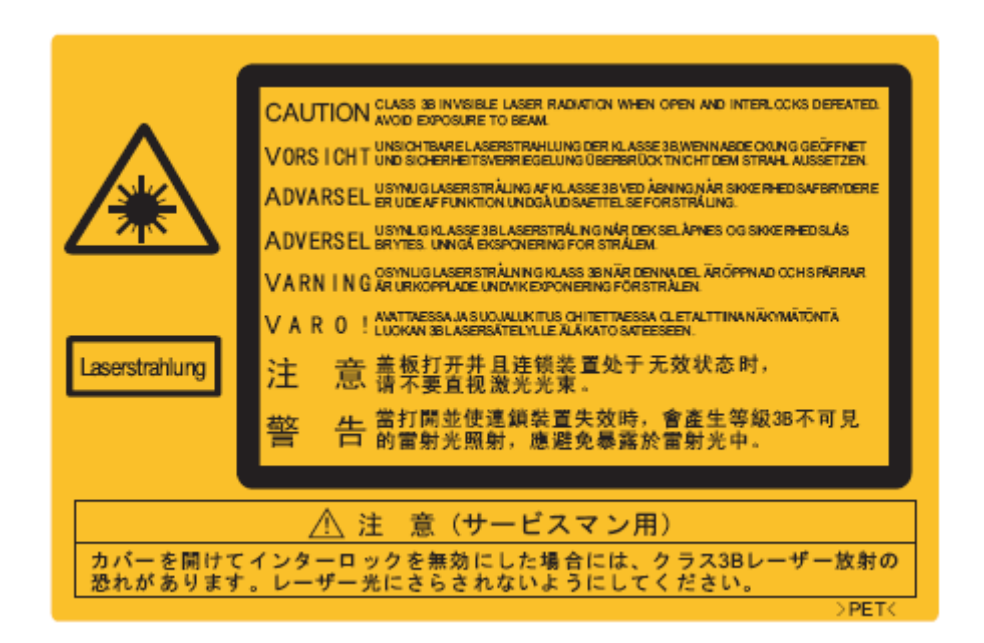

# <span id="page-5-0"></span>目录

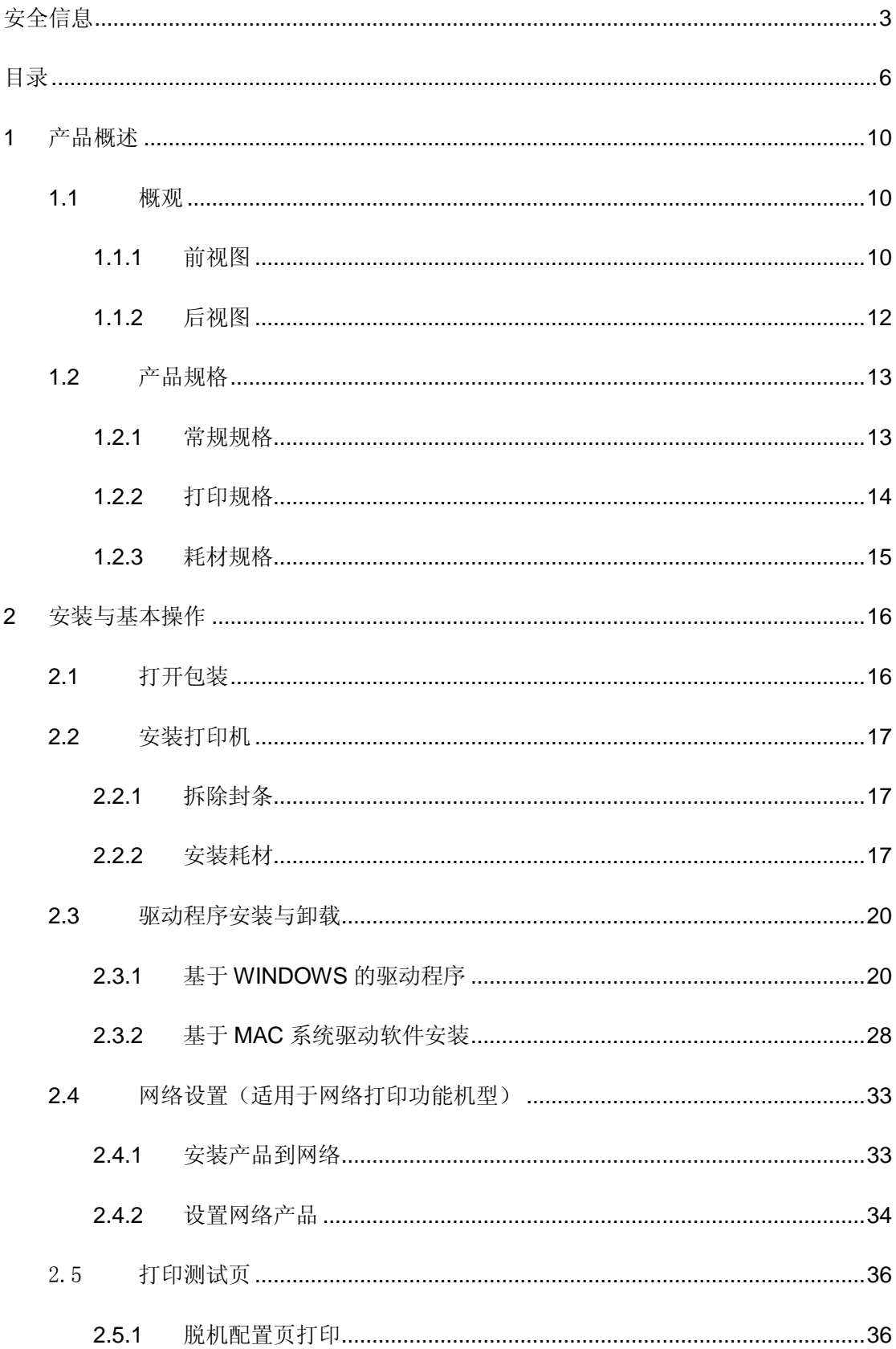

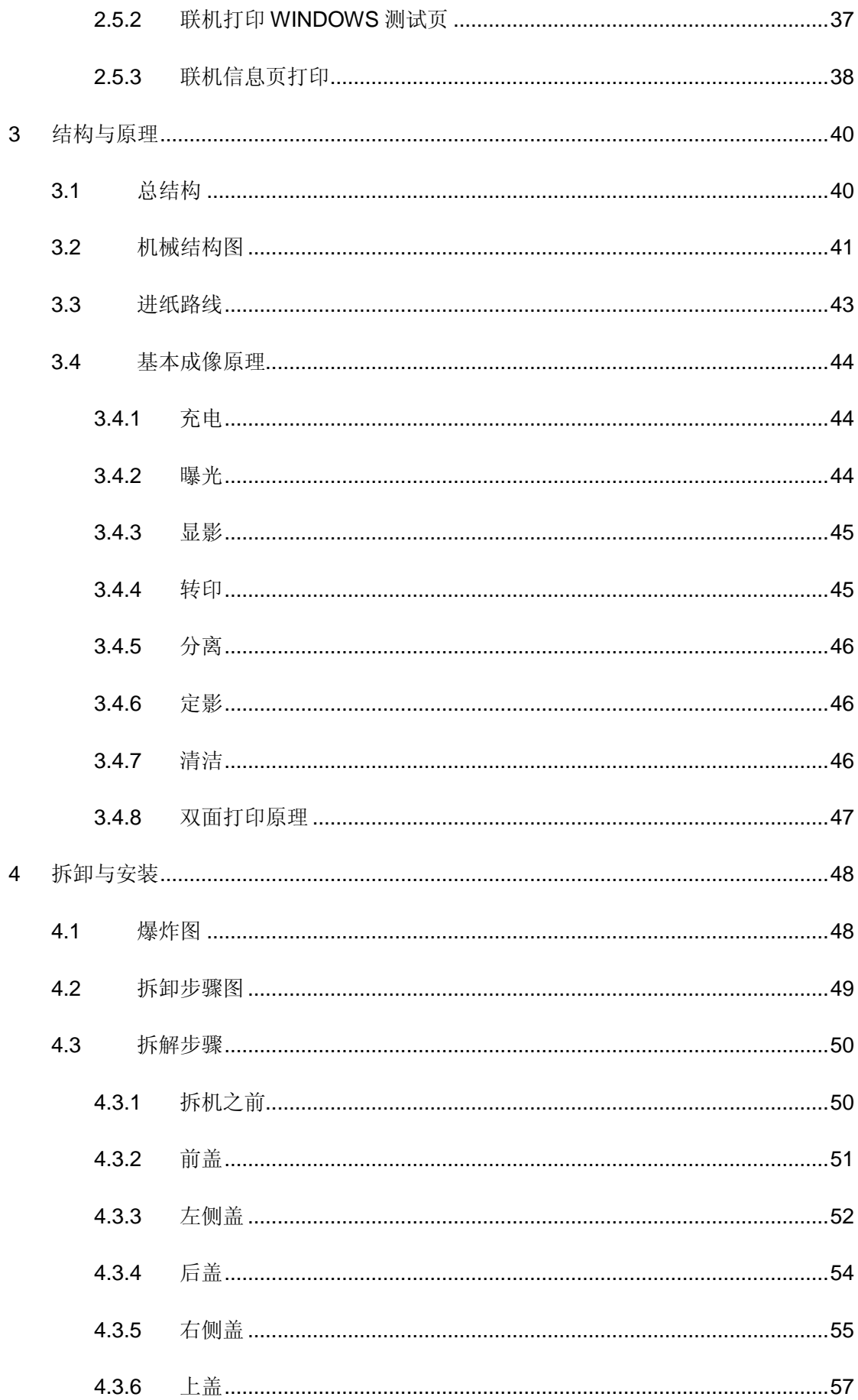

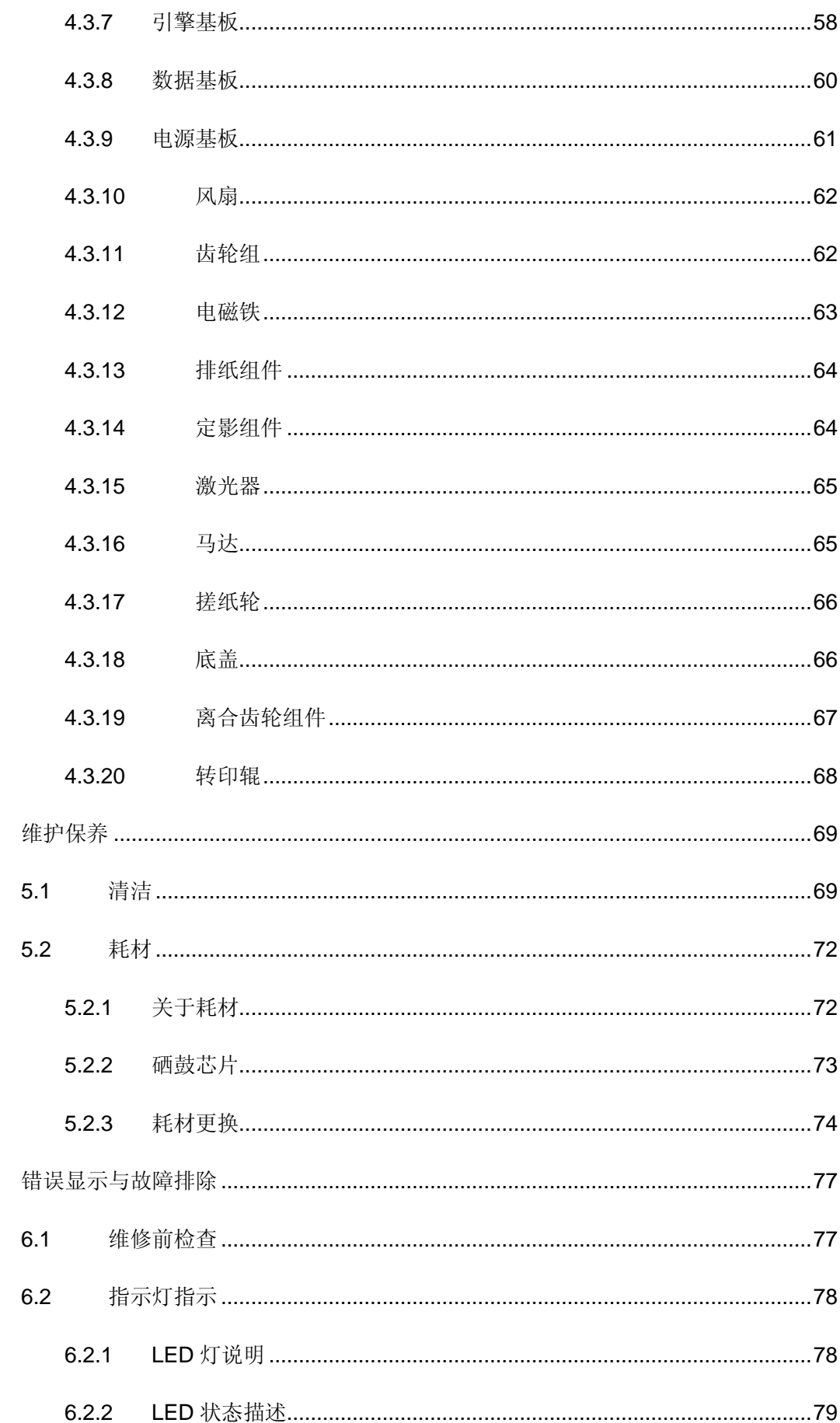

 $\overline{5}$ 

 $\overline{6}$ 

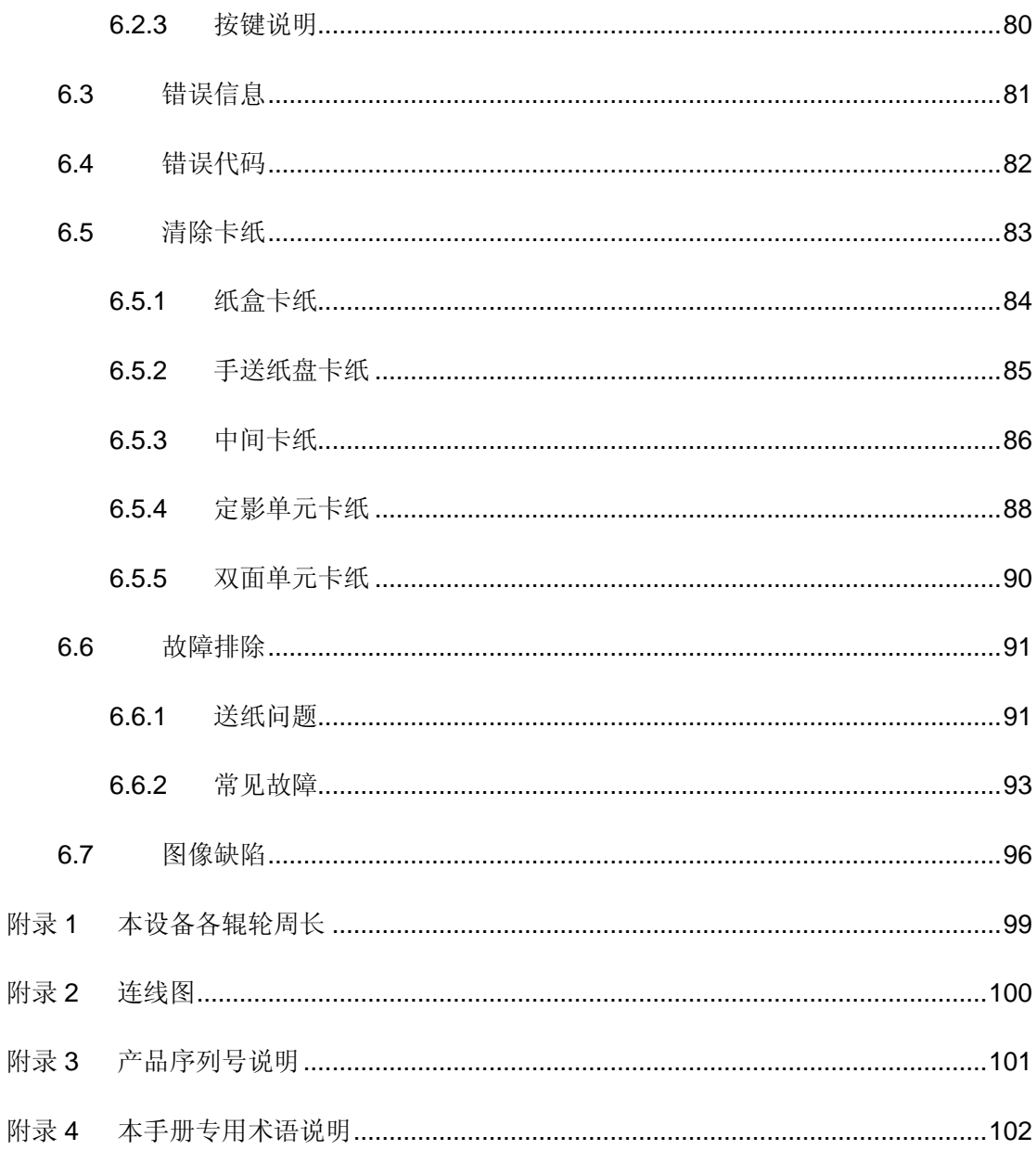

<span id="page-9-1"></span><span id="page-9-0"></span>**1.1** 概观

<span id="page-9-2"></span>**1.1.1** 前视图

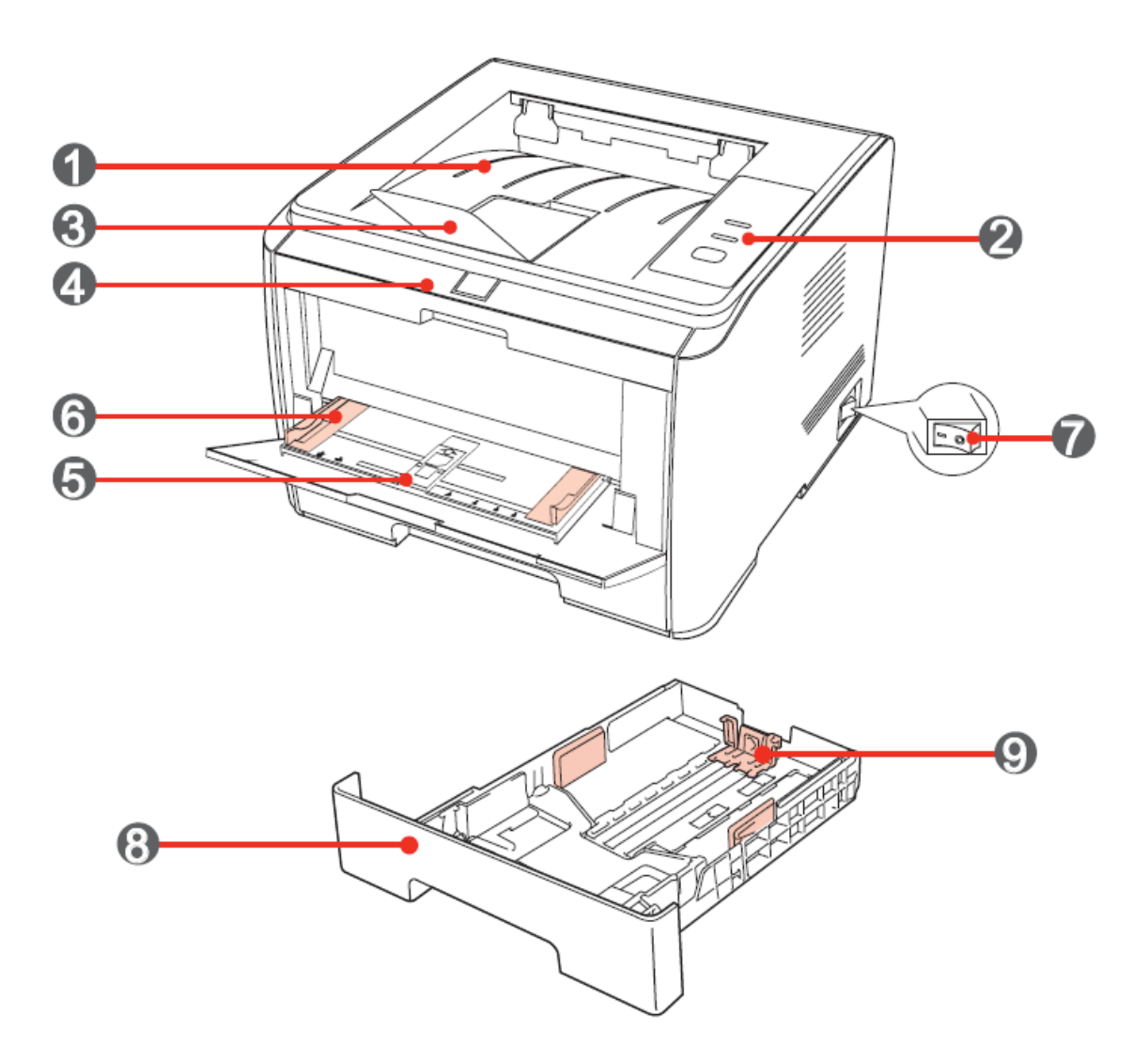

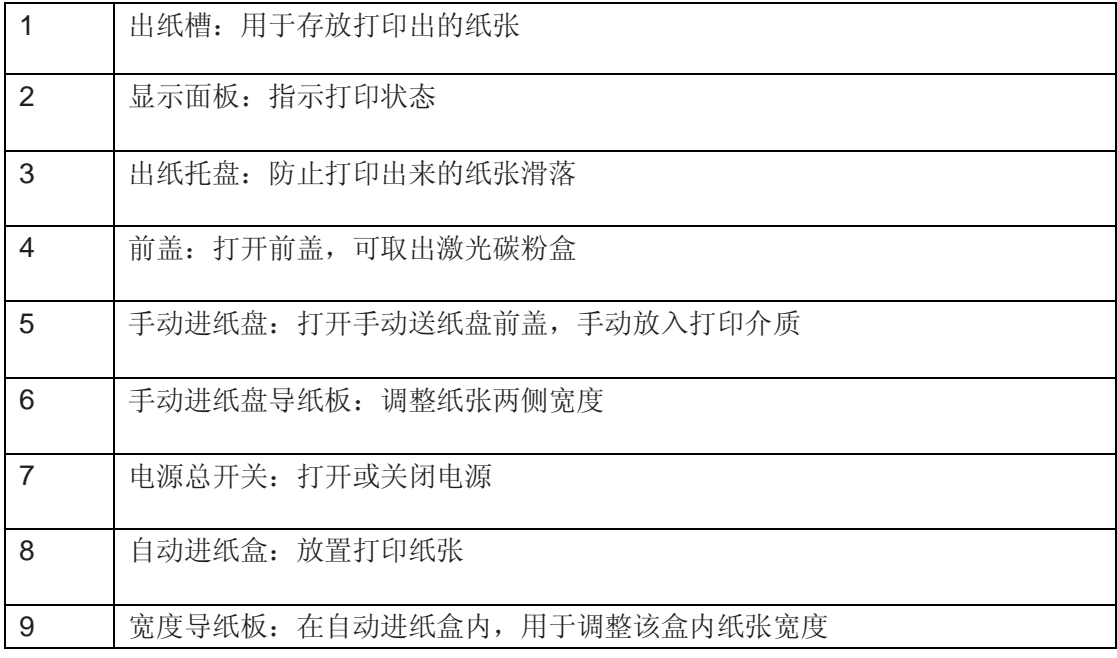

## <span id="page-11-0"></span>**1.1.2** 后视图

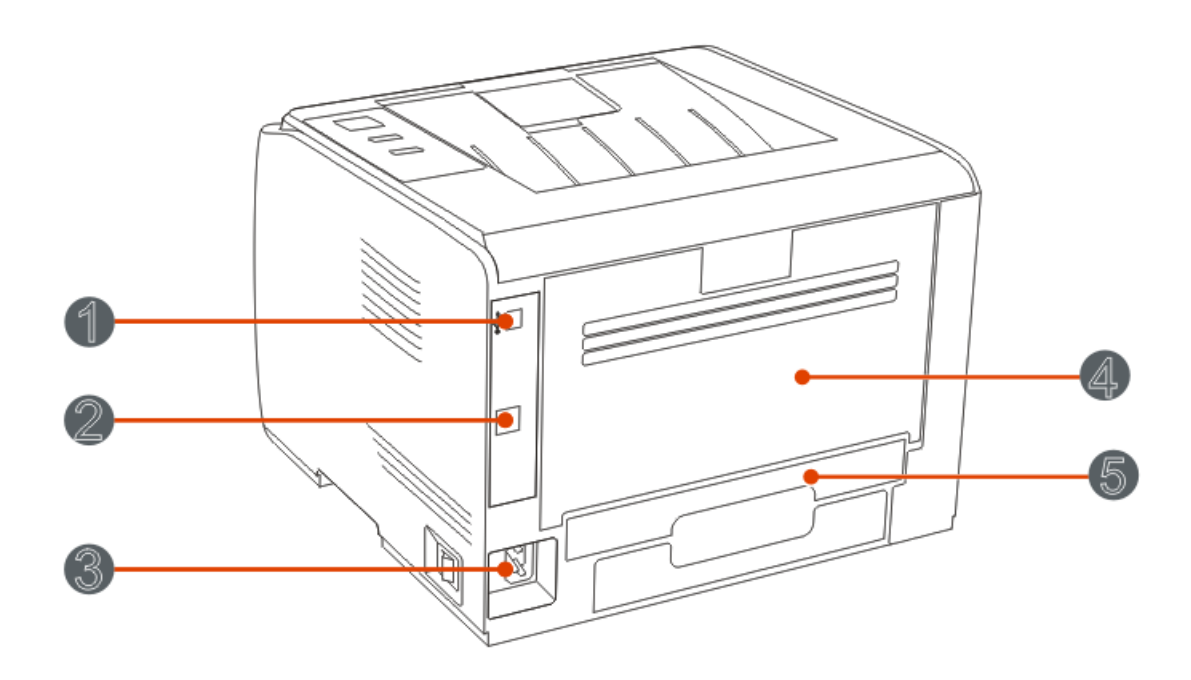

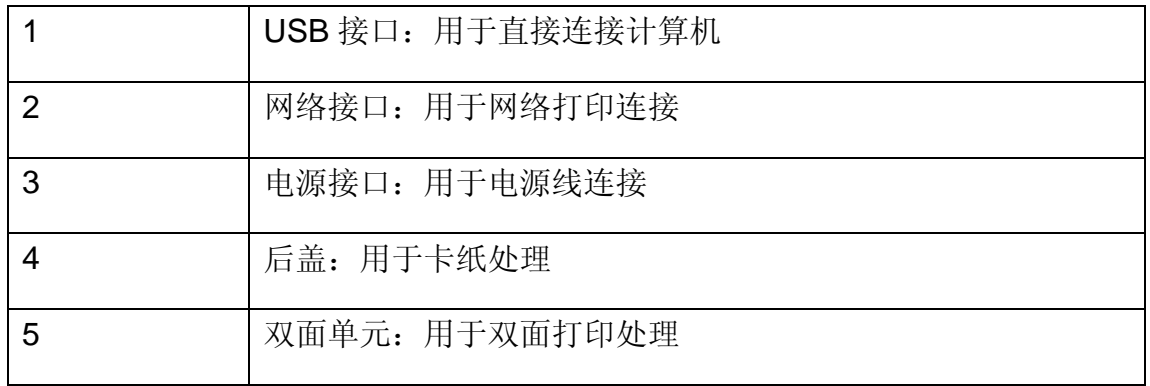

## <span id="page-12-0"></span>**1.2** 产品规格

## <span id="page-12-1"></span>**1.2.1** 常规规格

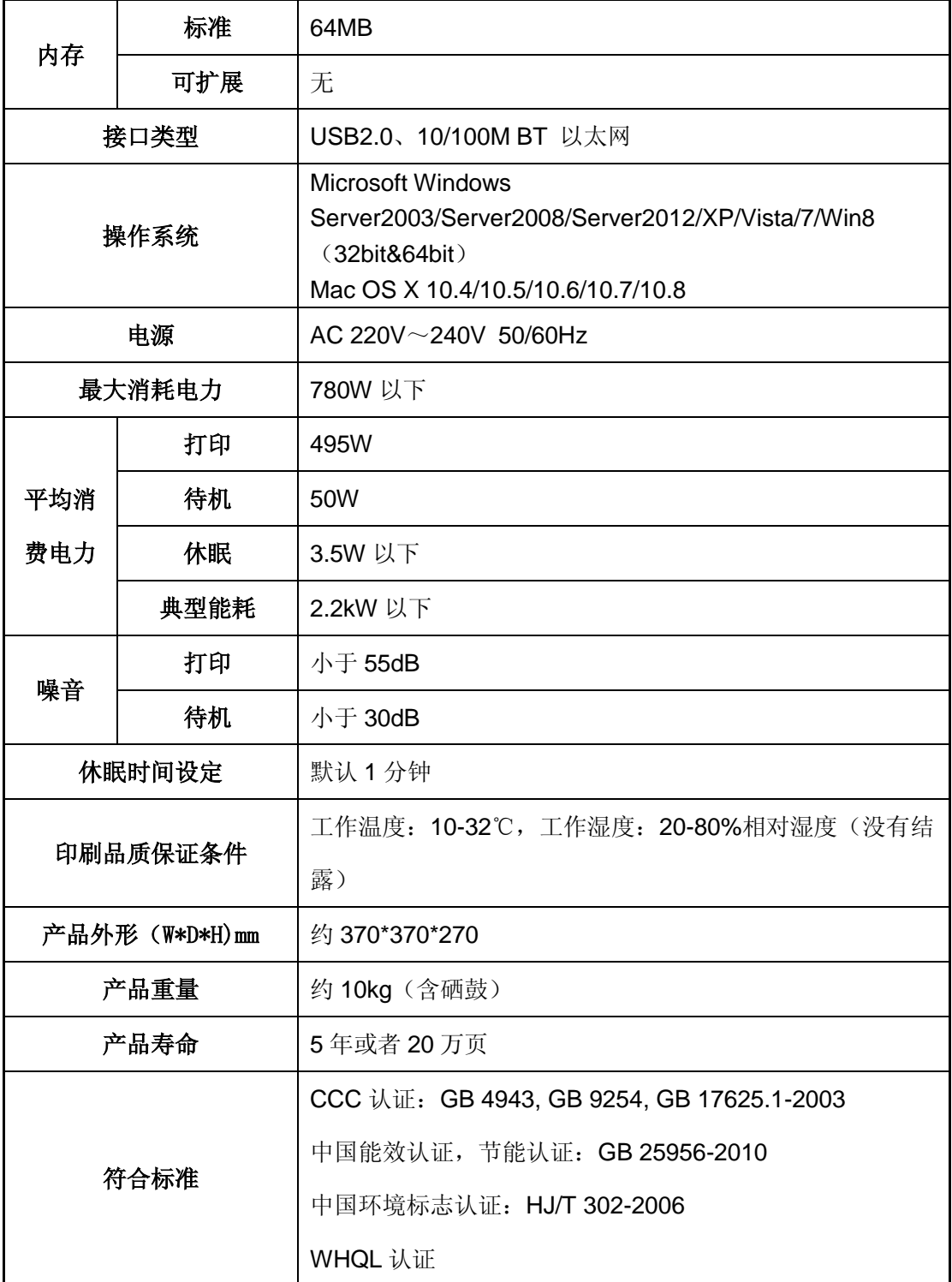

## <span id="page-13-0"></span>**1.2.2** 打印规格

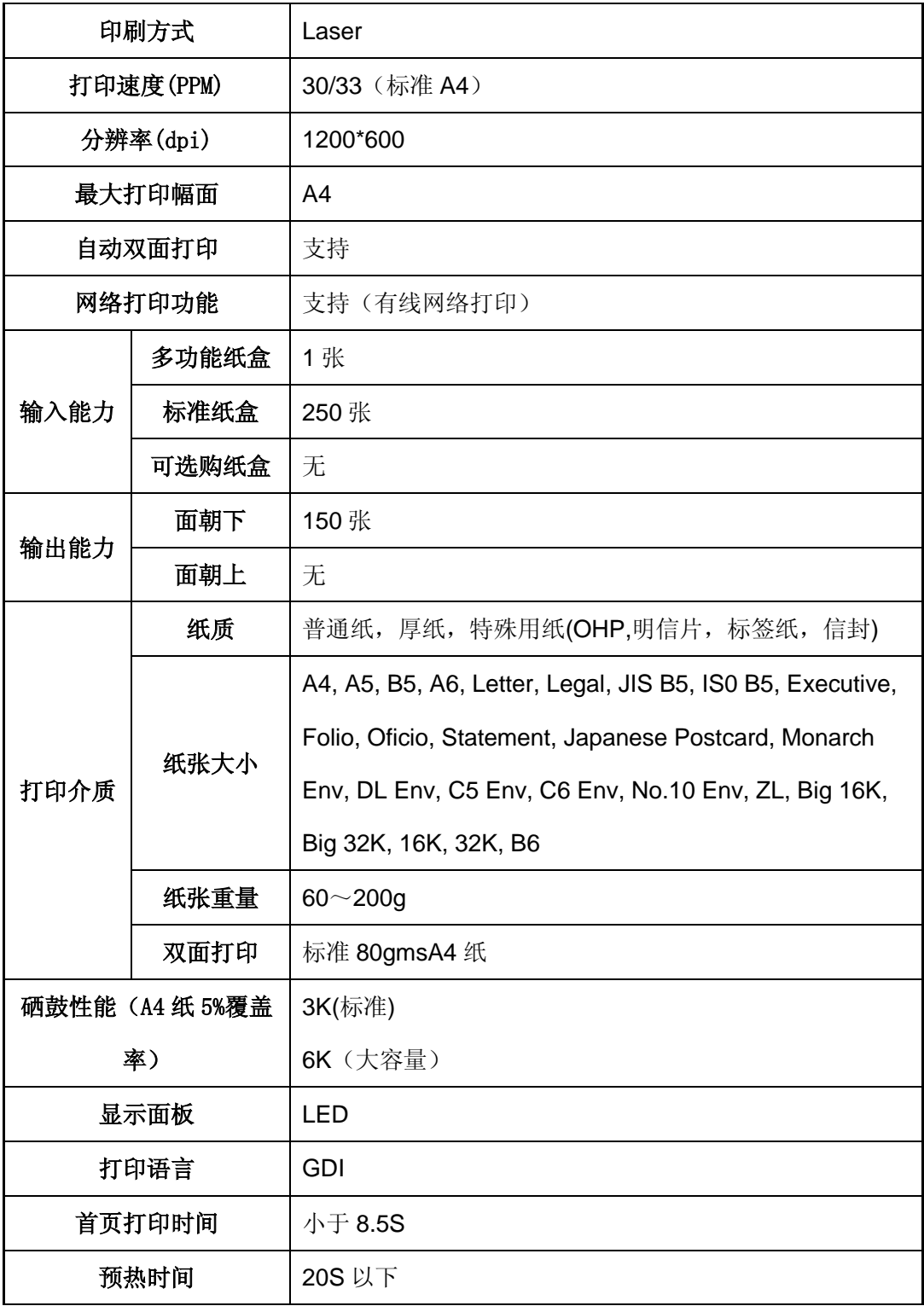

## <span id="page-14-0"></span>**1.2.3** 耗材规格

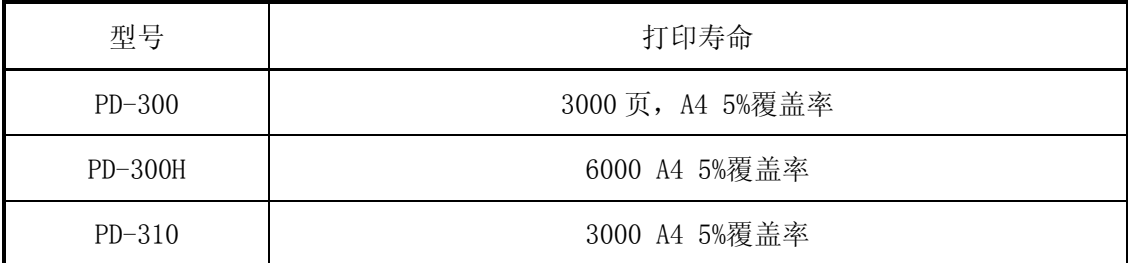

•如有型号增加恕不另行通知。

•耗材容量可能会因使用类型不同而有所差异。

注: 本公司不建议使用 Pantum 原装耗材以外的耗材。 因使用非 Pantum 原装耗材而导致的任何损坏不在保修范围之内。

## <span id="page-15-0"></span>**2** 安装与基本操作

## <span id="page-15-1"></span>**2.1** 打开包装

当您打开包装时,检查纸箱中是否包括以下部件:

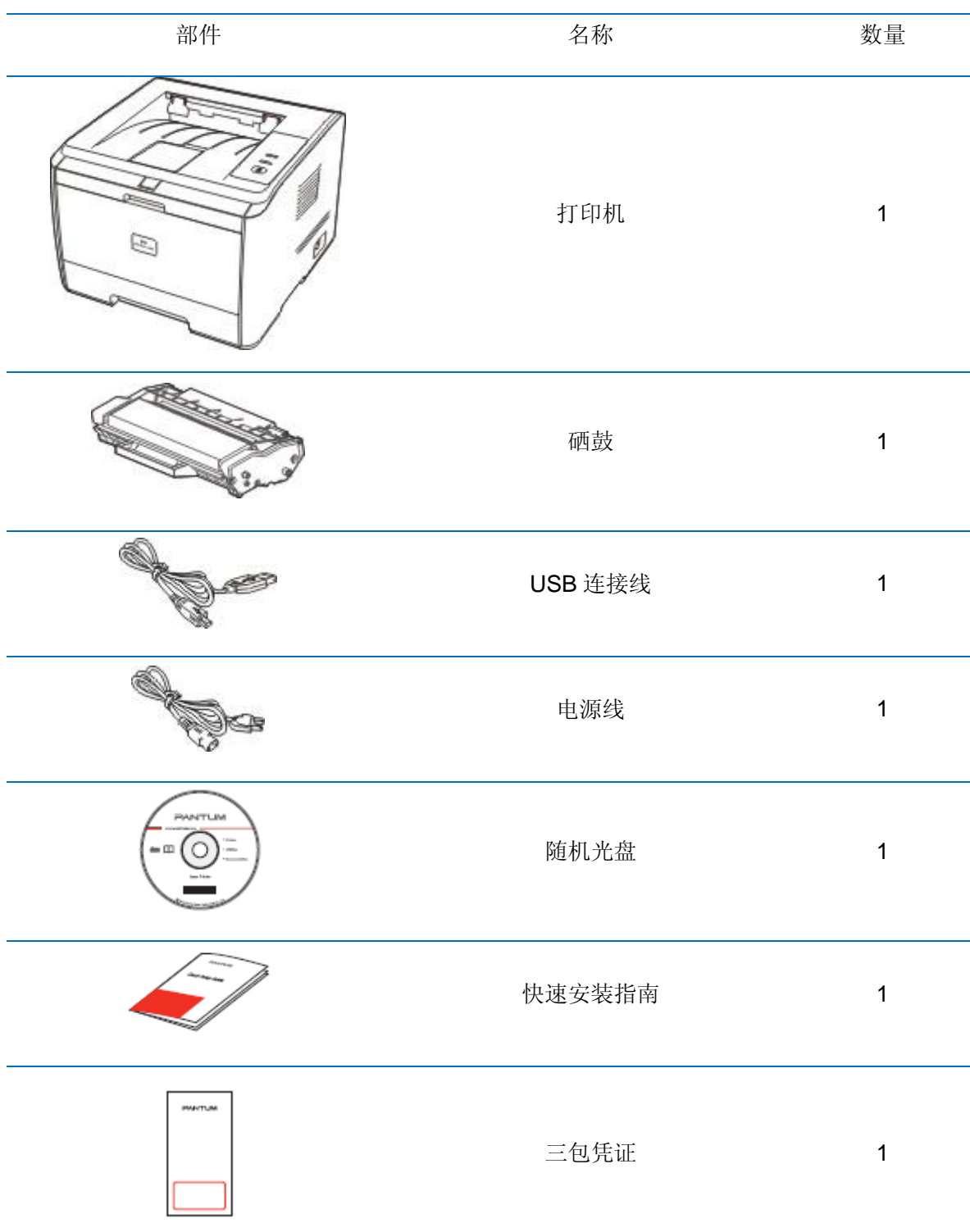

## <span id="page-16-0"></span>**2.2** 安装打印机

## <span id="page-16-1"></span>**2.2.1** 拆除封条

1. 取出打印机后,去除固定封条及防护罩。

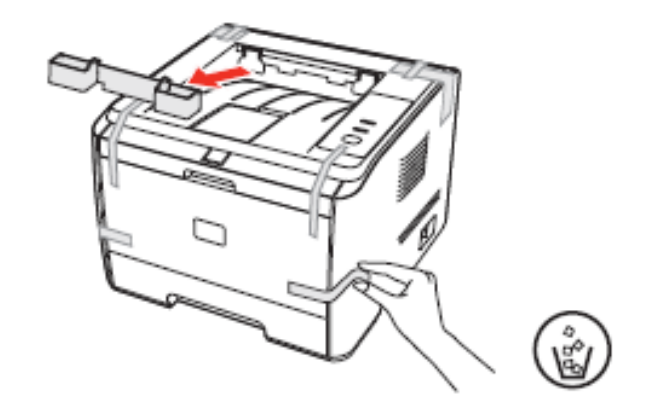

## <span id="page-16-2"></span>**2.2.2** 安装耗材

## 1. 按下前门按钮。

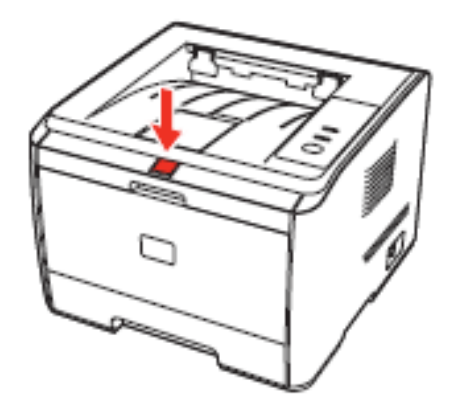

. 打开前门,取出硒鼓。

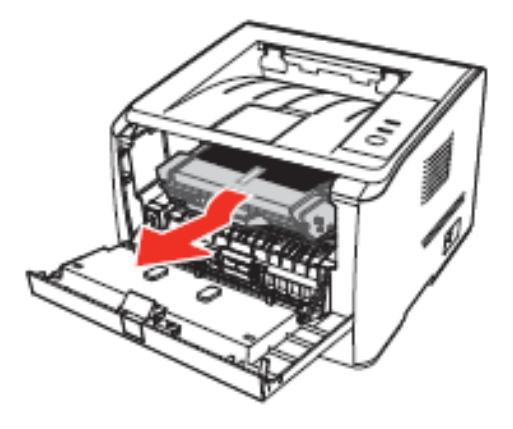

3. 握住硒鼓把手, (水平)轻轻左右摇动 5 至 6 次使硒鼓内碳粉均匀分散。

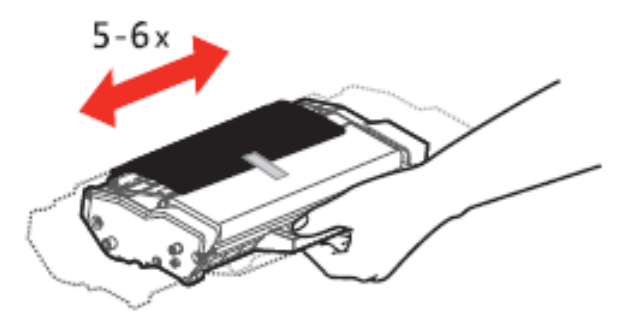

. 取下硒鼓保护黑纸。

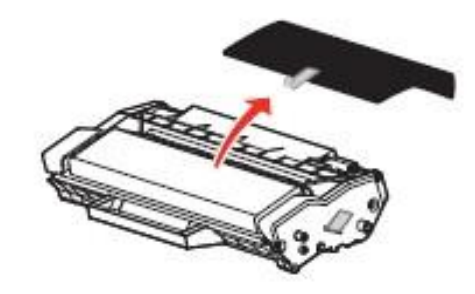

. 拉出封条。

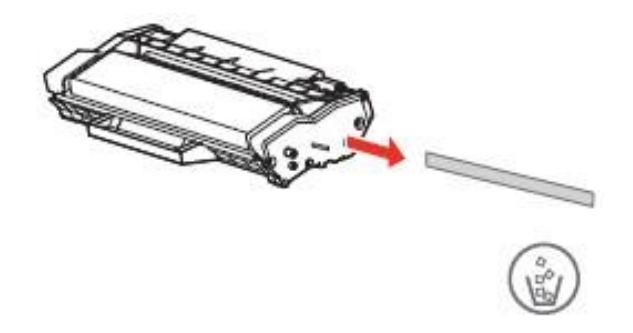

6. 沿着导轨装入硒鼓, 沿着箭头方向按压并听到"咔嚓"声音, 完成安装。

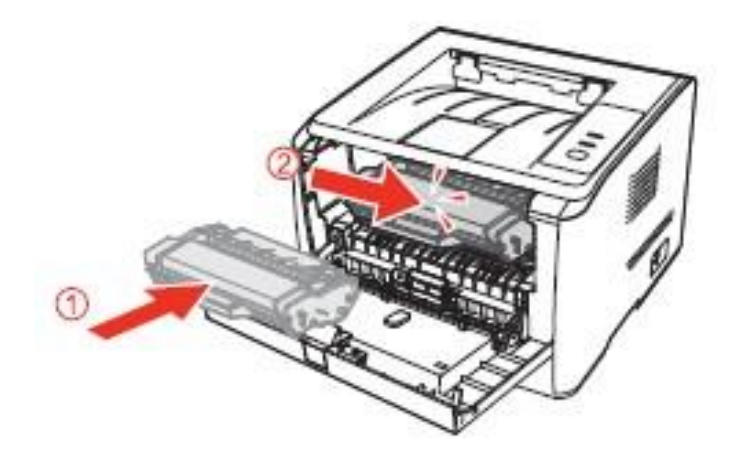

7. 合上前盖。

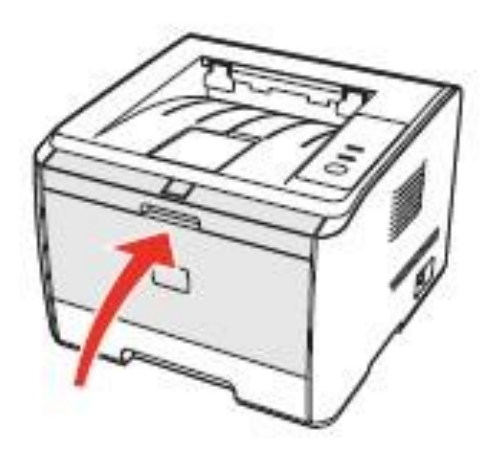

#### <span id="page-19-0"></span>**2.3** 驱动程序安装与卸载

#### <span id="page-19-1"></span>**2.3.1** 基于 **WINDOWS** 的驱动程序

#### **2.3.1.1** 驱动安装

1.简介

Setup程序在进行驱动安装前提供设备搜索功能,能准确的判断当前PC连接的设备并给予显 示,或者在搜索不到设备的情况下提供继续安装。

注: 1. 开启打印服务的说明, 部分系统默认打印服务关闭, 会导致无法安装驱动, 此时可单 击鼠标右键点击"计算机"选择"管理"→"计算机管理(本地)"→"服务和应用 程序"→"服务"→"Print spooler",将开启该项服务。

2. 在XP及Ser03下, 首次连接本设备是, 系统会弹出"找到新的硬件向导", 请关闭此 窗口。

2.安装步骤

1) 运行界面

运行安装光盘后,程序自动运行,显示如下界面:

# **PANTUM**

程序运行前将对用户身份进行判定,若用户为管理员身份,则显示此界面;若用户为非 管理员身份, 则弹出"权限不足, 请以管理员权限安装 Pantum P3000 系列打印机。" 的提示。

2) 安装语言

运行完毕后,进入下一个界面:语言选择界面。

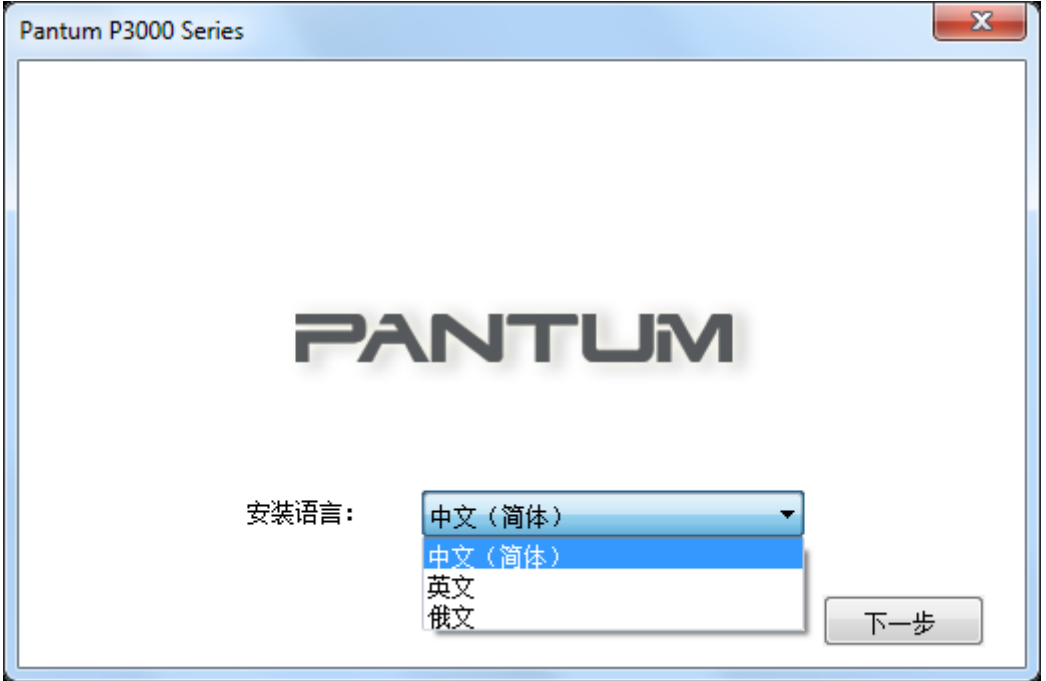

3) 许可协议

点击"下一步"按钮进入许可协议界面,仔细阅读用户许可协议,如果同意请选择"我 同意"选项,单击"下一步"按钮,继续安装。

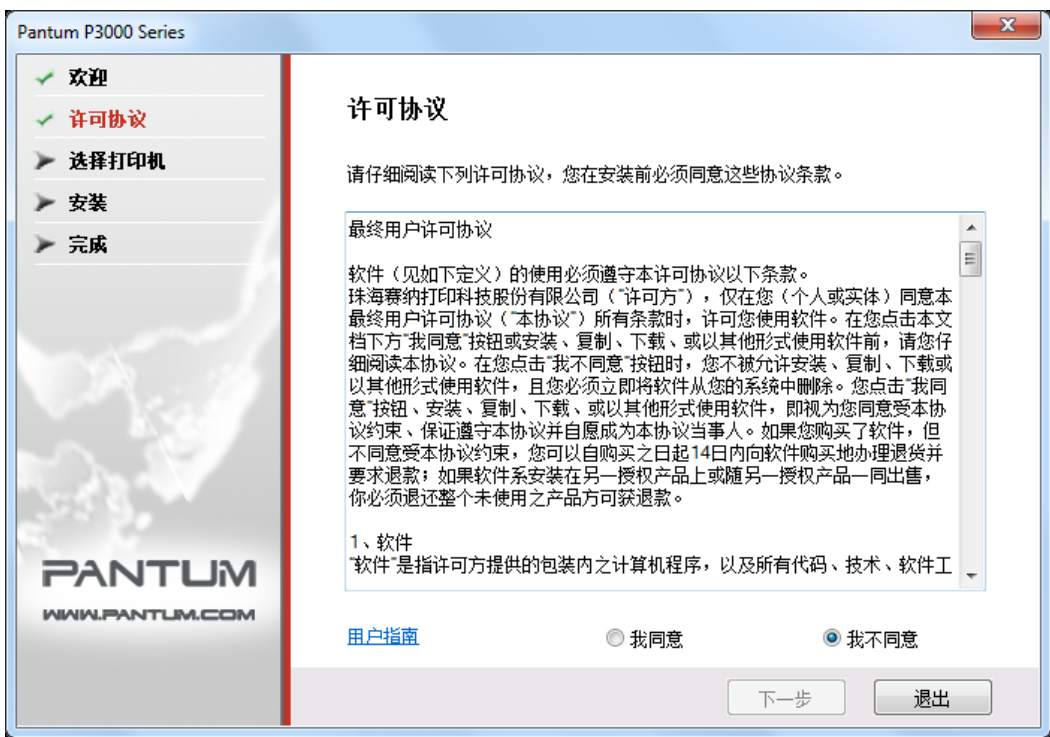

该界面默认勾选"我不同意"单选按钮, "下一步"按钮灰显。为了继续安装本软件, 用户需要勾选"我同意"选项,亮显"下一步"按钮。

本驱动给用户提供了有关 Pantum P3000 Series 打印机的使用帮助等资源,以 HTML 格 式给出。用户可以点击该界面的"用户指南"阅读相应 HTML 格式的文档。

4) 搜索打印机

选择"同意",点击"下一步"后,进入搜索打印机界面,程序会自动搜索计算机是否 已经连接适合的打印机设备。

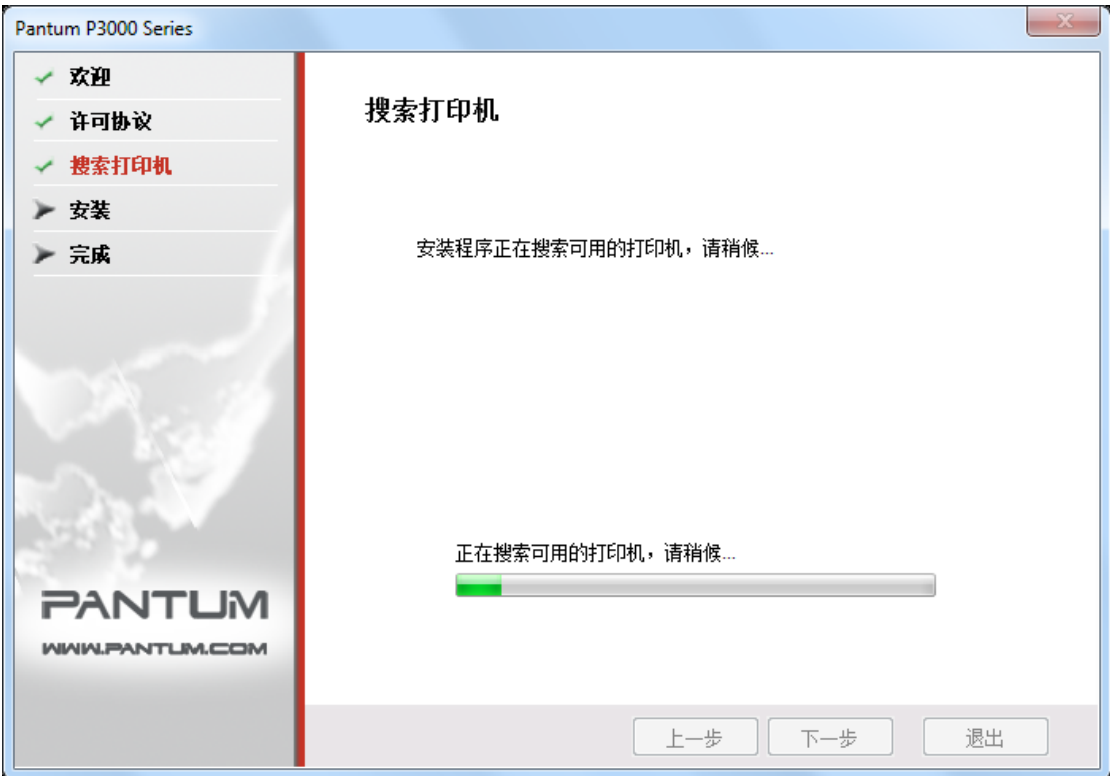

5) 选择打印机

若搜索到适合的打印机设备,则自动进入"选择打印机"界面。

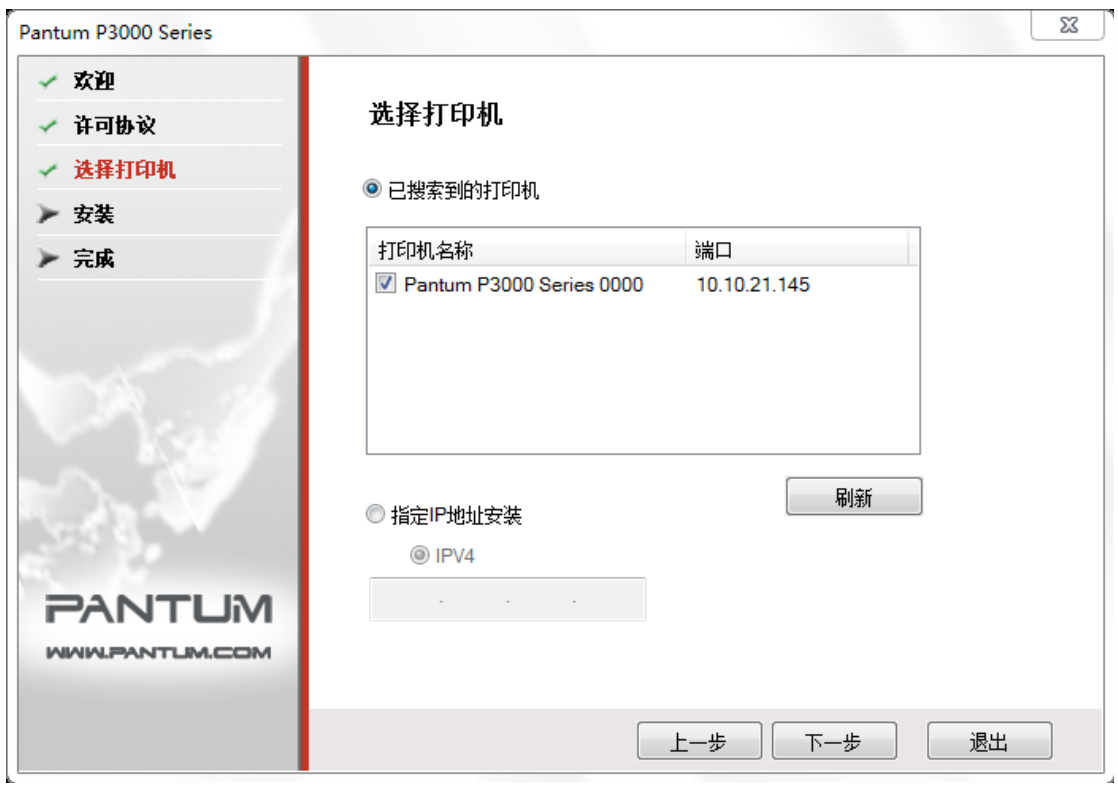

注:"已搜索到的打印机"与"指定 IP 地址安装"只能同时选择一项。

若未搜索到适合的打印机设备,单击"下一步",则弹出"当前未搜索到打印机,是否 继续安装?" 对话框。

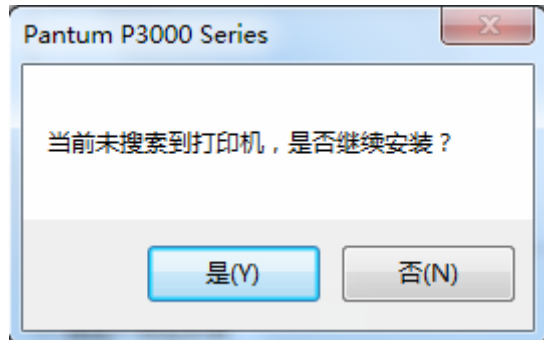

如果用户选择"是",则继续安装进入拷贝界面,如果用户选择"否",则停留在选择 打印机界面。选择后点击"下一步"进入拷贝界面。

6) 文件拷贝

将安装文件拷贝至安装路径。

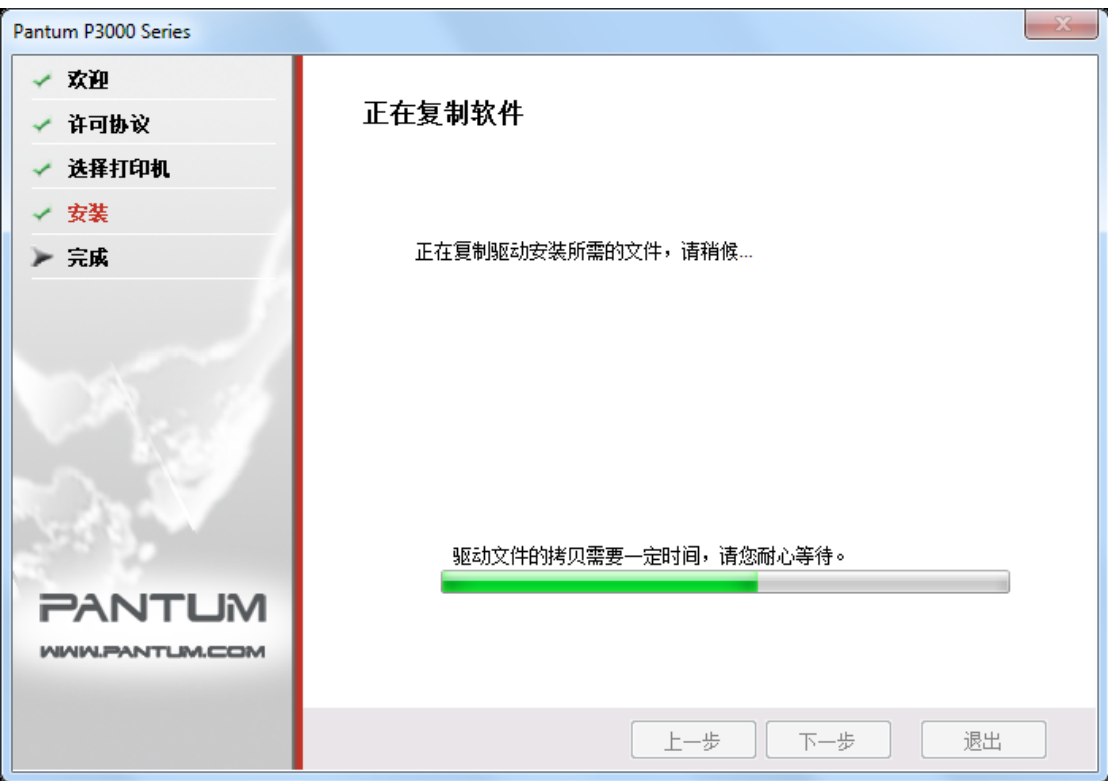

7) 驱动安装

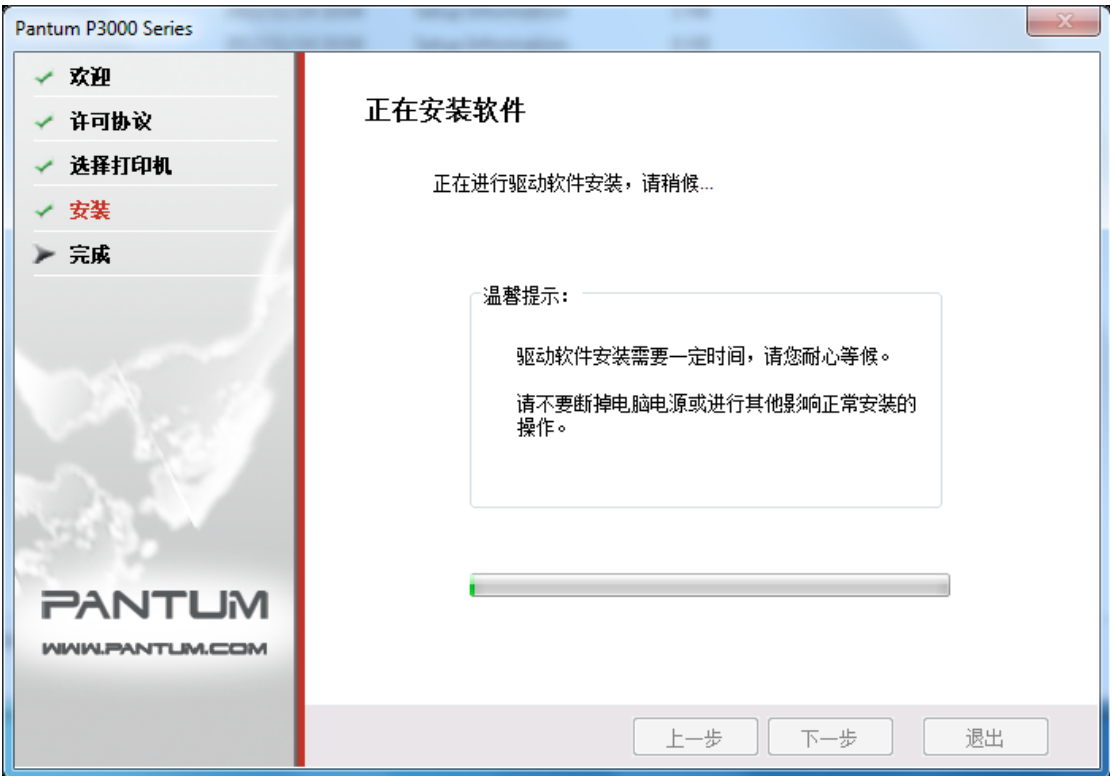

如果驱动安装过程中弹出 Windows 无法验证此驱动程序软件的发布者, 提示是否继续安装, 用户需要点击"仍然继续"或"始终安装此驱动程序软件",否则会造成安装不成功(不同 操作系统弹出的警告显示界面稍有不同)。

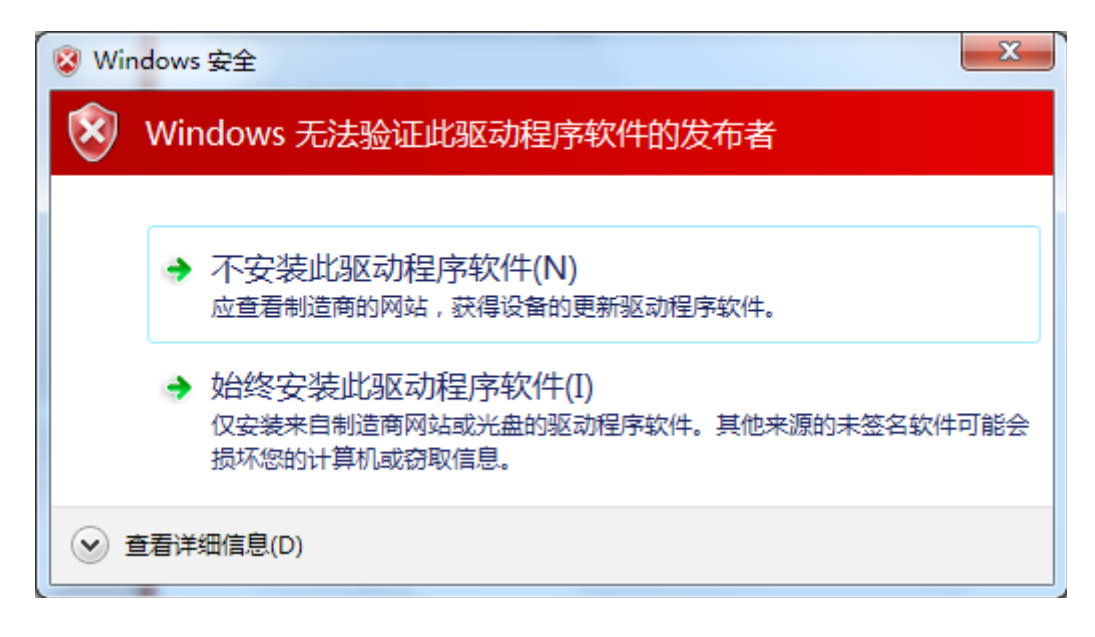

8) 完成安装

待驱动安装进度条显示安装进度完成之后,进入安装完成界面。

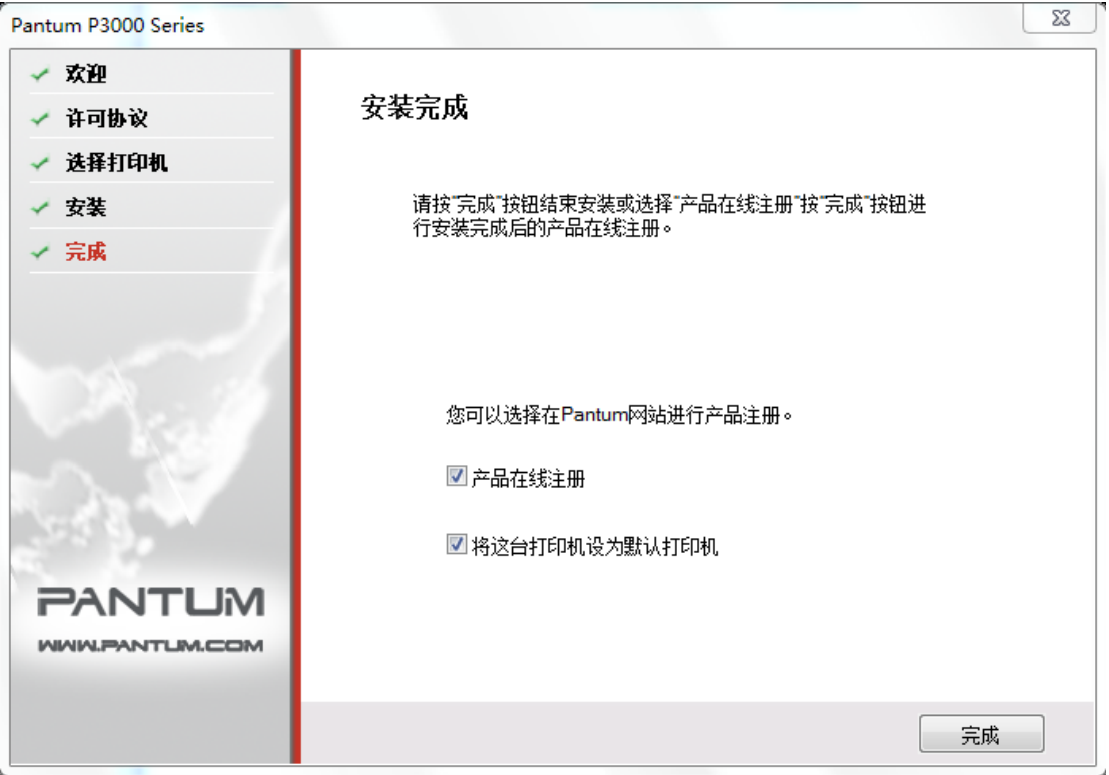

点击"完成"按钮,完成打印机驱动安装,进行在线产品注册,可提供在线服务和咨询、 以及激光碳粉盒等信息,并设置这台打印机为默认打印机。也可根据需要取消这些选项。

注: • 若在未连接打印机的状态下安装驱动程序, 则不显示"将这台打印机设为默认打 印机"选项。

#### **2.3.1.2** 驱动程序卸载

1) 选择卸载方式。

在"开始"菜单中选择"Pantum-卸载图标",进入卸载界面,或者在控制面板找到"添加/ 删除", 找到 Pantum 相关选项, 单击"更改及删除", 弹出欢迎界面。

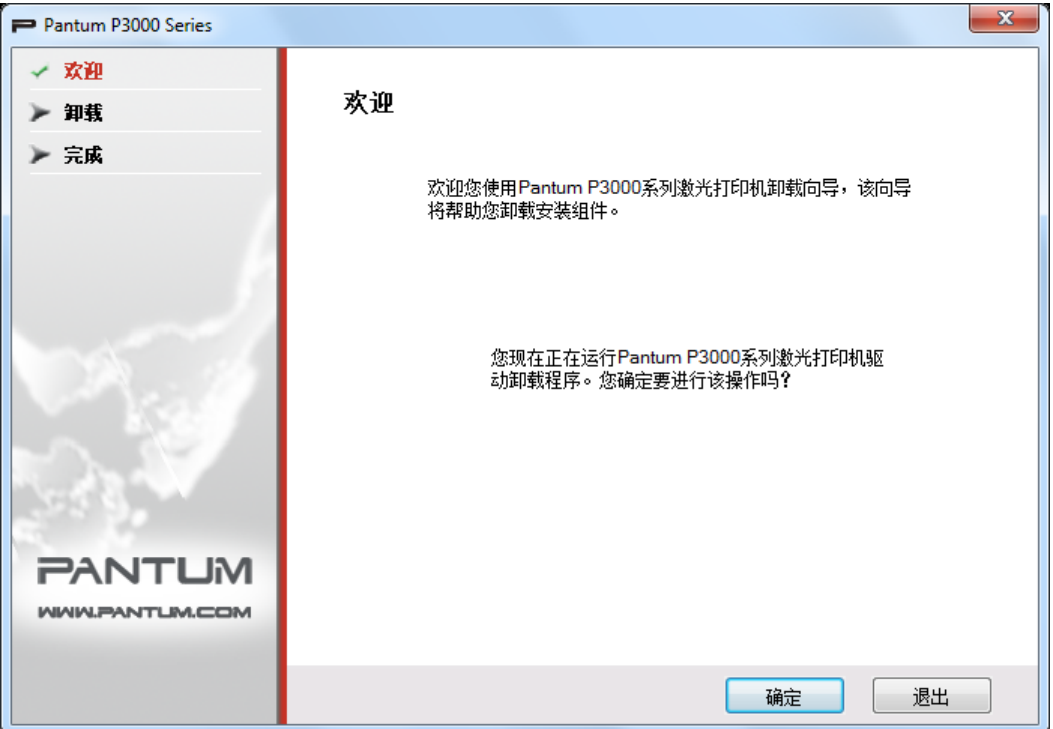

2) 卸载权限判定提示。

卸载需要管理员权限。以非管理员身份运行卸载程序,弹出"权限不足,请以管理员权限卸 载 Pantum P3000 系列打印机。"信息提示框, 卸载程序主界面不显示。点击信息提示框中 的"确定"按钮,提示框界面消失。

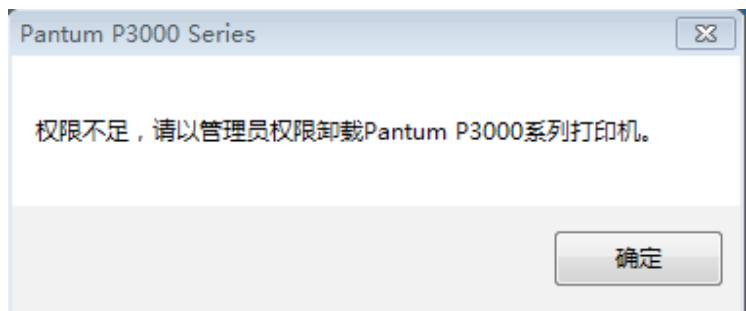

3) 卸载进度界面

点击"下一步",进入卸载界面。

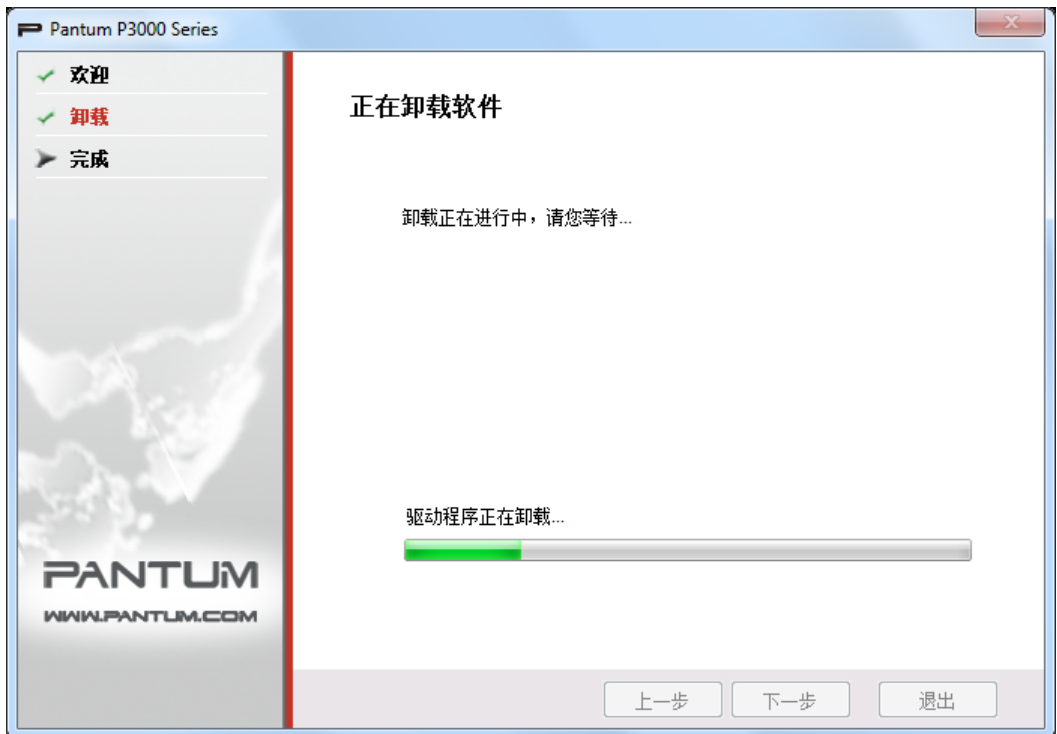

4) 完成界面

进度条推进完成后,进入完成界面。

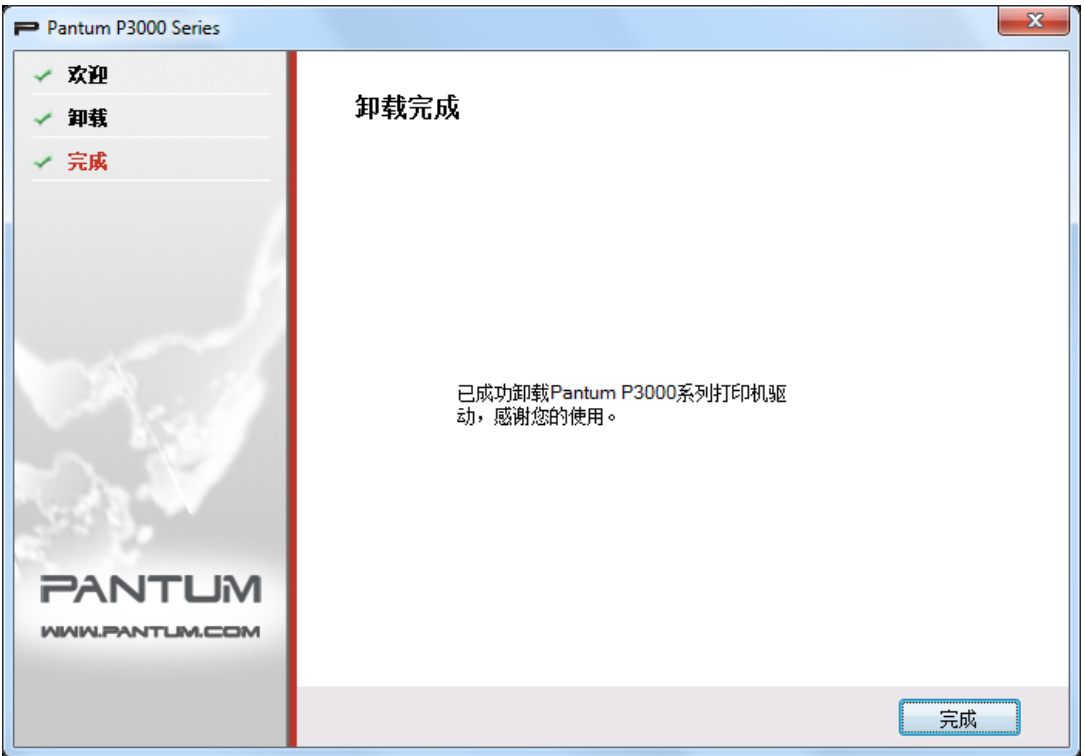

单击"完成"按钮,卸载成功。

## <span id="page-27-0"></span>**2.3.2** 基于 **MAC** 系统驱动软件安装

Mac 驱动安装是利用 Mac 系统自带的 PackageMaker 软件制作而成,其安装风格与 Mac 下 普通软件安装基本保持一致。安装分为以下几个步骤:介绍、许可、目的宗卷、安装类型、 安装、摘要。

1. 介绍

将随机光盘插入光盘驱动器,运行光盘点击 Mac 系统安装包,显示如下界面;

 $000$ 安装"Pantum P3000 Series" 欢迎使用"Pantum P3000 Series"安装器 ●介绍 安装器将引导您完成安装此软件所需要的步骤。 ● 许可 ● 目的宗卷 ● 安装类型 ● 安装 ● 摘要 radiodoulonh **undimlunting** 返回 继续

单击"继续",显示许可协议内容。

#### 2. 许可

许可协议内容,示例图如下。

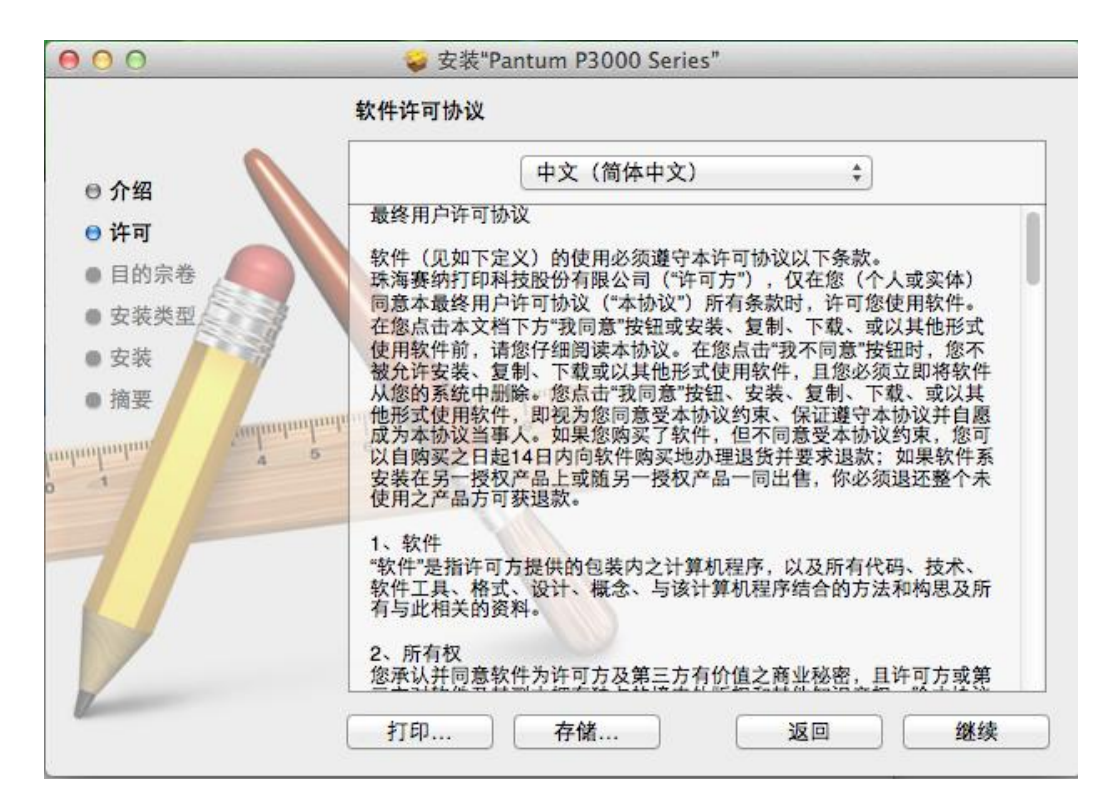

单击"继续",将弹出"若要继续安装软件,您必须同意软件许可协议中的条款。"对话框。

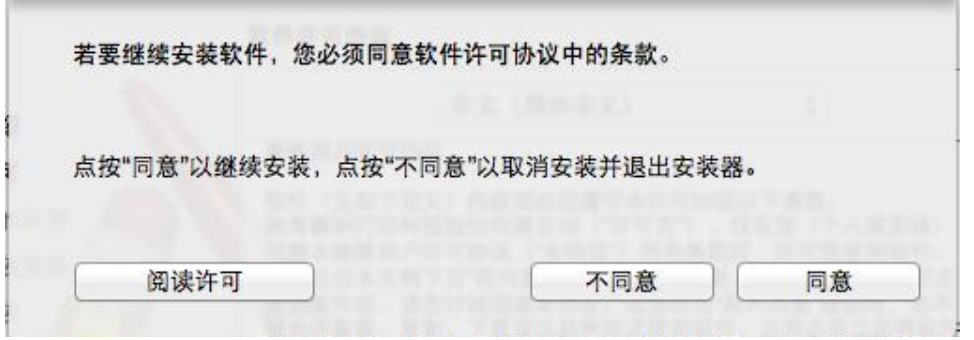

用户单击"同意",接受许可协议内容后继续安装。

3. 目标卷宗

选择安装磁盘,显示视图如下;

单击"继续",显示安装相关信息。

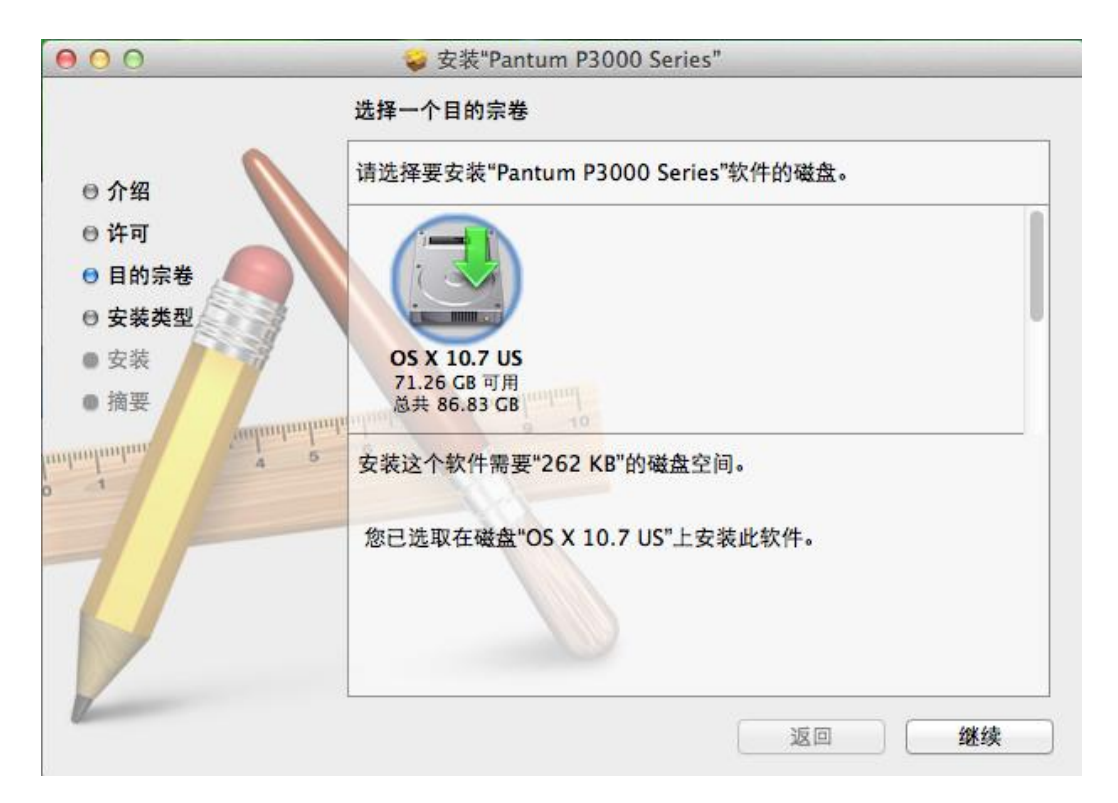

注: • Mac OS X 10.4 下直接进入该界面, 但在 Mac OS X 10.5 以后系统中先进入"安装 类型"选项,在界面点击"更改安装位置"按钮才能跳转至"目的宗卷"。

#### 4. 安装类型

显示安装相关信息,示例图如下。

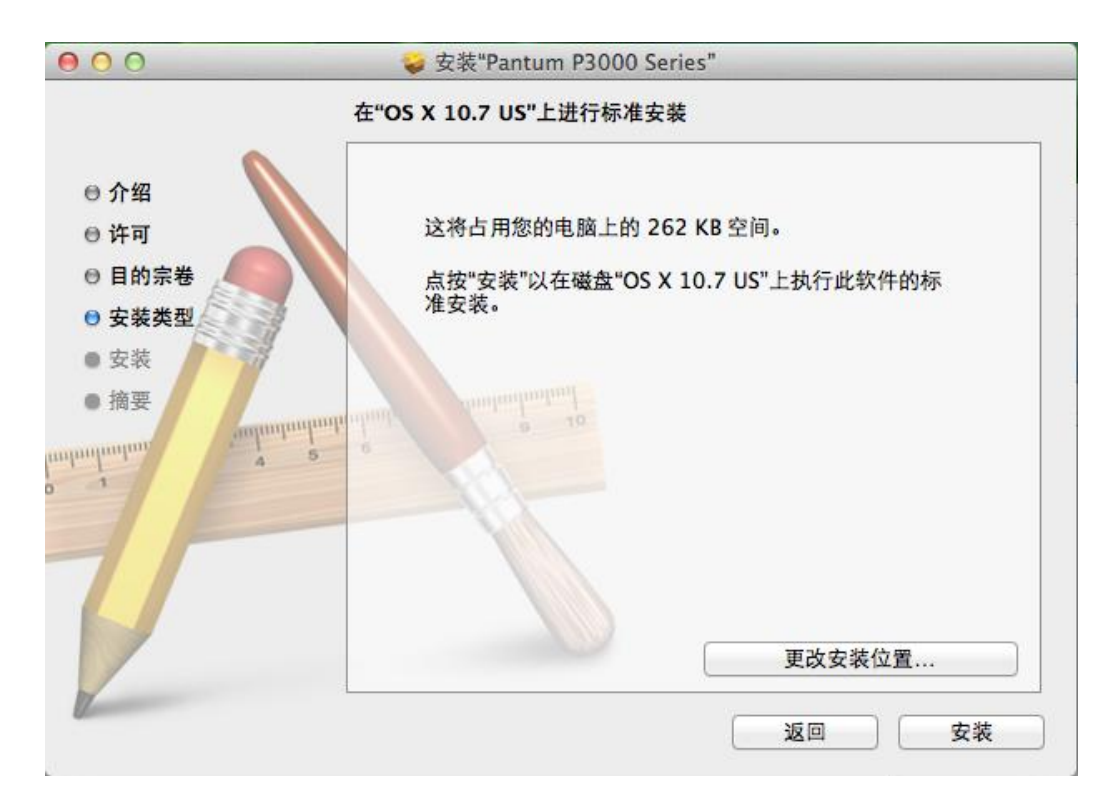

单击"安装",将弹出如下提示框,以管理员用户登录并授予权限后,可继续安装。

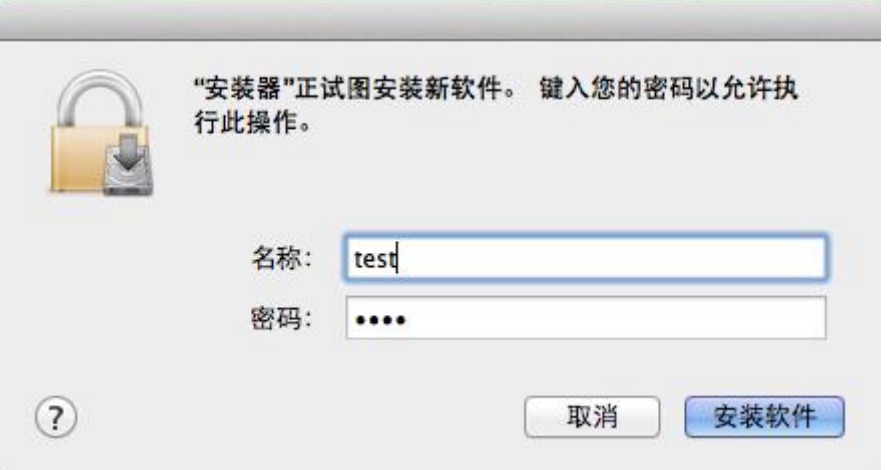

5. 安装

安装进度,示例图如下;单击"继续",显示安装完成界面。

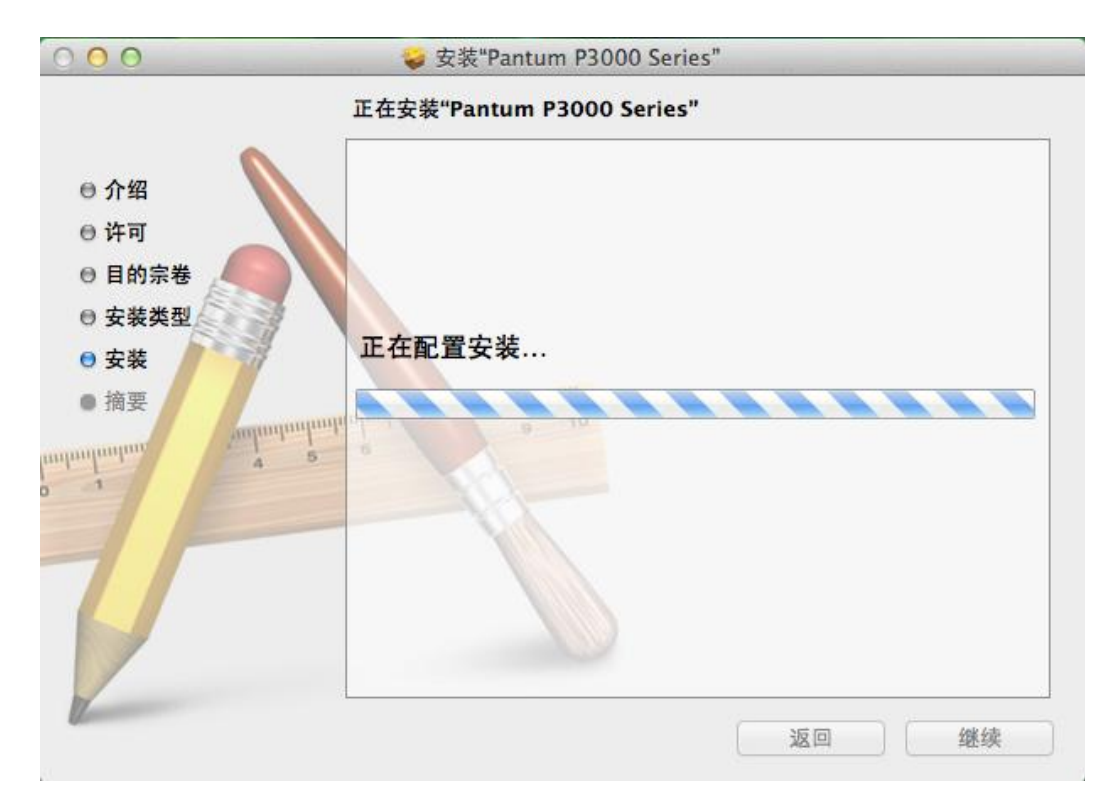

6. 摘要

安装完成,示例图如下。

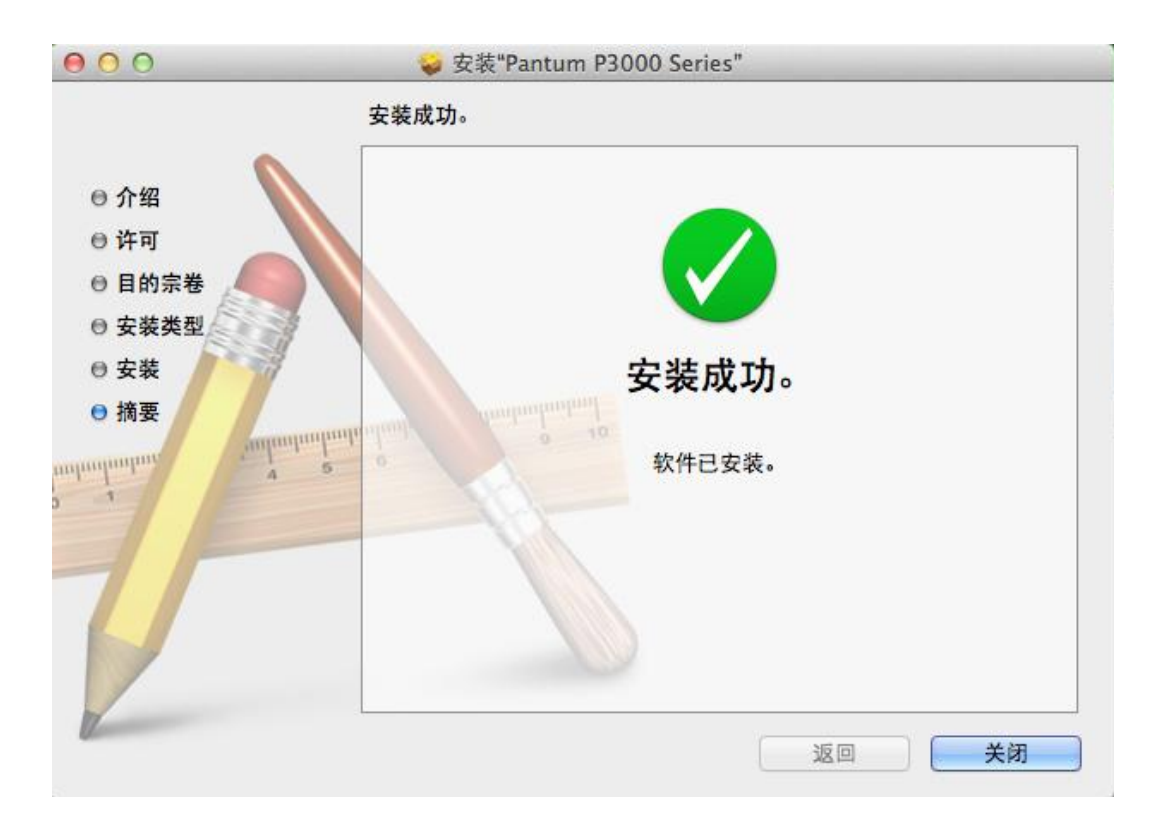

### <span id="page-32-0"></span>**2.4** 网络设置(适用于网络打印功能机型)

您可能需要在产品上设置某些网络参数,可以从内嵌的Web服务器设置这些参数。

#### <span id="page-32-1"></span>**2.4.1** 安装产品到网络

在此设置中,本产品直接连接到网络,并且可设置为允许网络上的所有计算机直接打印 到本产品。

- 1. 在打开产品之前,先将网络电缆接入产品网络端口,以将产品直接连接到网络。
- 2. 打开产品,等待控制面板上的状态指示灯显示为准备就绪状态,如下图所示。

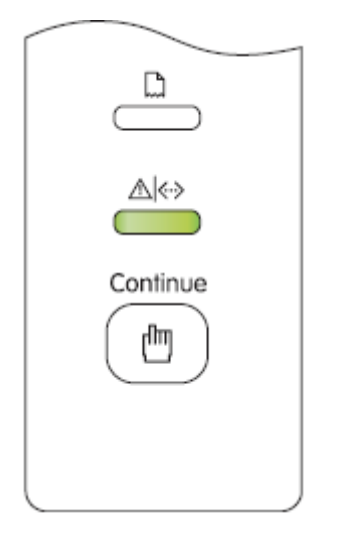

- 3. 将产品CD光盘插入计算机。如果软件安装程序未启动,请浏览CD光盘上的 "setup.exe"文件,然后双击运行该文件。
- 4. 按照安装程序说明进行操作。
- 5. 继续安装完成。

注: • 当安装程序提示选择打印机时,可从"已搜索到的打印机"中选择相应的打印机 名称;

• 如果"已搜索到的打印机"中没有显示打印机名称,请点击"刷新",搜索网络上的 打印机产品;

• 如果您知道要连接的打印机产品的 IP 地址,可以选择"指定 IP 地址安装"输入 IP。

#### <span id="page-33-0"></span>**2.4.2** 设置网络产品

#### **2.4.2.1** 查看或更改网络设置

您可以使用内嵌的 Web 服务器查看或更改 IP 设置。

1. 打印 DEMO 信息页,查看打印机的 IP 地址信息。

空闲状态下,长按控制面板按钮(如下图),可以打印 DEMO 页。

#### Continue Ů

2. 在Web浏览器的地址行中键入IP地址,以打开内嵌的Web服务器。

3. 单击选项卡以获得网络信息。可根据需要更改设置。

**PANTUM** 信息 ■ 设置 ● 管理员设置 ● 登录 简体中文 v 命  $\mathfrak{p}_4$ **使不<br>- 网络设置包括IP地**<br>址,打印协议,邮箱等参<br>和zhīP等 主机名称 Pantum-C18532 ▼ 网络设置 数的配置;<br>- 机器设置包括节能,<br>个性化,状态通知等功  $IPv4$ MAC地址 02:0E:85:C1:85:32 RAWA PD SNMP IPv4地址分配方式 手动 v SMTP  $Pv4$ 192.168.22.233 Bonjour ▼ 机器设置 子网掩码 255.255.255.0 系统 电子邮件通知 网关地址  $\sqrt{2}$ 域名 **PANTUM** 应用 撤销 Copyright © 2012 Zhuhai Seine Technology Co., Ltd.

#### **2.4.2.2** 设置或更改 **WEB** 页面登陆密码

使用内嵌的Web服务器,设置一个网络密码或更改现有的密码。

- 1. 打开内嵌的Web服务器,请先登录。
- 2. 单击"账号管理"选项卡。
- 3. 在密码框和确认密码框中键入新密码。
- 4. 在窗口底部,单击"应用"按钮以保存设置。

#### **2.4.2.3 IP** 地址

产品IP地址可通过DHCP功能自动设置,也可手动设置。

| 自动设置

产品默认开启DHCP自动设置功能。

1. 将产品通过网络电缆连接到网络,并完成开机准备。

2. 产品将自动获得服务器分配的IP地址。自动获得的IP地址可能要过几分钟才能使用。 注: • 如果DHCP自动获取IP地址不成功,产品会自动采用默认的IP地址:169.254.1.1。

• 鉴于 DHCP 的特性, 如果打印机长时间不使用或者更换网络接入点, 网络自动分配给 打印机的 IP 地址可能会变化,导致无法连接打印机,建议启用 DHCP 功能的同时,将 网络自动分配的 IP 地址与打印机 MAC 地址绑定。

| 手动设置

在Web浏览器的地址行中键入IP地址,以打开内嵌的Web服务器。

1. 在导航栏中点击"设置",打开设置页面;

2. 选择"网络设置"-"IPV4设置";

3. 依次设置"IP地址分配方式(手动)"、"IP地址"和"子网掩码",其他项为选 填;

4. 点击"应用",保存设置。

注: • 可以使用内嵌式Web服务器更改IP地址的分配方式为"自动"或"手动"。

• 如果要重置产品的所有参数设置,可以进行恢复出厂设置操作,具体做法是:在产品 关闭电源的状态下,按住控制面板按钮(如下图),打开产品电源,2-3秒后松开按钮, 待打印机进入就绪状态后完成重置。

# 凹

## <span id="page-35-0"></span>2.5 打印测试页

## <span id="page-35-1"></span>**2.5.1** 脱机配置页打印

脱机配置页可以通过操作面板进行,相关步骤如下:

- 1. 打开电源开关,确认指示灯就绪。
- 2. 按住操作面板按钮 3 秒钟, 打印机打印测试页

# **PANTUM**

## P3000 Series

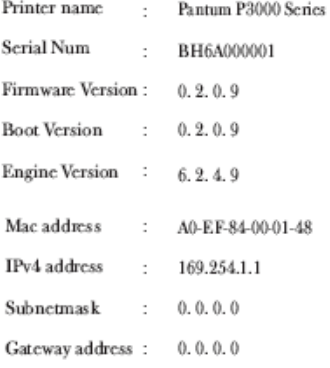

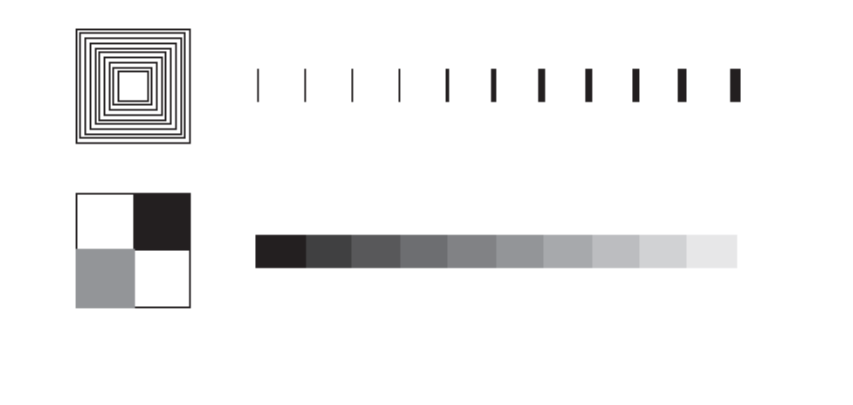

www.pantum.com

C 2012 Zhuhai Seine Technology Co., Ltd.
## **2.5.2** 联机打印 **WINDOWS** 测试页

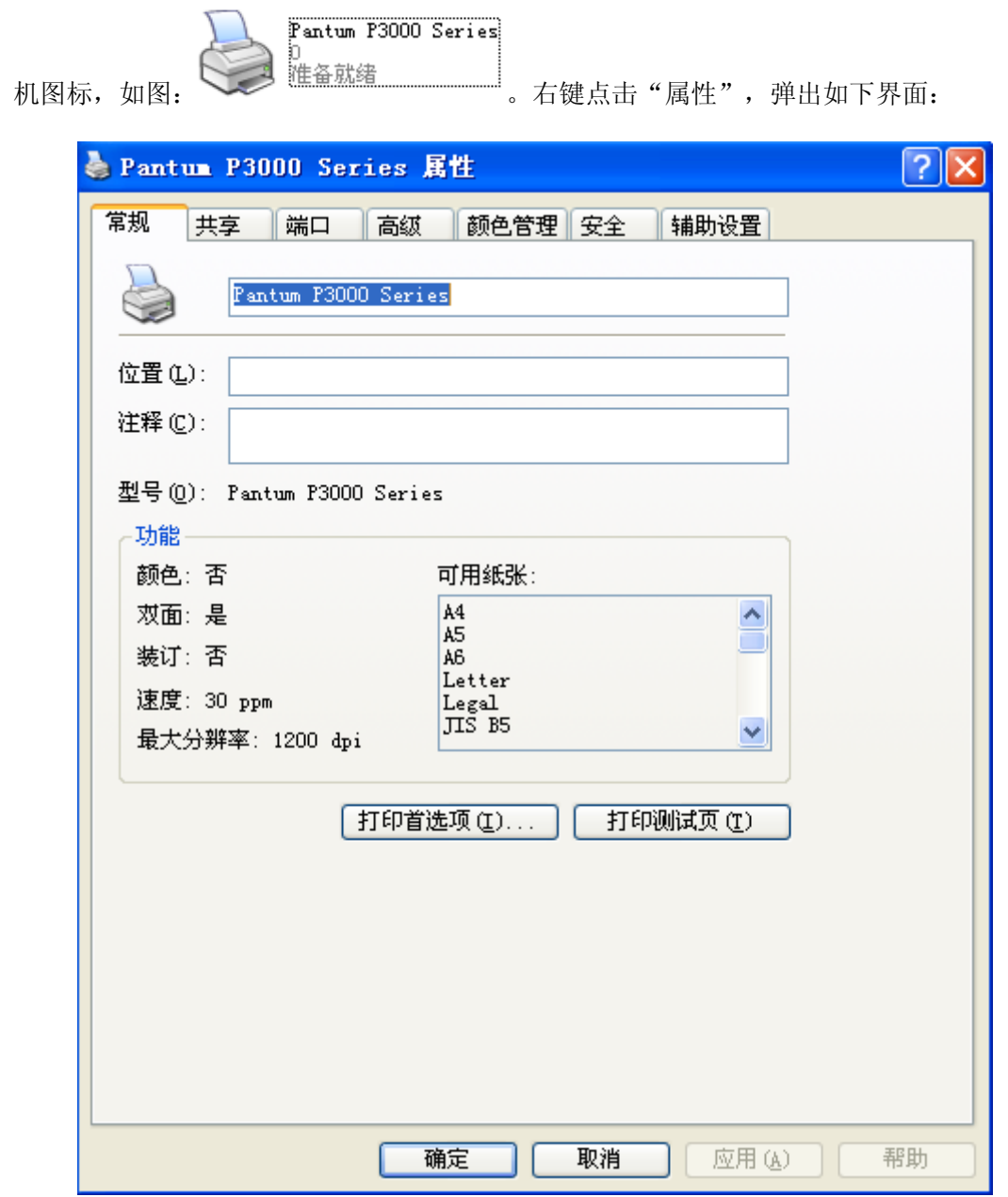

安装完驱动后,点击电脑"开始"菜单,选择"打印机和传真",找到 P3000 系列的打印

点击"打印测试页"按钮,打印测试页。

### **2.5.3** 联机信息页打印

通过 PC 进行打印,步骤如下:

1)完驱动后,点击电脑"开始"菜单,选择"所有程序",选择 P3000 系列的打印机驱动 程序, 选择 "打印机状态监视器", 如图所示:

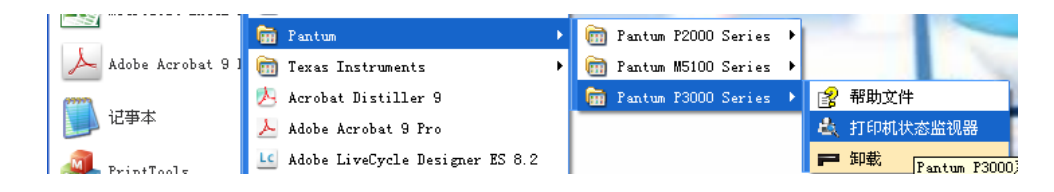

2)弹出如下界面,正确选择我们安装的打印机驱动;

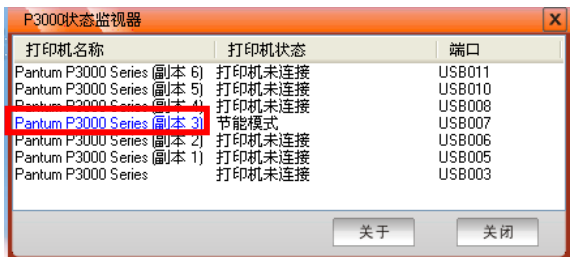

3) 双击后, 弹出如下界面, 点击"打印信息页"按钮;

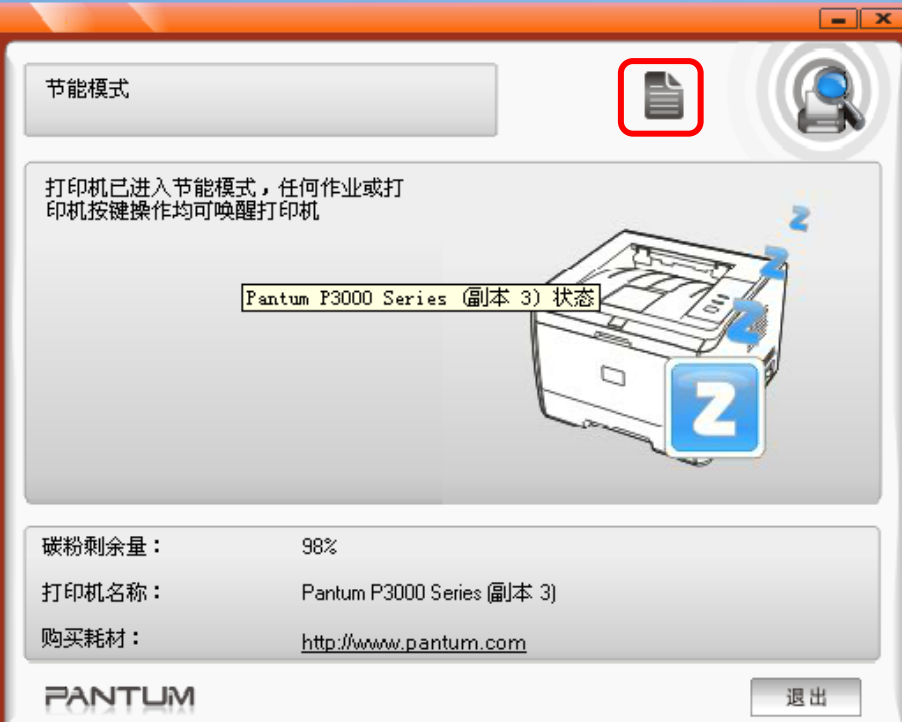

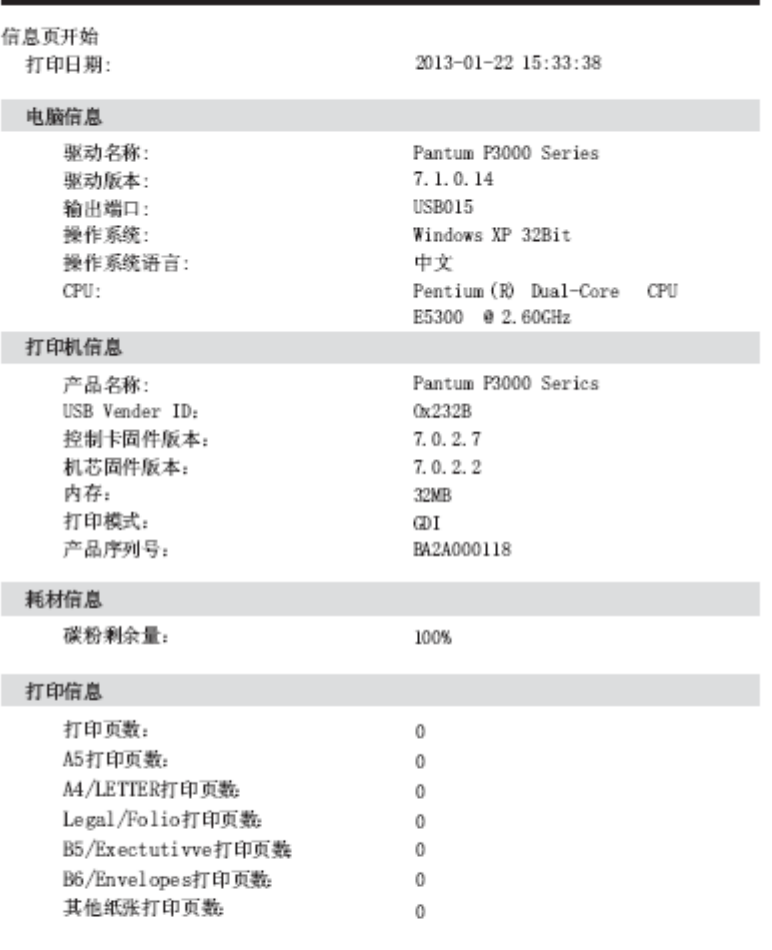

Pantum P3000 Series打印机信息页

信息页结束

# **3** 结构与原理

# **3.1** 总结构

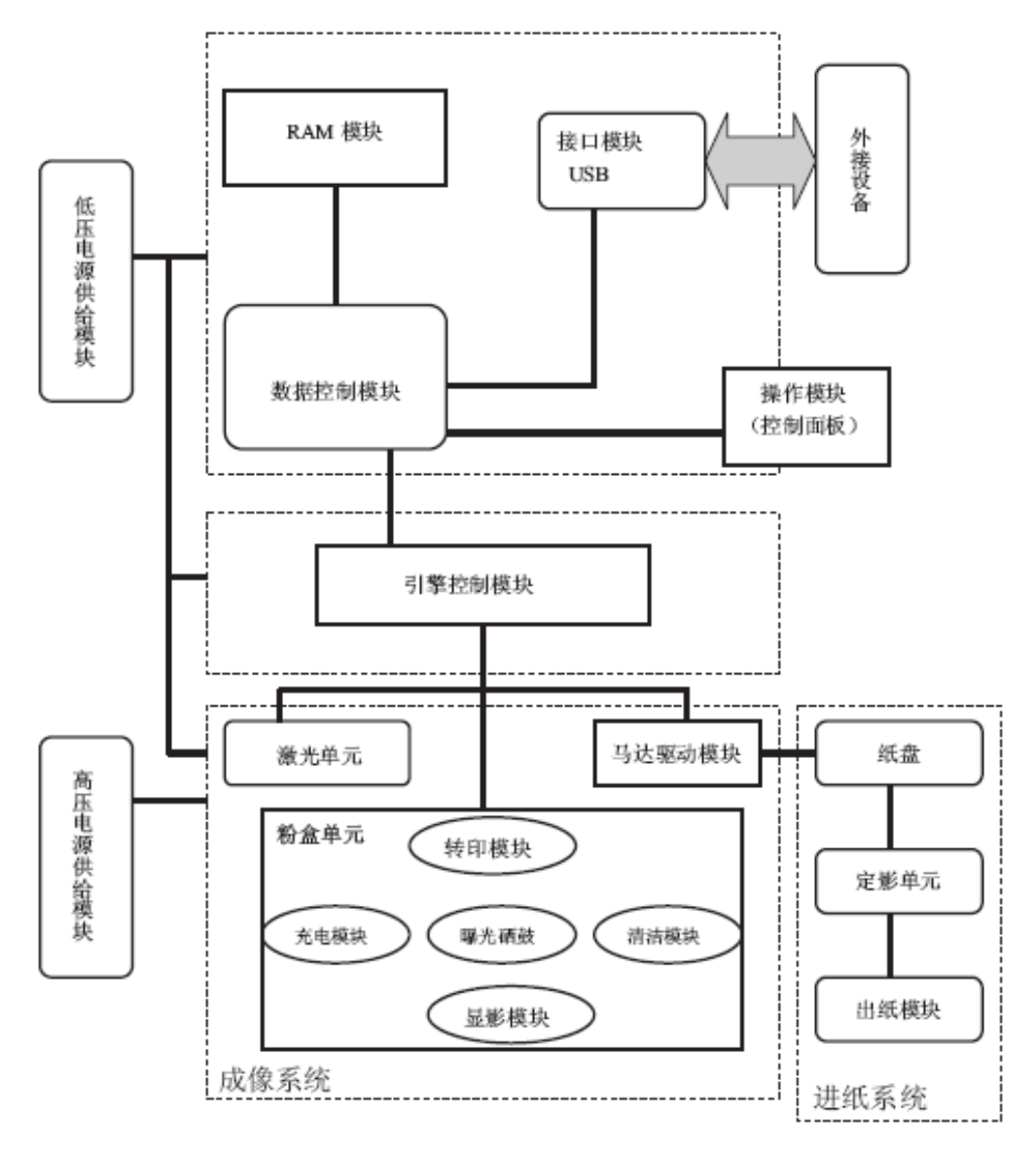

# **3.2** 机械结构图

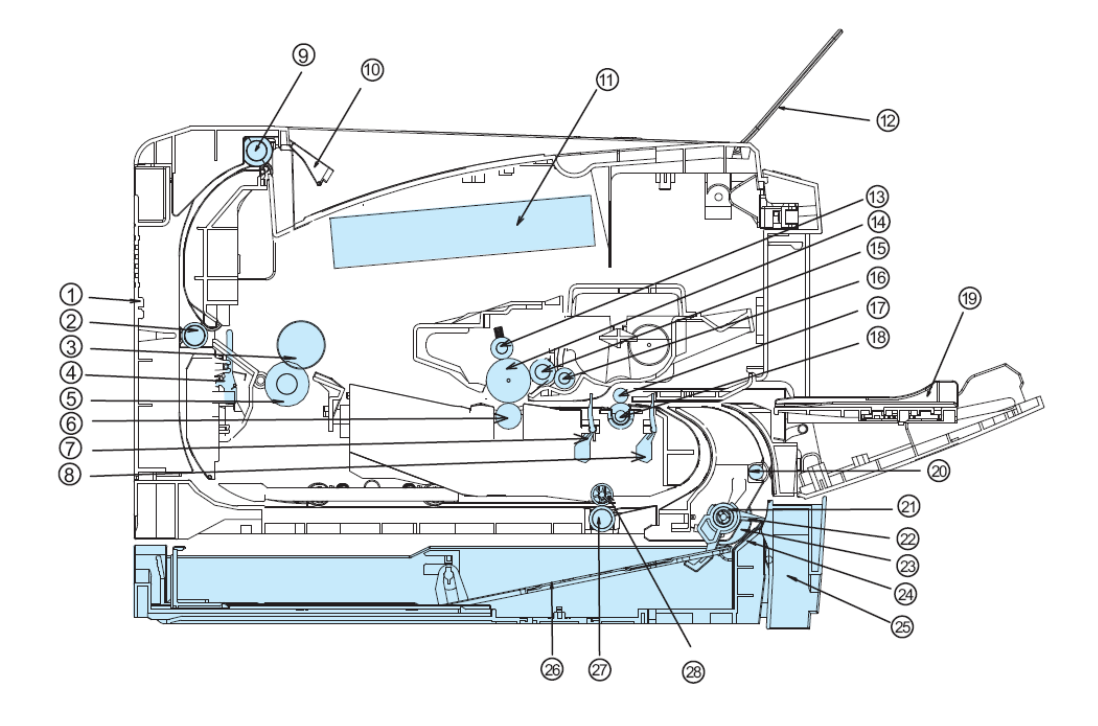

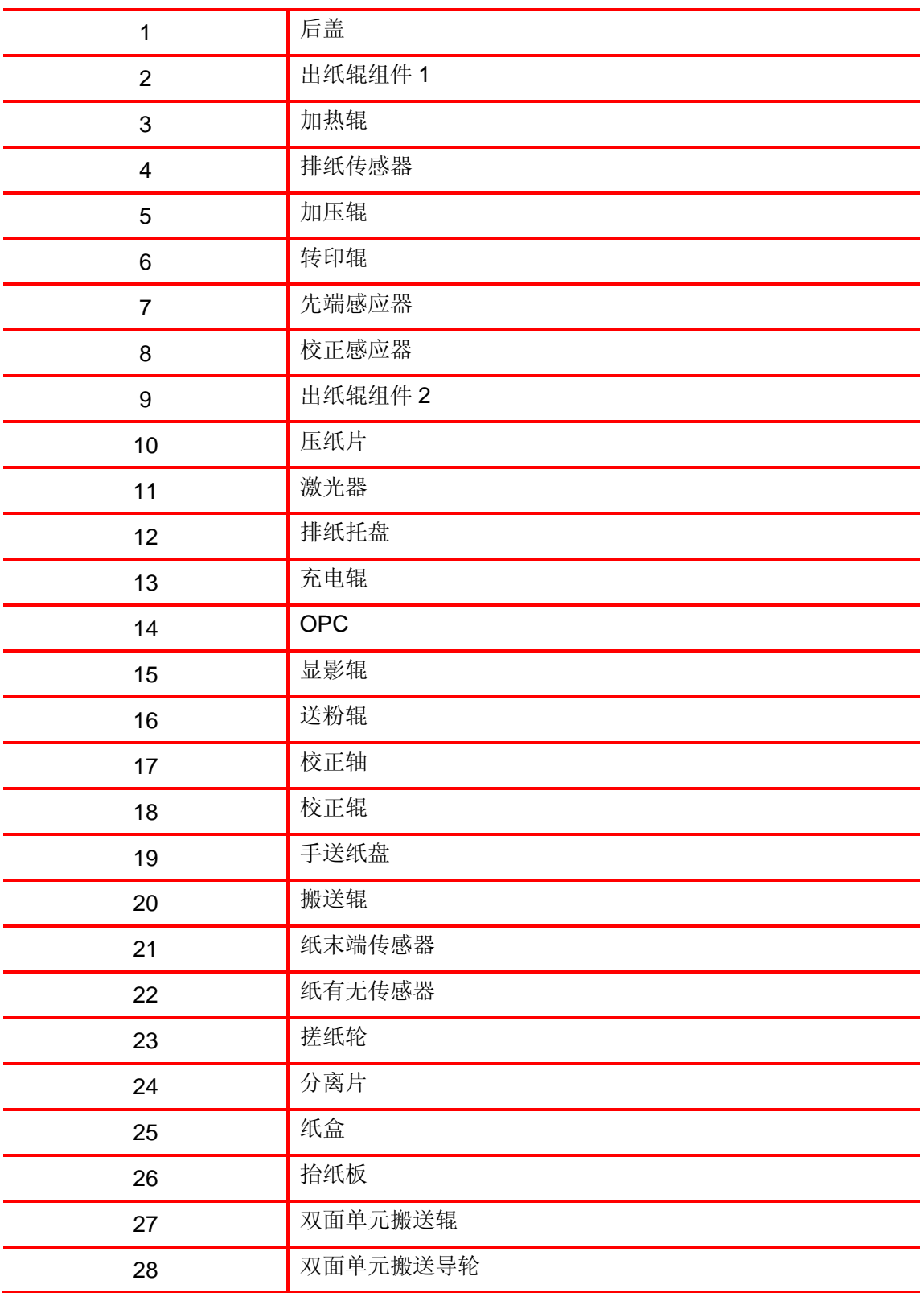

## **3.3** 进纸路线

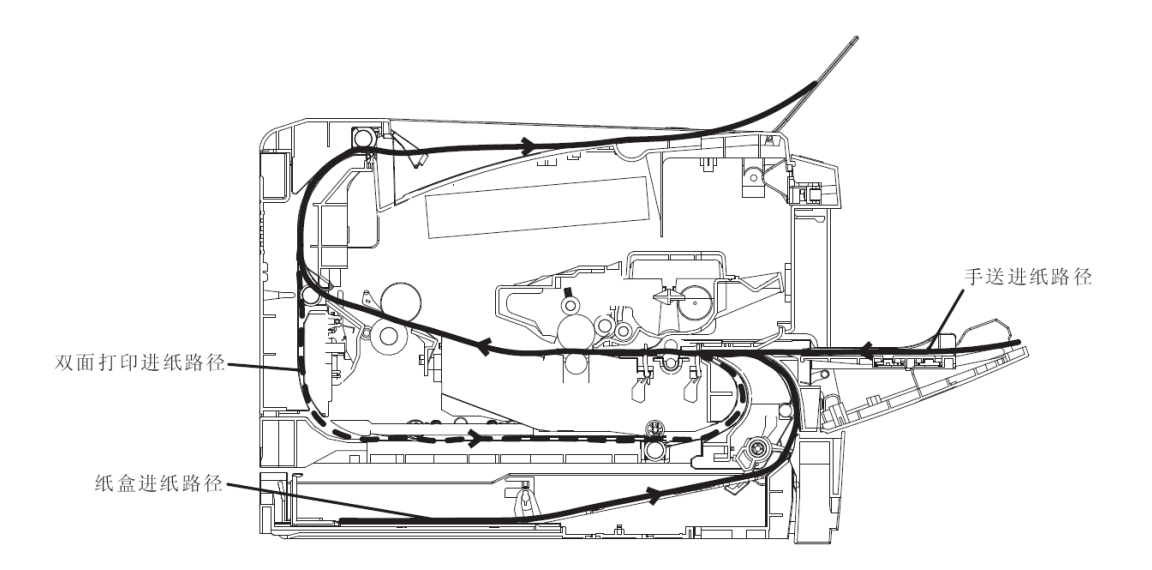

### **3.4** 基本成像原理

### **3.4.1** 充电

充电辊钢轴通过直流高压,给 OPC 表面均匀地充上-600V 的负电荷。

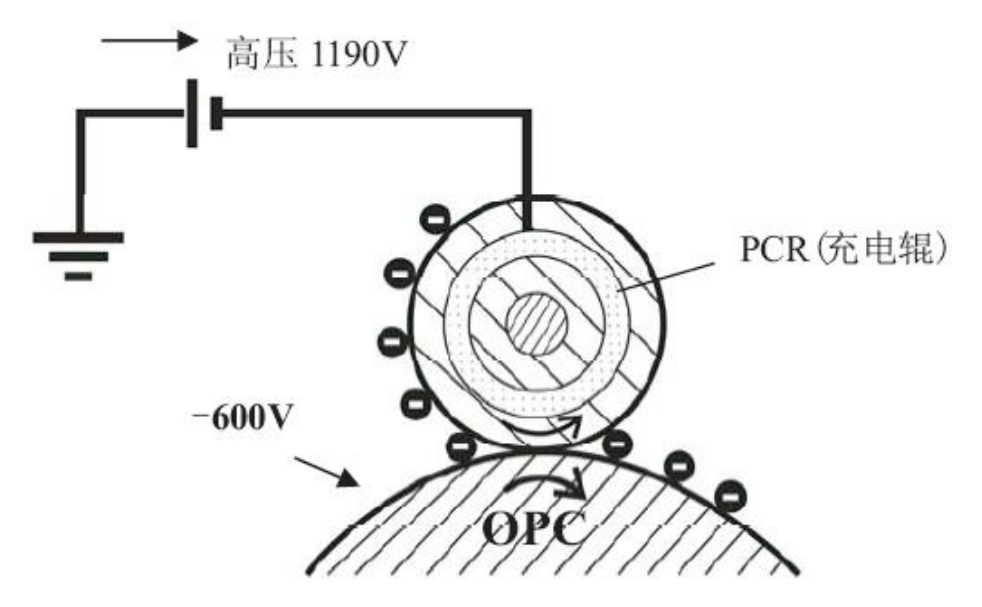

### **3.4.2** 曝光

当光导体受到激光束扫描照射后,被光照的部分与感光鼓导电层导通并使电荷消失,没 有被光照射的部分仍保持充电电荷,形成一幅电位差图像。这就是常说的"静电潜像"。

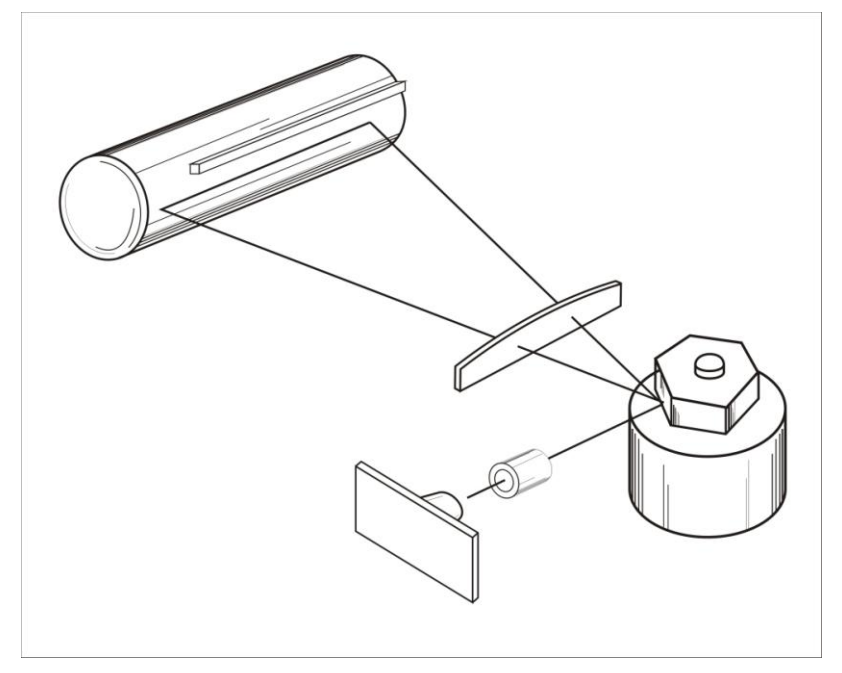

#### **3.4.3** 显影

碳粉经显影辊(DR)、送粉辊(SR)摩擦,显影辊表面将附着一层带电碳粉。曝光后 OPC 经过 DR 显像时, 在显影辊上施加显影电压。该电压大于曝光部 OPC 电压, 小于未曝光部 电压。在受到 OPC 与 DR 静电场的作用下, 碳粉将吸附到曝光后的 OPC 区域, 形成可 见画像。

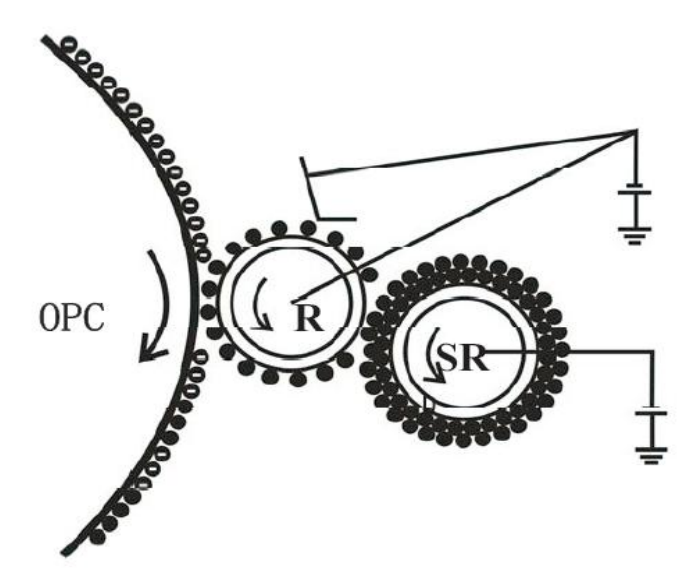

#### **3.4.4** 转印

打印纸通过转印辊(TR)和感光鼓(OPC)夹层时,给转印辊施加一个与碳粉电荷极性 相反的高压,使碳粉受到 TR 和 OPC 电场的作用,将碳粉转移到纸张表面。由于经过转 印辊后的纸张背面带有正电,所以当碳粉与 OPC 分离后,碳粉会被纸张吸附,直到下一 环节。.

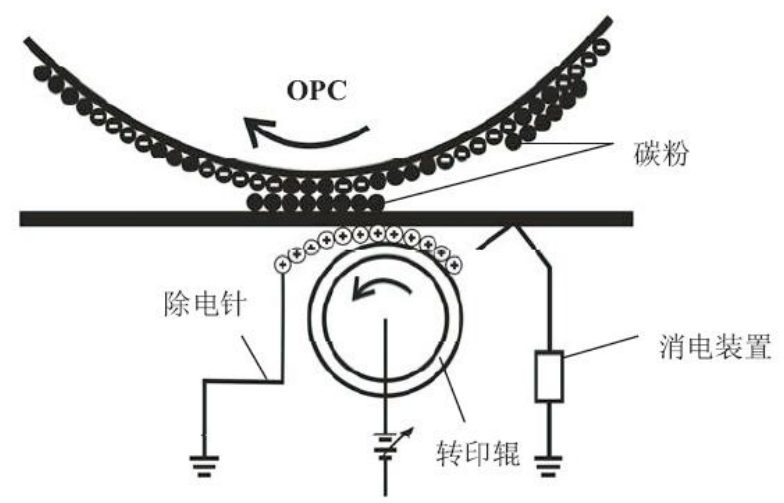

#### **3.4.5** 分离

转印后的纸张将带有正电。纸张在离开转印辊后会被带负电的 OPC 所吸附, 在纸张 离开转印辊附近的导纸通道中,加入与纸张平行的锯齿状分离片(分离片接地或接负压与纸 张距离 1~2mm),并在重力的作用下, 使纸张与 OPC 分离;

#### **3.4.6** 定影

在纸张进入加热辊时,加热辊需达到指定温度,用高温将碳粉溶化。同时,通过加压辊 (PR)将碳粉压入到纸张纤维中,使碳粉固化到纸张中。注意:过高或过低的定影温度都会 影响碳粉的定着效果。

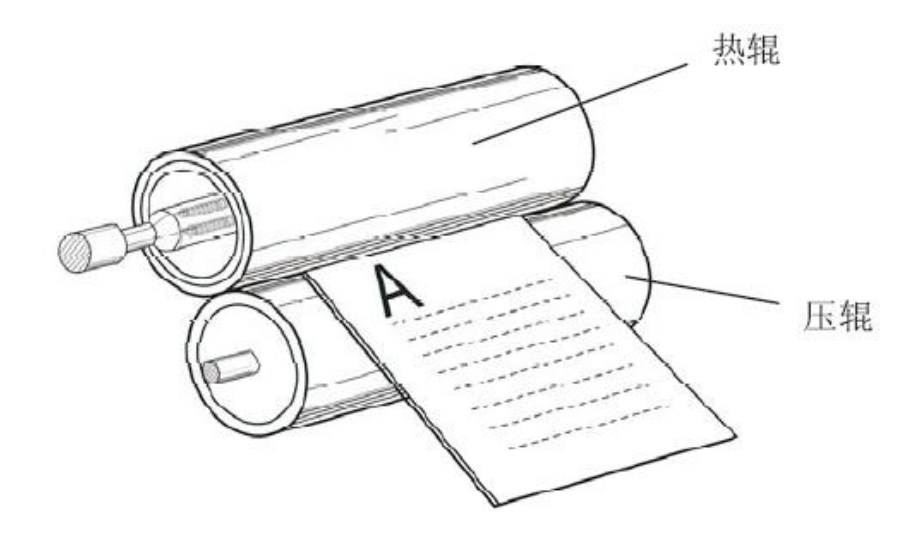

#### **3.4.7** 清洁

OPC 表面的碳粉并未百分之百地被转印到纸上,因此要通过刮刀清理后,才可以完成 下一轮成像过程。

### **3.4.8** 双面打印原理

当纸张的正面被打印后经出纸辊组件2输出到一定程度后,出纸辊组件2作反向旋转并将纸张输 送到双面单元,在双面单元中纸张的歪斜得到矫正。此后,纸张从双面单元经校正辊和转印辊之 间的通道再次被输送到硒鼓单元的转印模块中 . 对纸张的背面进行打印。

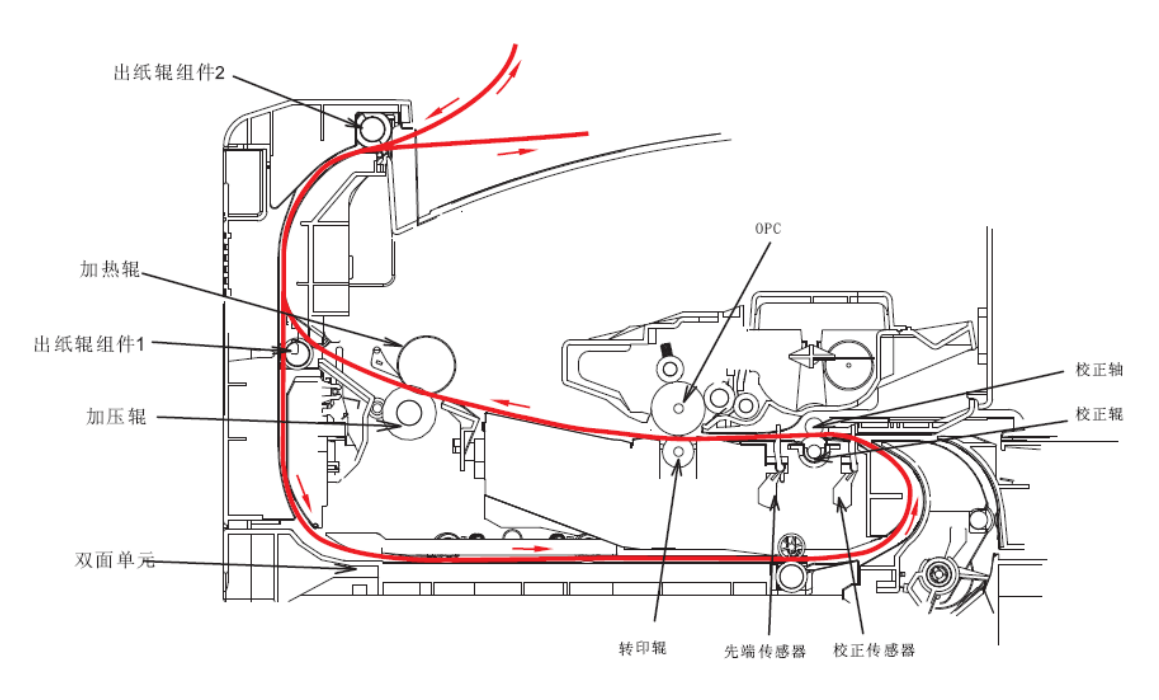

# **4** 拆卸与安装

# **4.1** 爆炸图

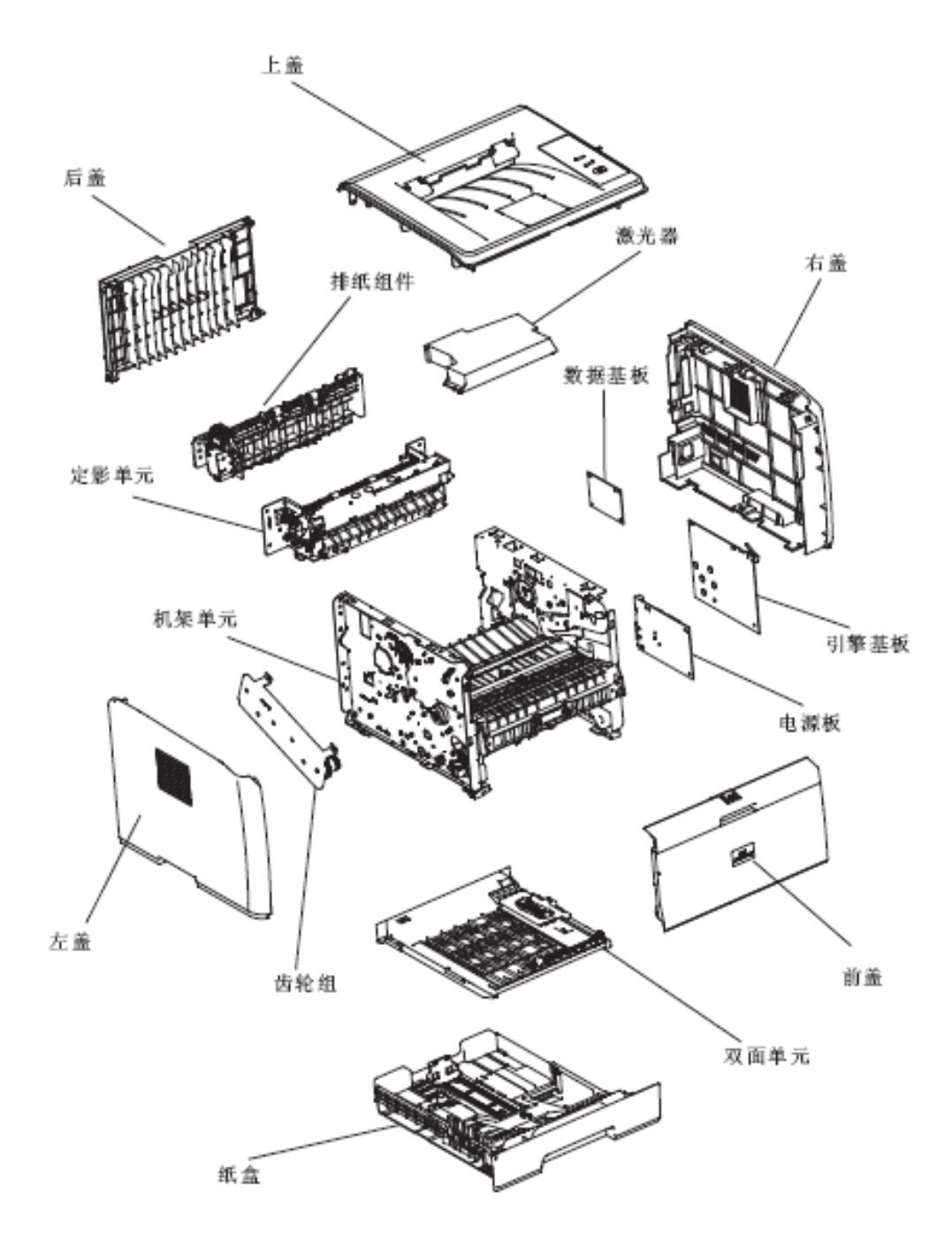

# **4.2** 拆卸步骤图

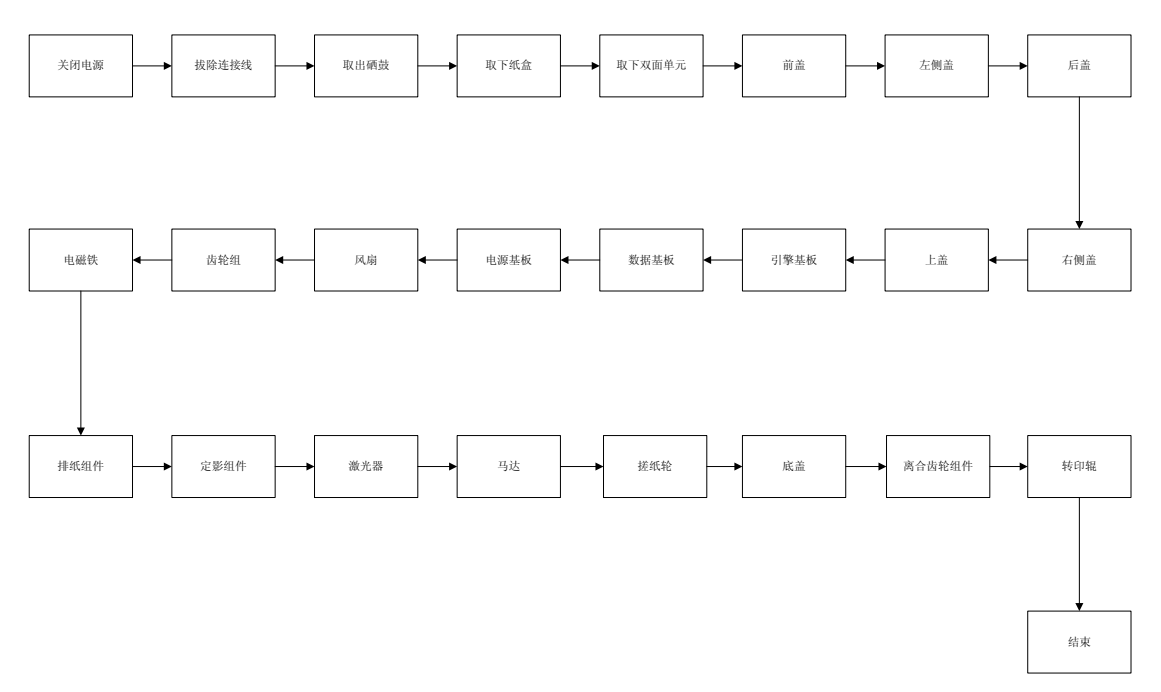

## **4.3** 拆解步骤

### **4.3.1** 拆机之前

- 1. 拆机之前请确保电源线及 USB 连接线处于断开状态。
- 2. 取出硒鼓

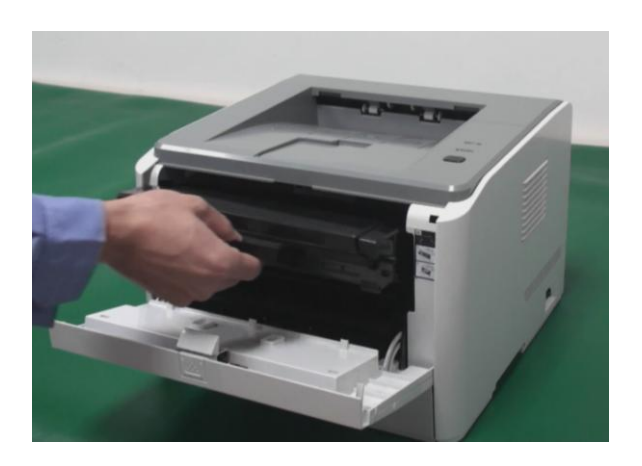

注:取出硒鼓时,请用黑色胶带将硒鼓装好,避免因曝光损坏感光鼓。(图片)

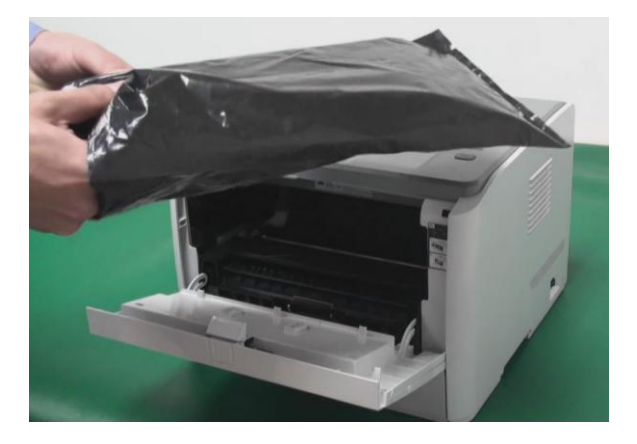

3. 取下纸盒

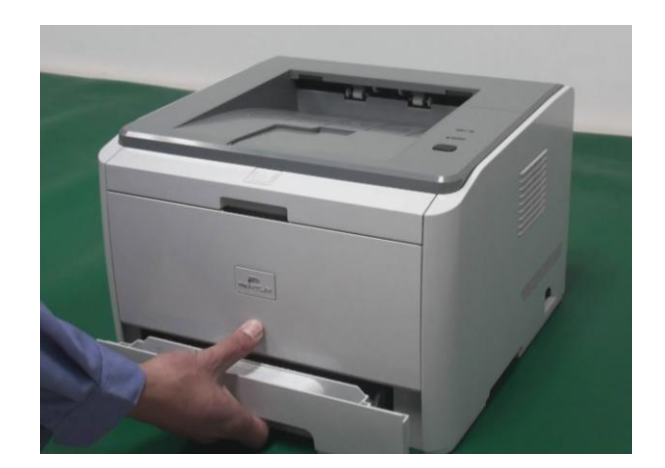

4. 取下双面单元

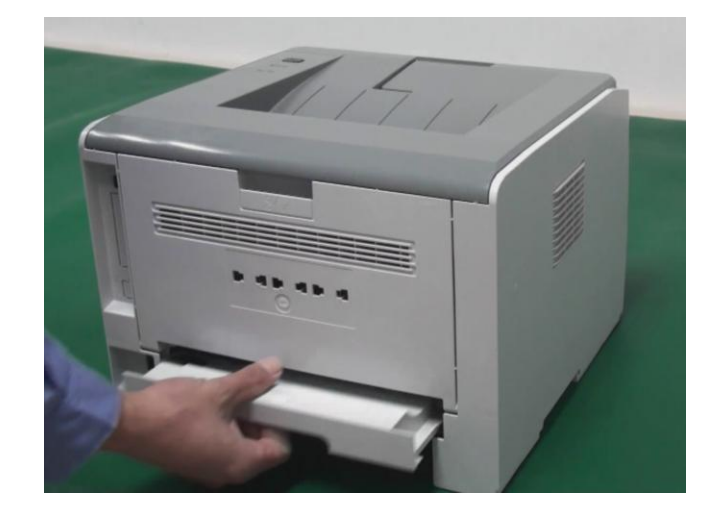

# **4.3.2** 前盖

按住前盖开关,打开前盖,拆下左侧铰臂,拆下前盖。

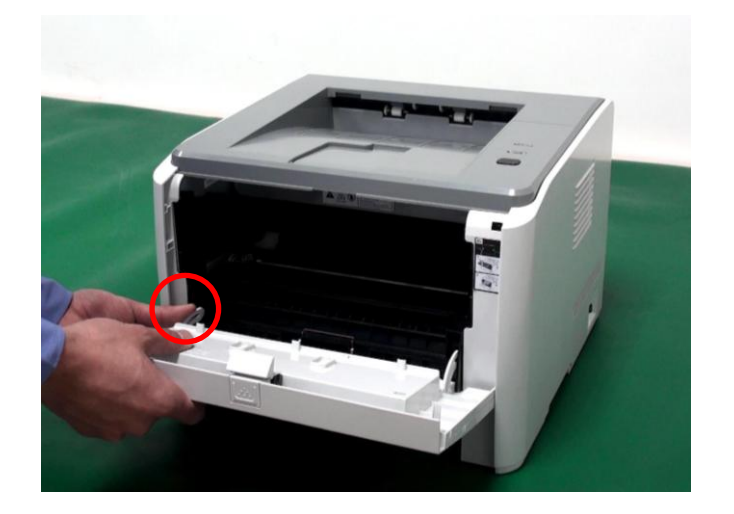

# **4.3.3** 左侧盖

- 1. 打开后盖,取下左侧盖后部固定螺丝。
- 2. 抠开底部卡扣。

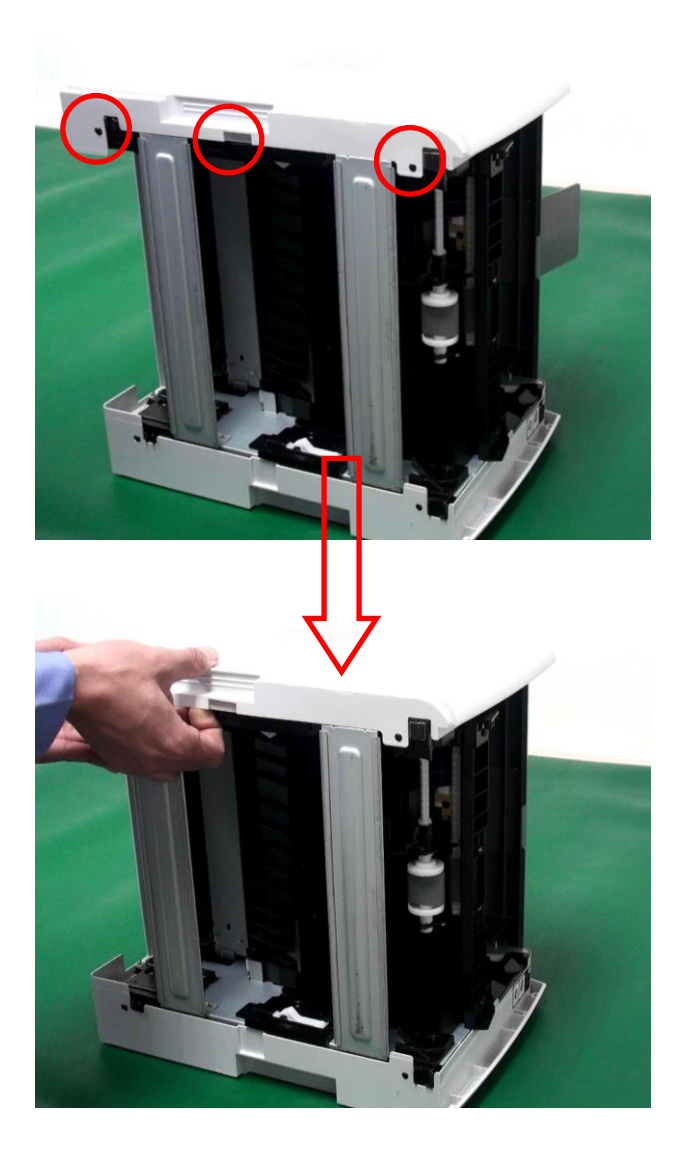

#### 3. 抠开侧面卡扣。

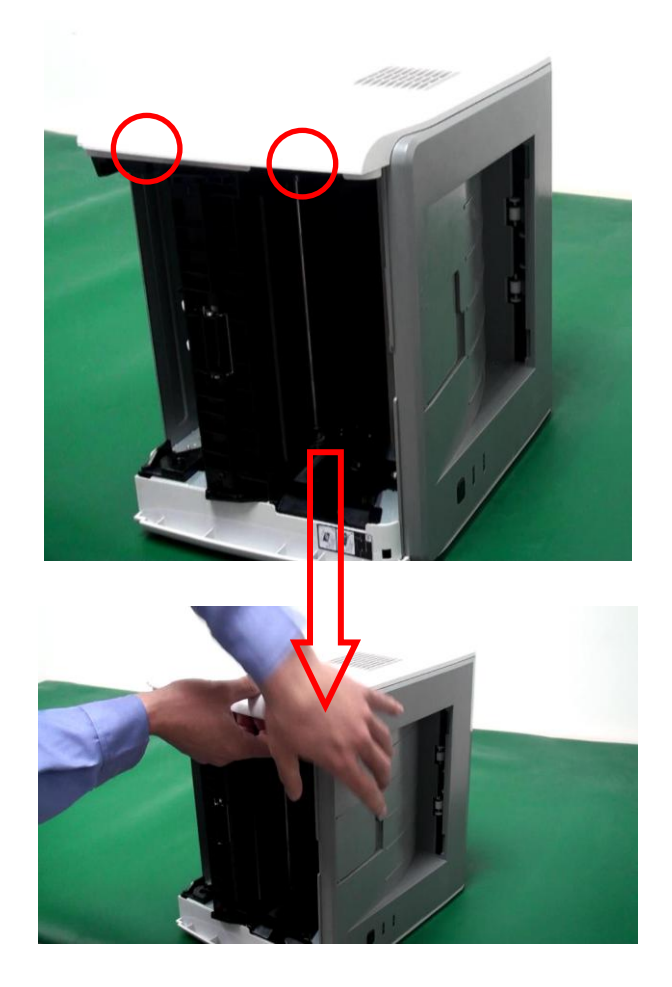

4. 如图所示,用力顶左盖,取下左盖。

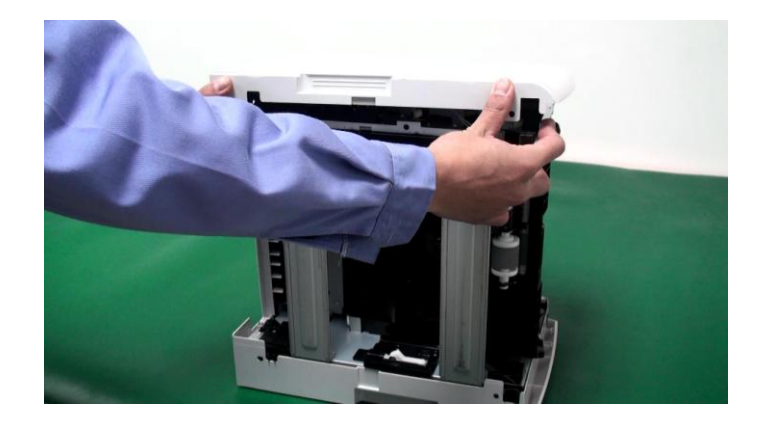

# **4.3.4** 后盖

取下后盖。

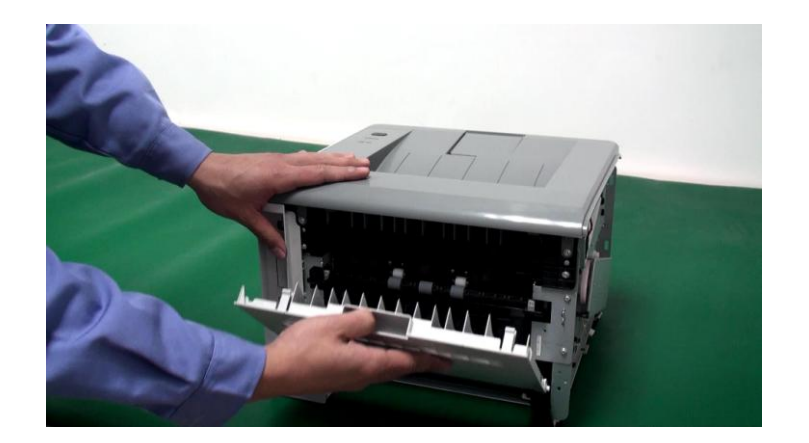

### **4.3.5** 右侧盖

- 1. 取下右侧盖后部固定螺丝。
- 2. 抠开底部卡扣。

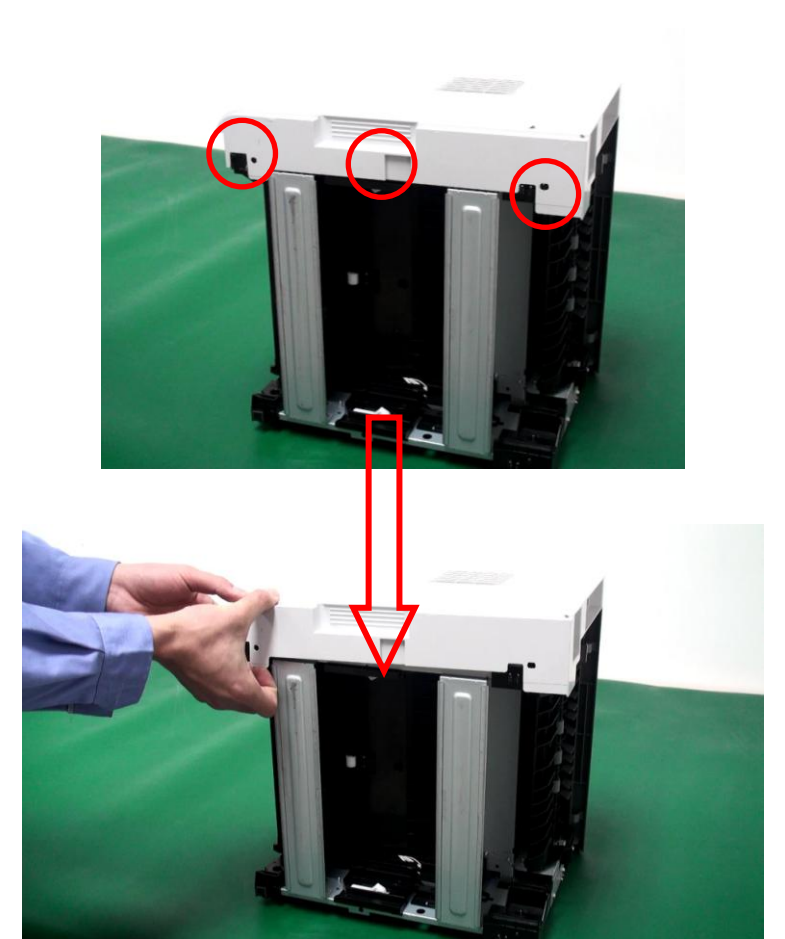

### 3. 抠开侧面卡扣。

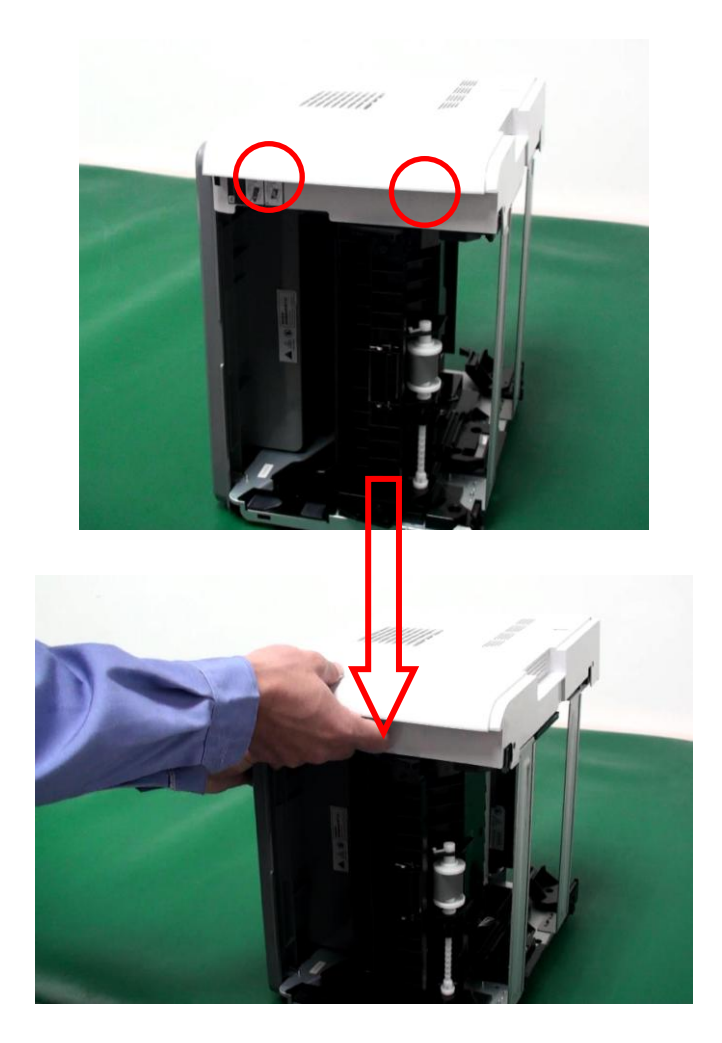

4. 如图所示,用力顶右盖,取下左盖。

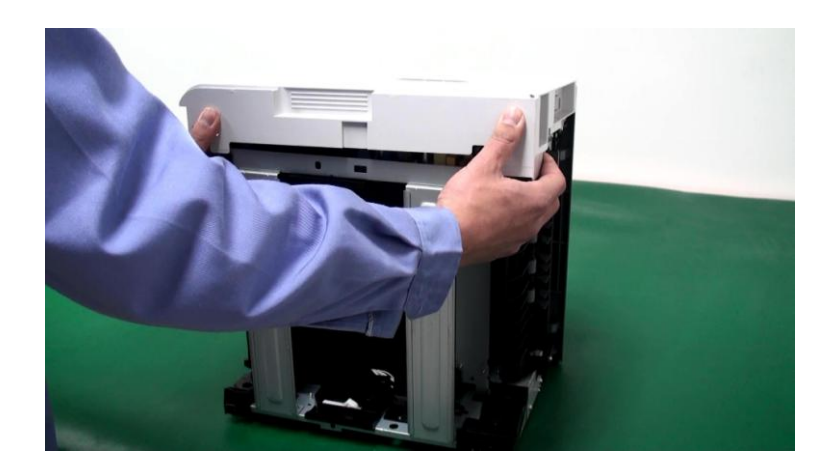

## **4.3.6** 上盖

- 1. 取下 4 个固定螺丝。
- 2. 拔掉控制面板电缆。

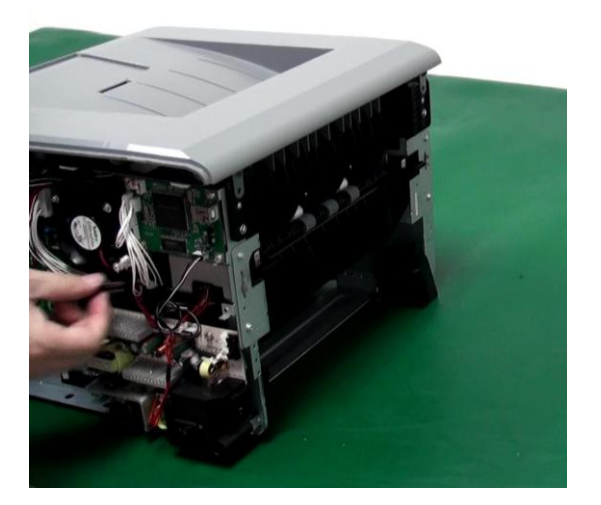

3. 按住上盖左右两侧卡钩取下上盖。

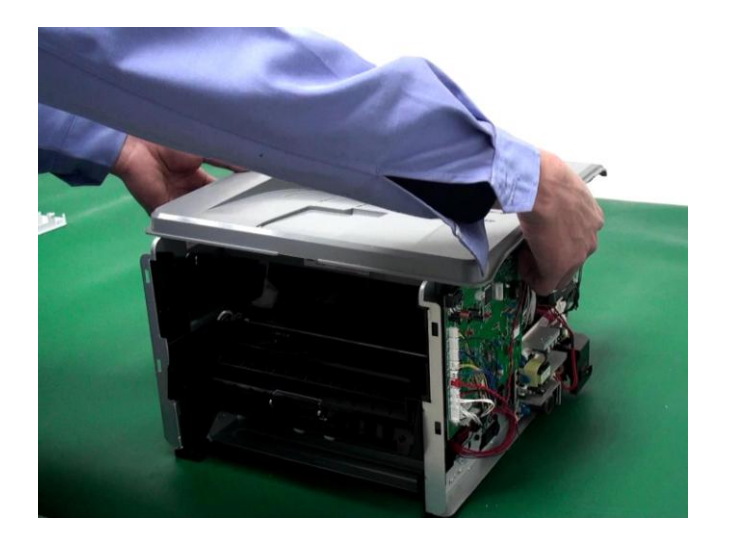

### **4.3.7** 引擎基板

1. 拔掉引擎基板连接线(共 13 条)。

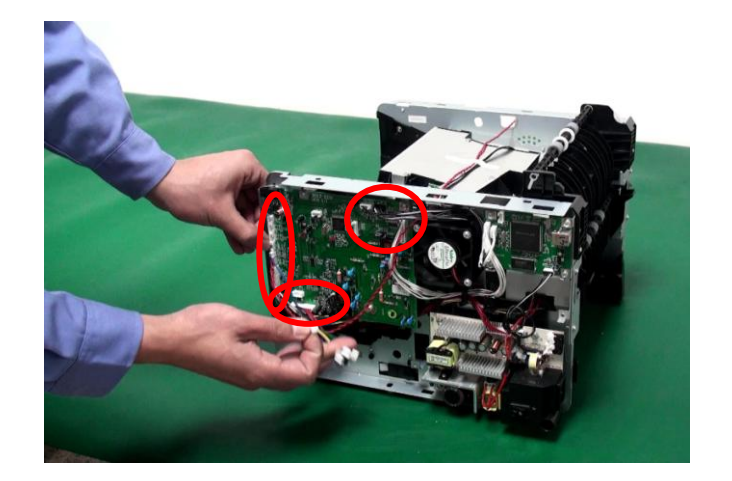

2. 取下 4 个固定螺丝。

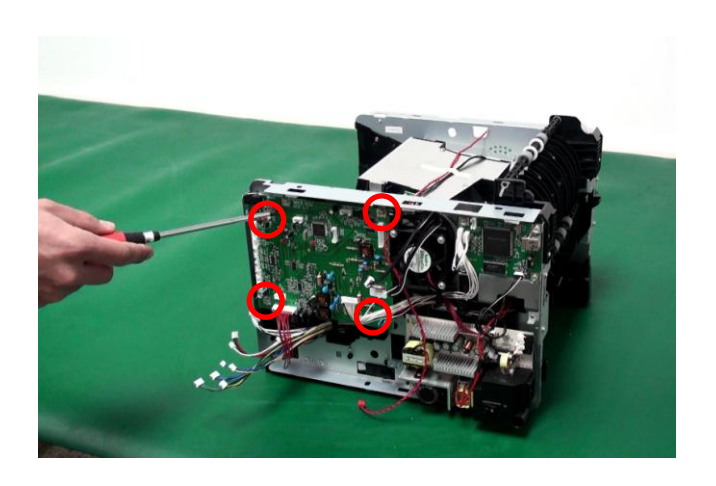

### 3. 取下引擎基板。

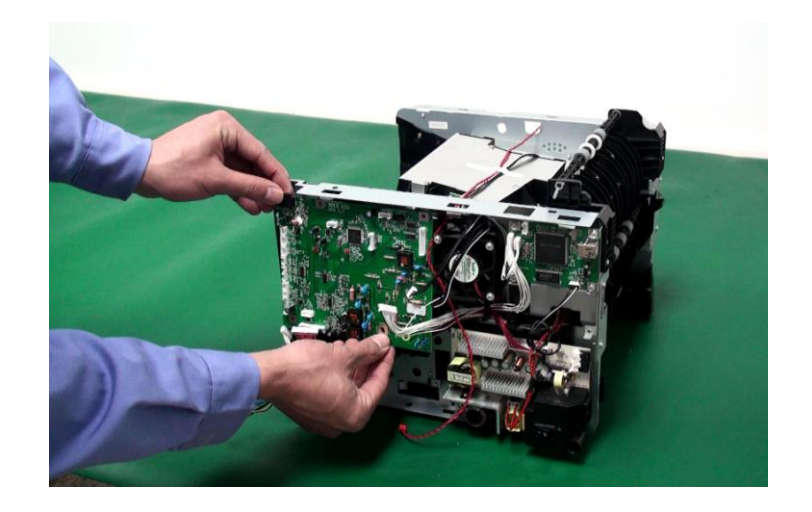

#### 注:

- 取下引擎基板后,会看到4个导电柱,请注意保存好,切勿丢失。
- **●** 安装时请注意导电柱不要装错位置, 其中有一个不同, 是 OPC 导电柱。

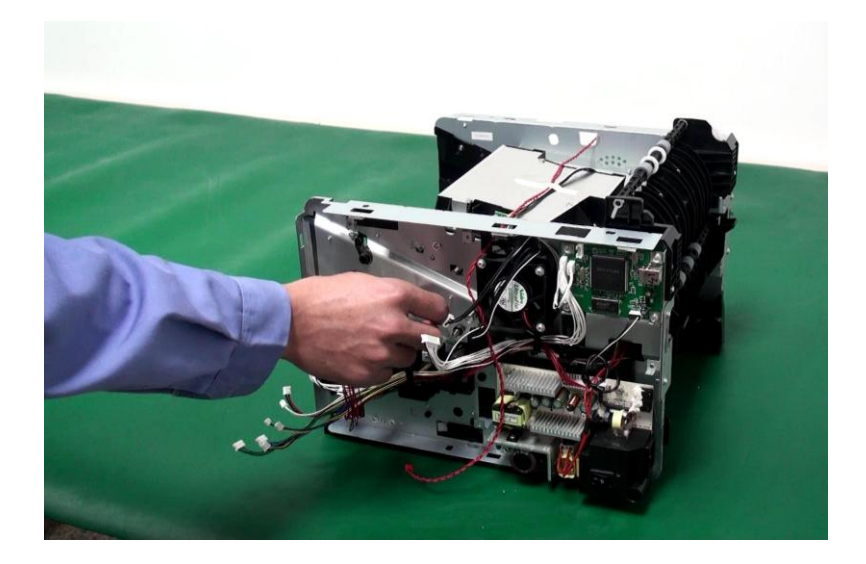

### **4.3.8** 数据基板

1. 拔掉引擎基板连接线(共 4 条)。

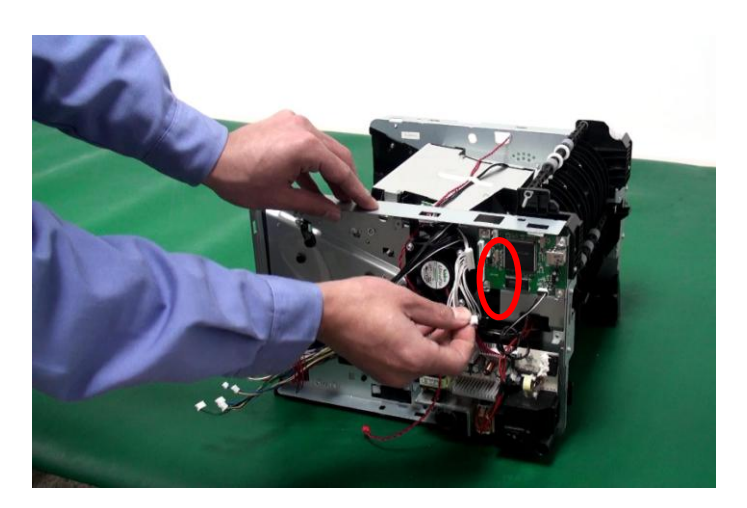

2. 取下 4 个固定螺丝。

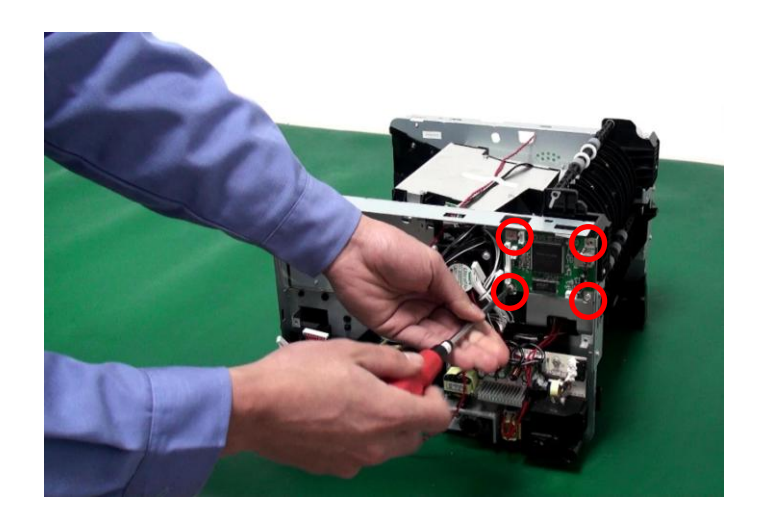

3. 取下数据基板。

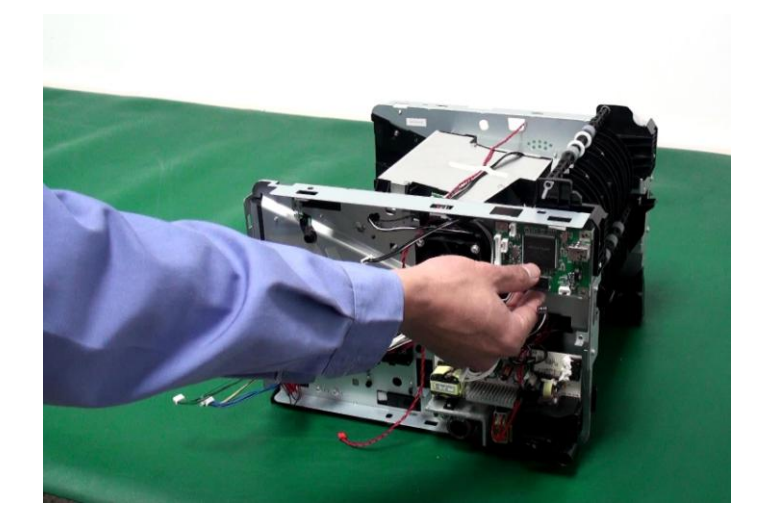

## **4.3.9** 电源基板

1. 拔掉电源基板连接线(共 2 条)。

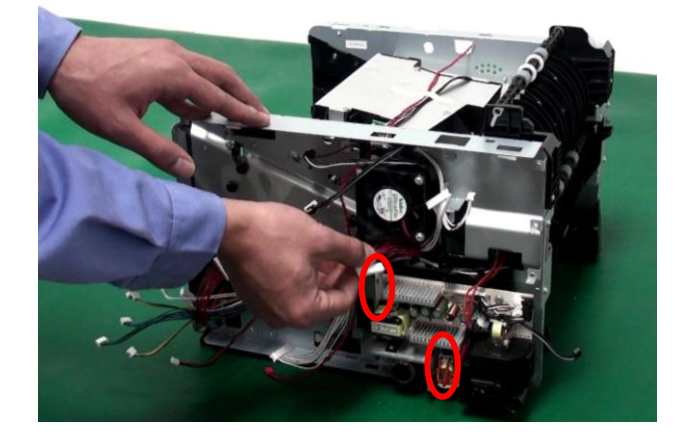

2. 取下 4 个固定螺丝。

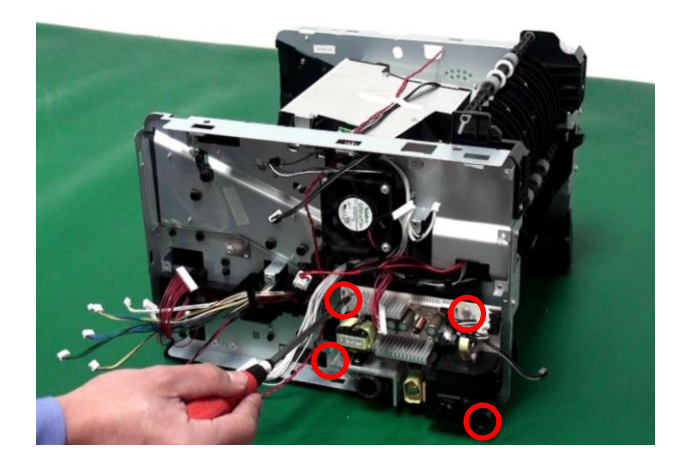

3. 取下电源基板。

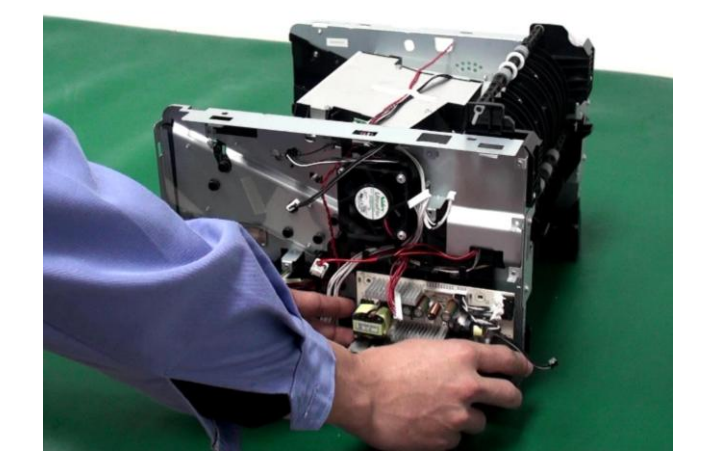

取下3个固定螺丝螺丝,取下风扇。

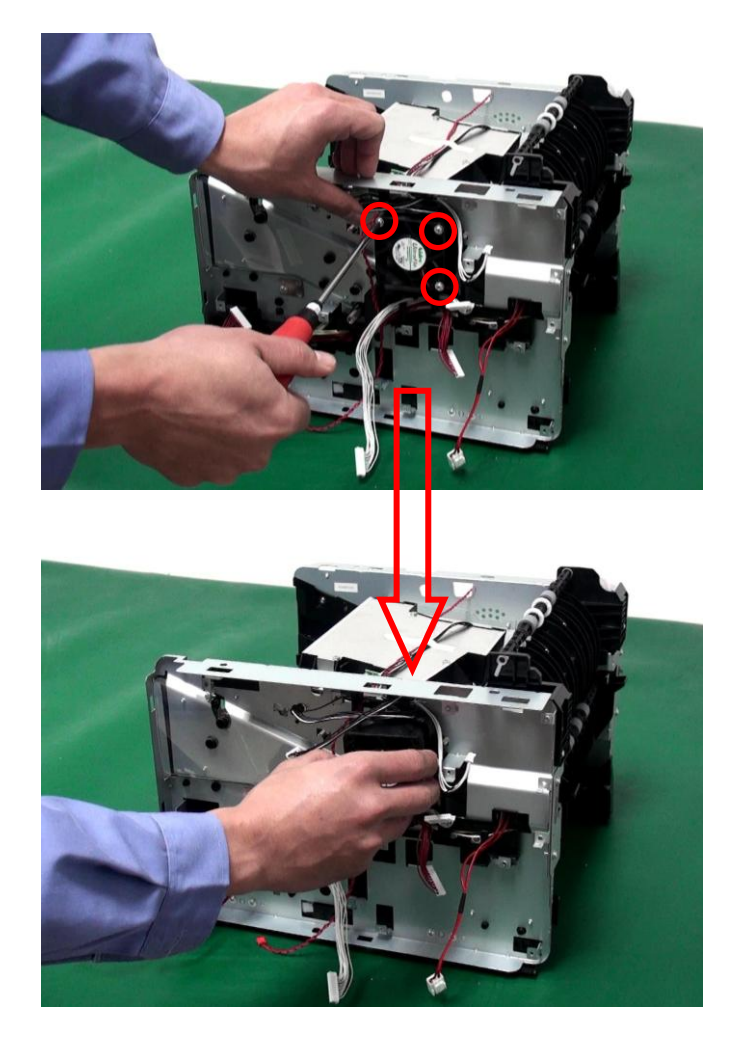

### **4.3.11** 齿轮组

取下5个固定螺丝,取下驱动系。

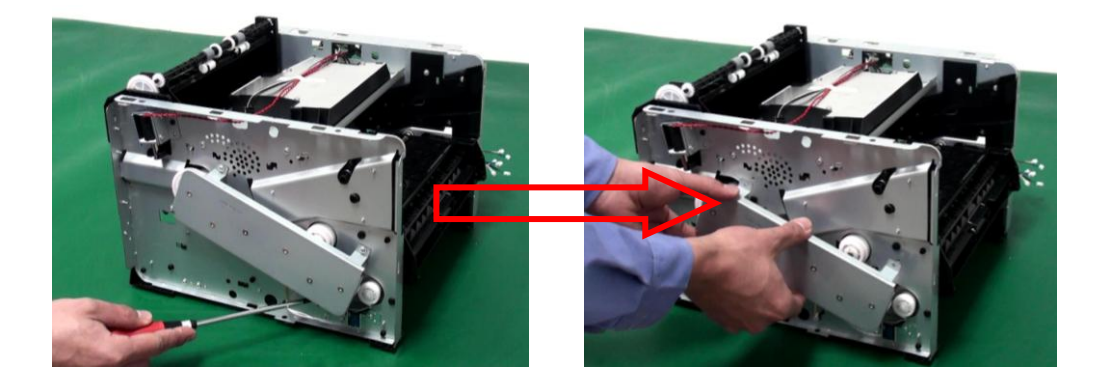

### **4.3.12** 电磁铁

### **4.3.12.1** 电磁铁 **1**(进纸)

拔掉电磁铁连接线,取下固定螺丝,取下电磁铁。

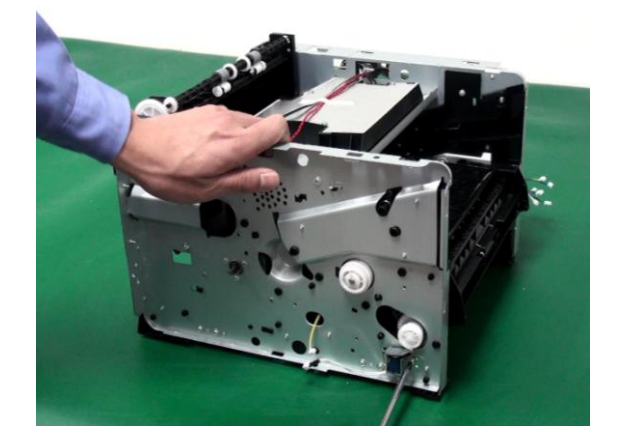

### **4.3.12.2** 电磁铁 **2**(双面)

将电磁铁连接线抽出,取固定下螺丝,取下电磁铁。

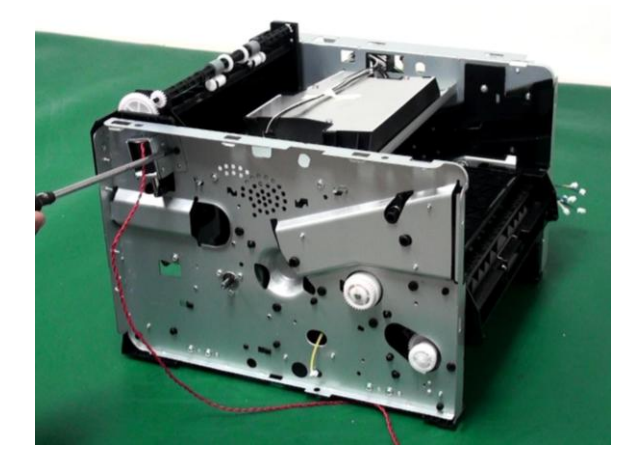

### **4.3.13** 排纸组件

取下固定螺丝,取下排纸组件。

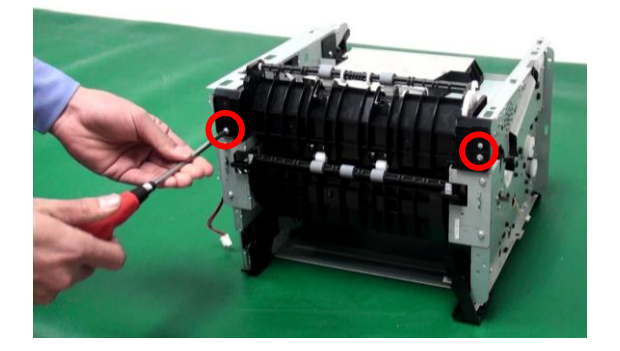

### **4.3.14** 定影组件

1. 将定影组件电缆抽出。

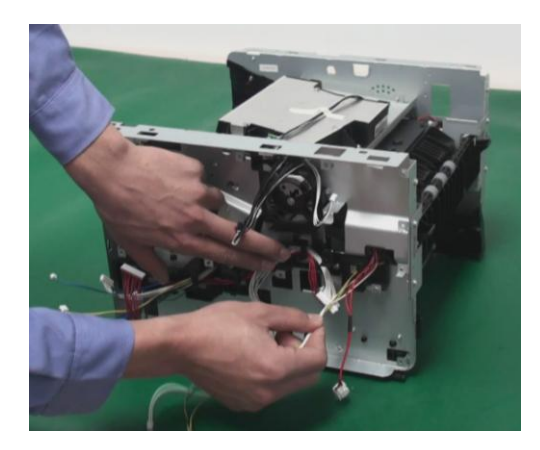

2. 取下固定螺丝(左右各一颗,后面4颗,共6颗),然后取下定影组件。

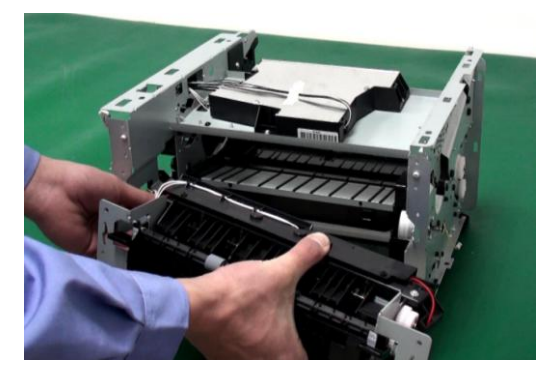

### **4.3.15** 激光器

拔掉激光器连接线,取固定下螺丝,取下激光器。

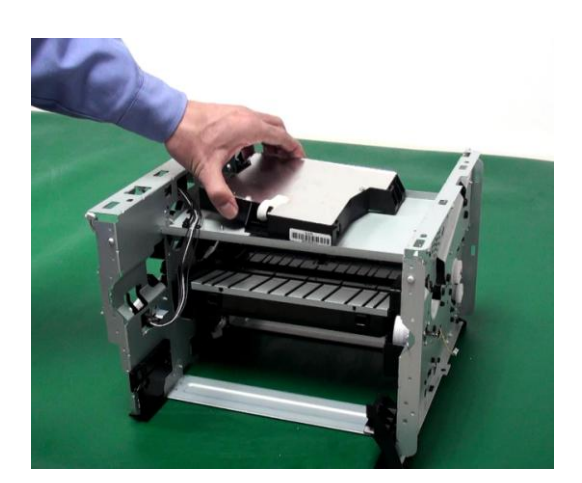

#### **4.3.16** 马达

1. 顶开马达保护罩固定卡爪,取下马达保护罩。

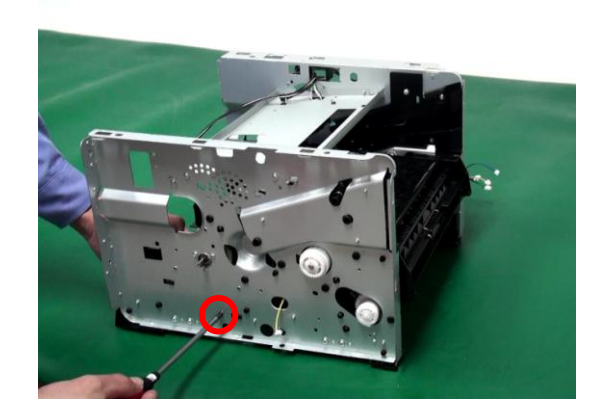

2. 取下马达固定螺丝,取下马达。

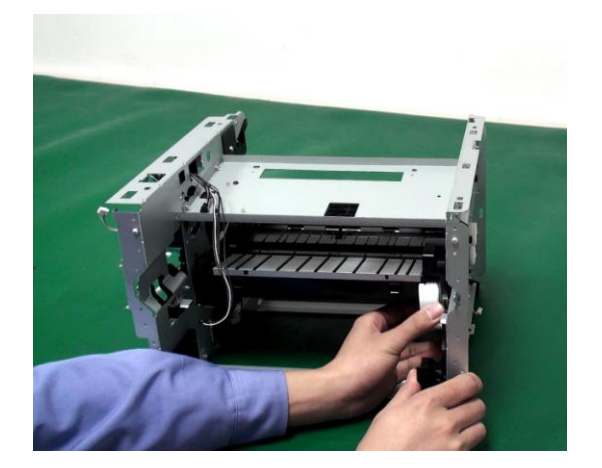

### **4.3.17** 搓纸轮

取下搓纸轮定位销,取下搓纸轮。

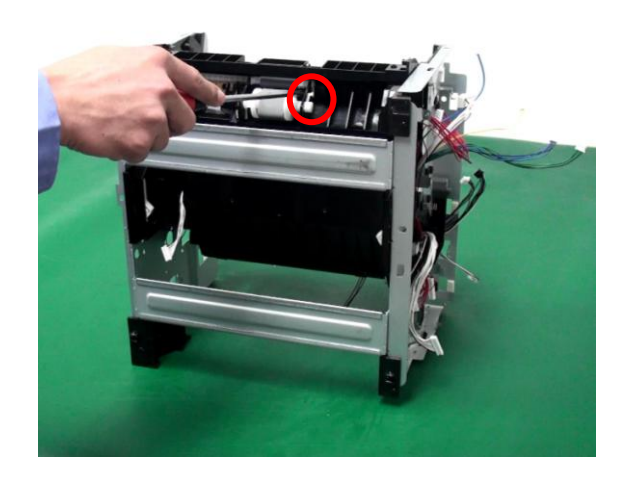

#### **4.3.18** 底盖

取下底盖固定螺丝,取下底盖,拔掉感应基板连接线。

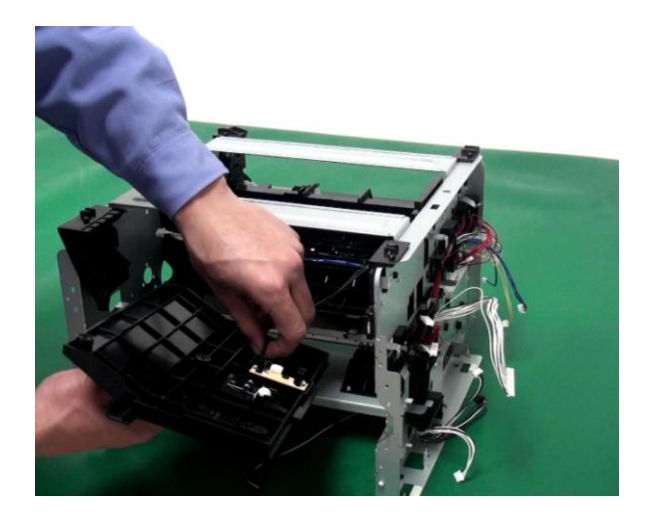

### **4.3.19** 离合齿轮组件

1. 取下离合齿轮塑料挡片。

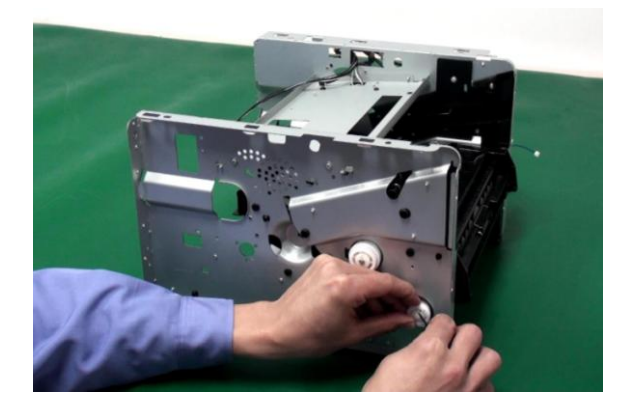

2. 取下弹簧,取下定位销。

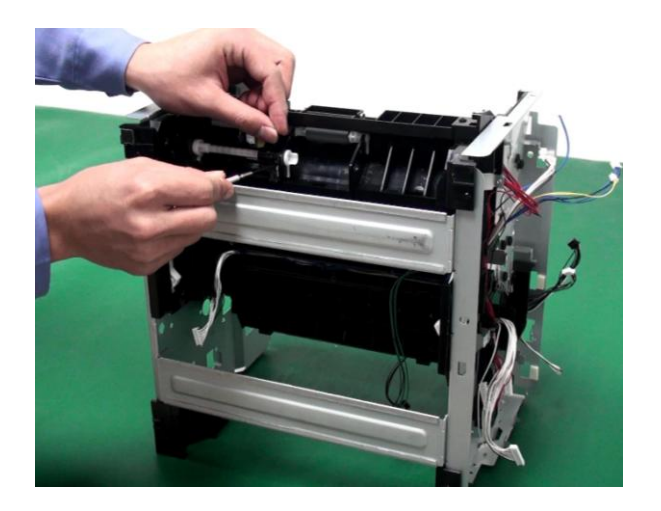

3. 取下离合齿轮轴套和弹簧。

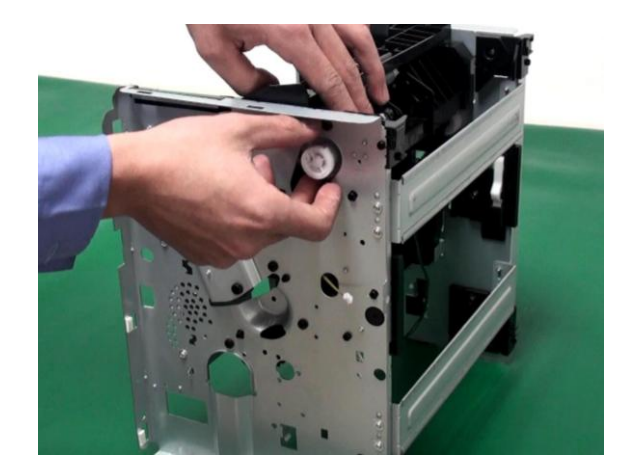

4. 移动给纸离合轴,取下离合齿轮。

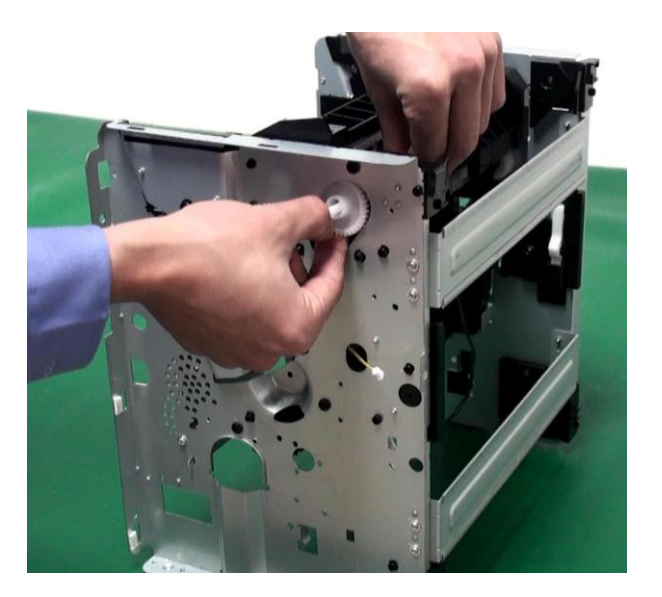

## **4.3.20** 转印辊

松开转印辊两边轴承的卡爪,取下转印辊。

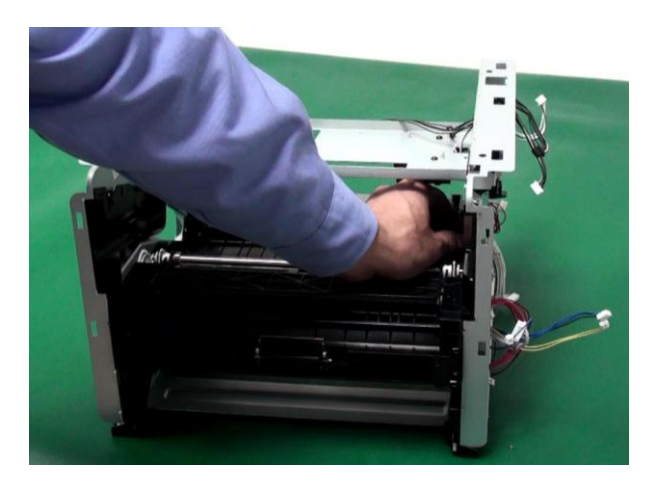

## **5** 维护保养

### **5.1** 清洁

#### 注:

请使用中性清洁剂。

请勿使用诸如稀释剂或苯之类的强腐蚀性液体清洁,否则会损坏设备表面。

请勿使用含有氨水的清洁材料。

请勿使用异丙醇擦拭控制面板上的灰尘,否则可能使面板裂开。

- 1. 关闭电源总开关, 拨下电源线及USB连接线。
- 2. 使用柔软的抹布擦拭打印机外部,拭去灰尘。

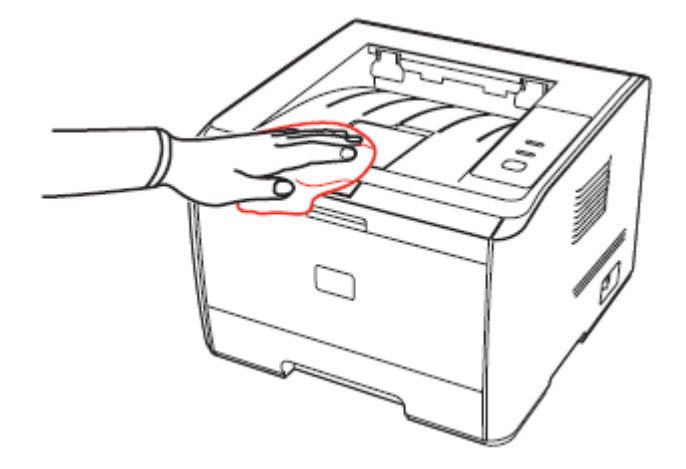

3. 取出硒鼓。

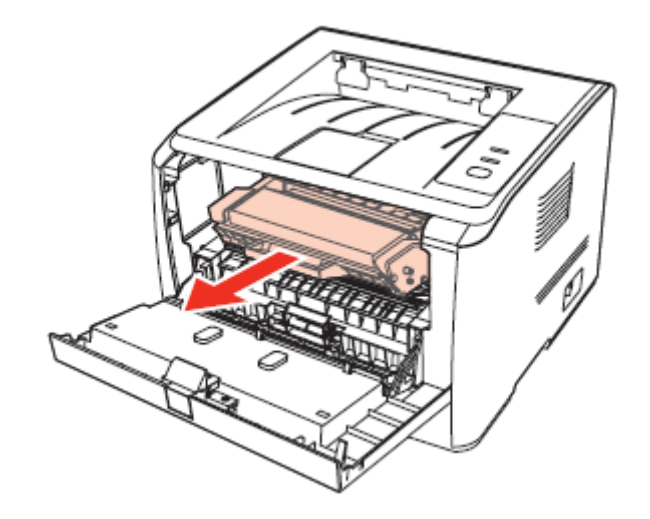

注:

- 取硒鼓前应脱去手表、手镯等金属物品,当接触机器内部物品时,这些物品可能会损坏。
- 取下硒鼓时,请将硒鼓装入保护袋或用厚纸包裹,避免光线照射而损坏硒鼓。
- 取出硒鼓后,请勿用手接触阴影部分零件。

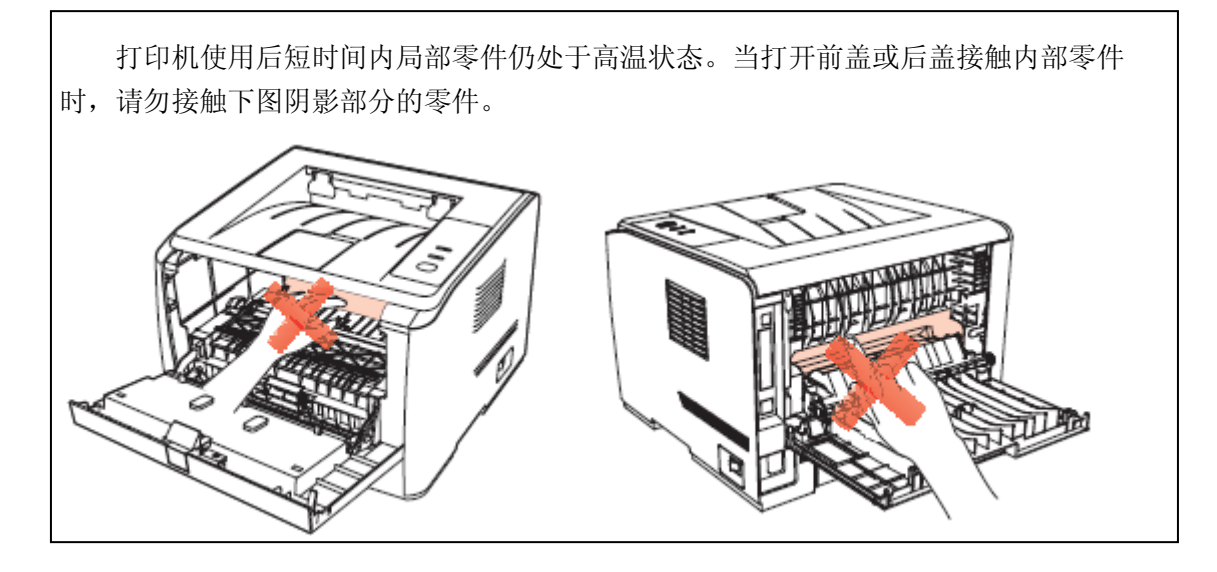

4. 用干燥的抹布清洁走纸通道。

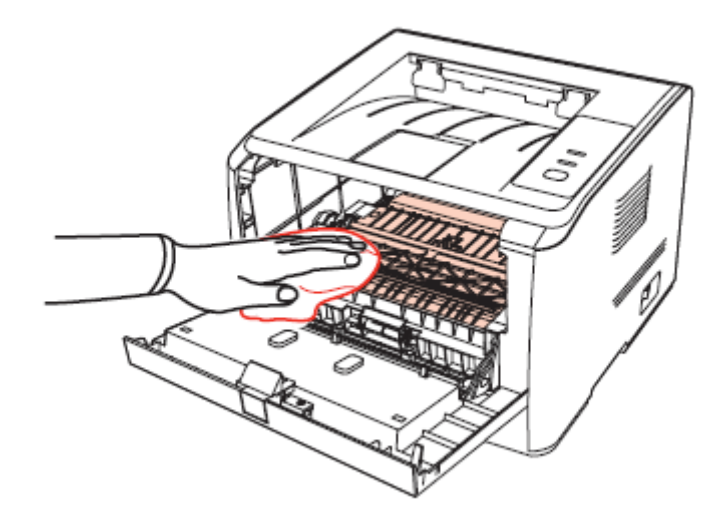

5. 取下纸盒,清洁分离垫及纸盒内部。

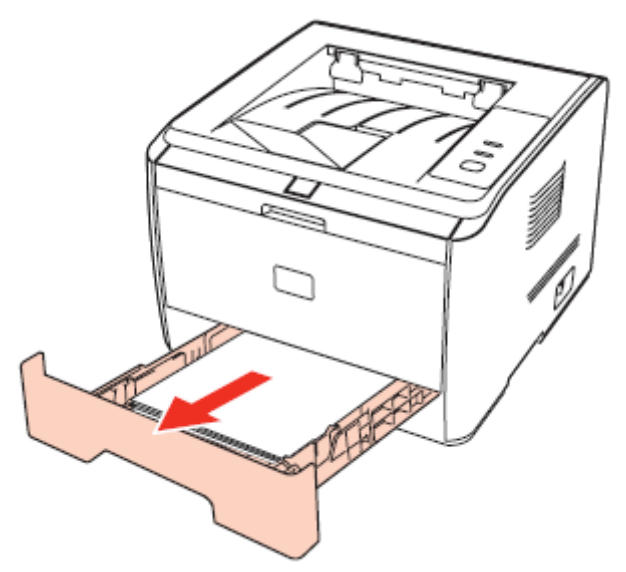

6. 取下双面单元,清洁双面单元内部。

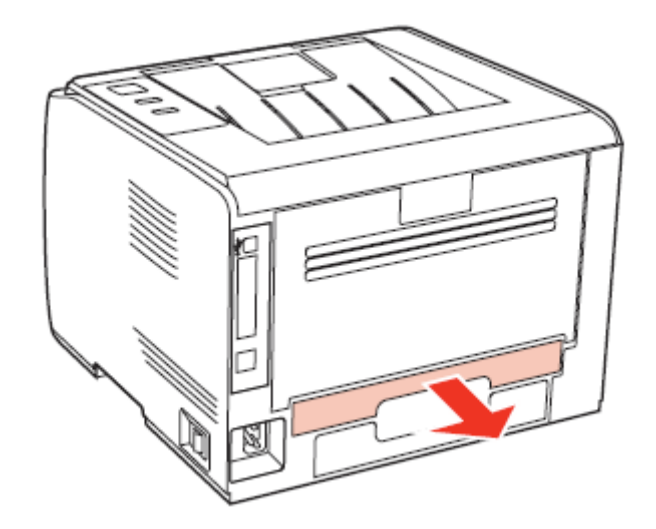

7. 清洁搓纸轮及进纸感应器。

## **5.2** 耗材

#### **5.2.1** 关于耗材

(1) 耗材的使用

要求使用奔图专用的耗材。

(2)硒鼓的储存

要最大限度地使用碳粉,请牢记以下准则:

- 除非准备使用,否则请勿从包装中取出打印硒鼓。
- 因使用重新填充的硒鼓而机器引起的损坏不予保修。
- 将打印硒鼓存放在与打印机相同的环境中。
- 为了避免损坏,请勿将打印硒鼓暴露在光线下。
- (3) 硒鼓使用寿命

打印硒鼓的使用寿命取决于打印作业需要的碳粉量。若以A4负面,覆盖率 5% 打印文 本,一个新初装打印硒鼓平均能打印3000页。实际页数可能会因打印密度而有所不同,同 时还会受到操作环境、打印间隔、打印介质类型以及打印介质尺寸的影响。如果打印大量图 形,可能需要经常更换打印硒鼓。
#### **5.2.2** 硒鼓芯片

#### **5.2.2.1** 硒鼓芯片外观说明

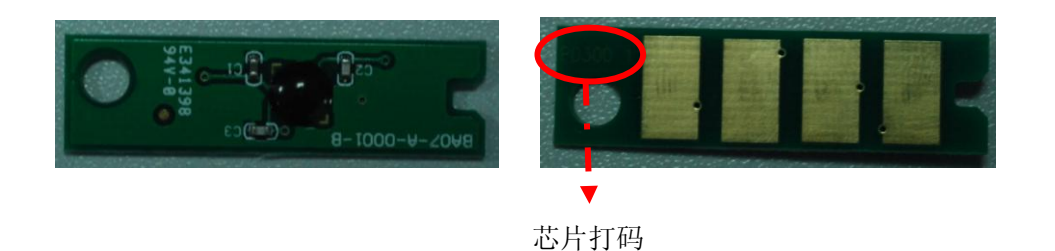

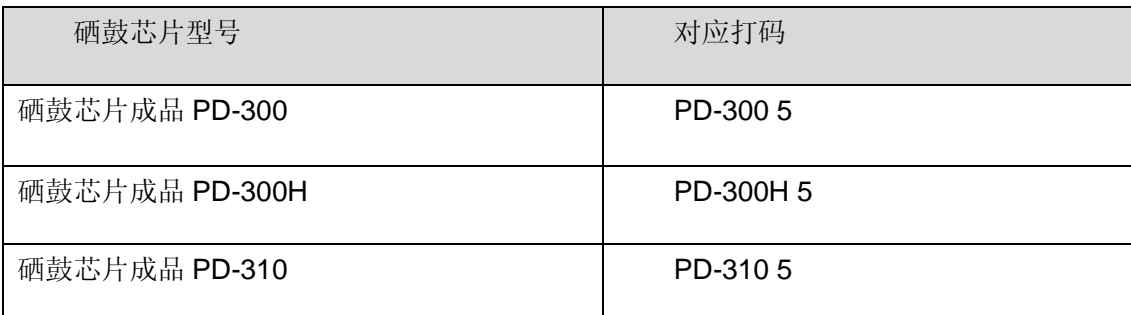

#### **5.2.2.2** 硒鼓芯片功能说明

硒鼓芯片有如下功能:

- 检测硒鼓是否存在,无硒鼓不预热、不打印
- 限制粉盒使用次数,给定寿命达到后,不再打印
- 限制粉盒使用范围,不同型号硒鼓、不同区域打印机硒鼓间不能通用

#### **5.2.3** 耗材更换

当机器指示灯橙色灯闪烁表示粉量已余量不足时,如下图所示,表示该硒鼓已接近寿命或已 到寿命,为确保打印品质,请及时更换新硒鼓。

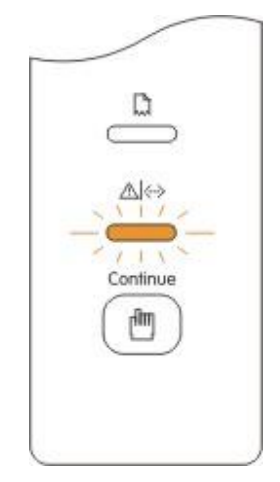

注:

- 因打印硒鼓可能含有碳粉,取出时请小心处理,避免洒落。
- 取出的旧打印硒鼓请放置在纸张上,以免碳粉意外洒落。
- 取下新硒鼓保护罩后,硒鼓应立即装到打印机里面,以免过多地受到阳光或室内光线直 射造成感光鼓会损坏。
- 安装时,请勿触碰绿色感光鼓表面,以免刮伤感光鼓表面。

更换步骤如下:

1. 关闭打印机电源。

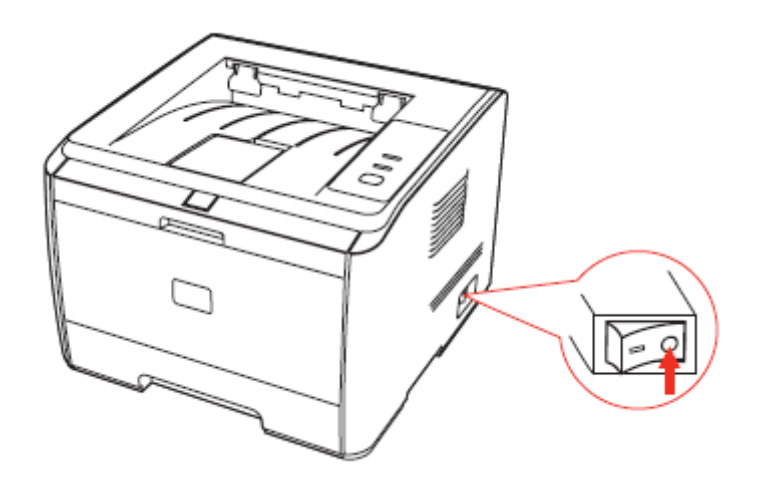

2. 打开前盖,沿着导轨取出打印硒鼓。

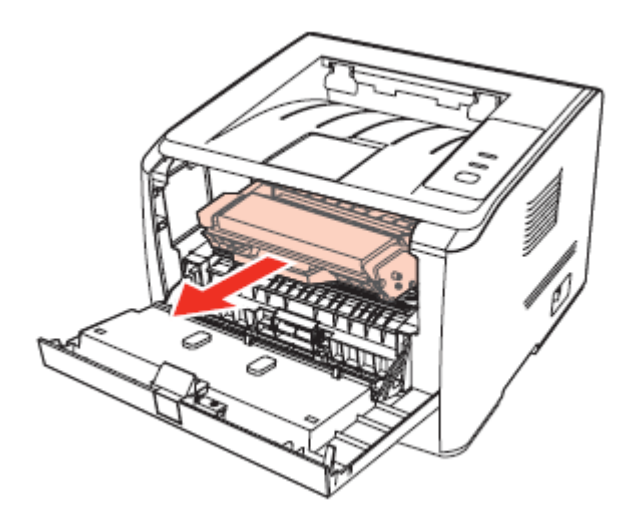

#### 注:

取硒鼓前应脱去手表、手镯等金属物品,当接触机器内部物品时,这些物品可能会损坏。 取下硒鼓时,请将硒鼓装入保护袋或用厚纸包裹,避免光线照射而损坏硒鼓。 取出硒鼓后,请勿用手接触阴影部分零件。

3. 打开新的硒鼓包装,握住硒鼓把手,轻轻的左右摇动 5 至 6 次使打印硒鼓内碳粉均匀分 散。

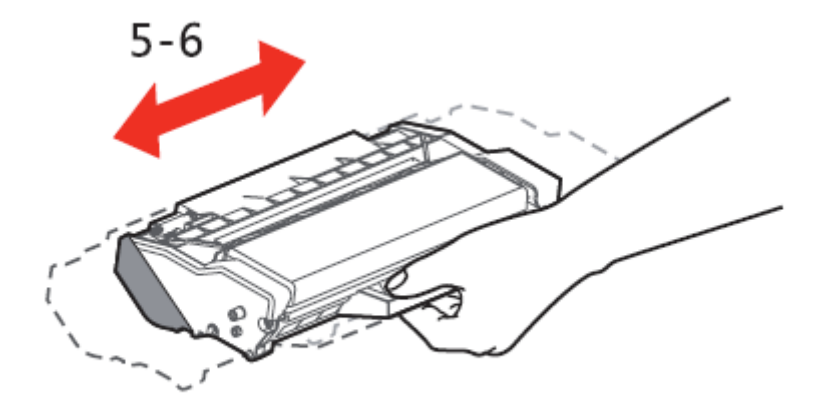

4. 拉出封条。

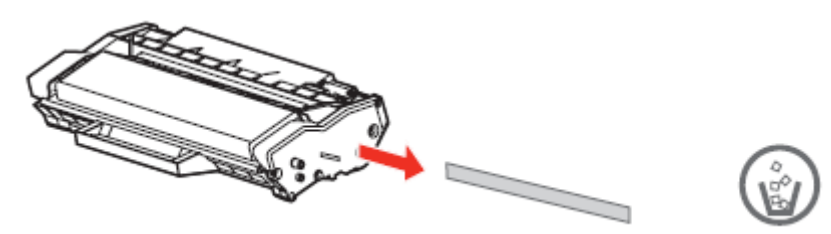

5. 取下保护罩,将打印硒鼓沿导轨放入打印机。盖紧机盖。

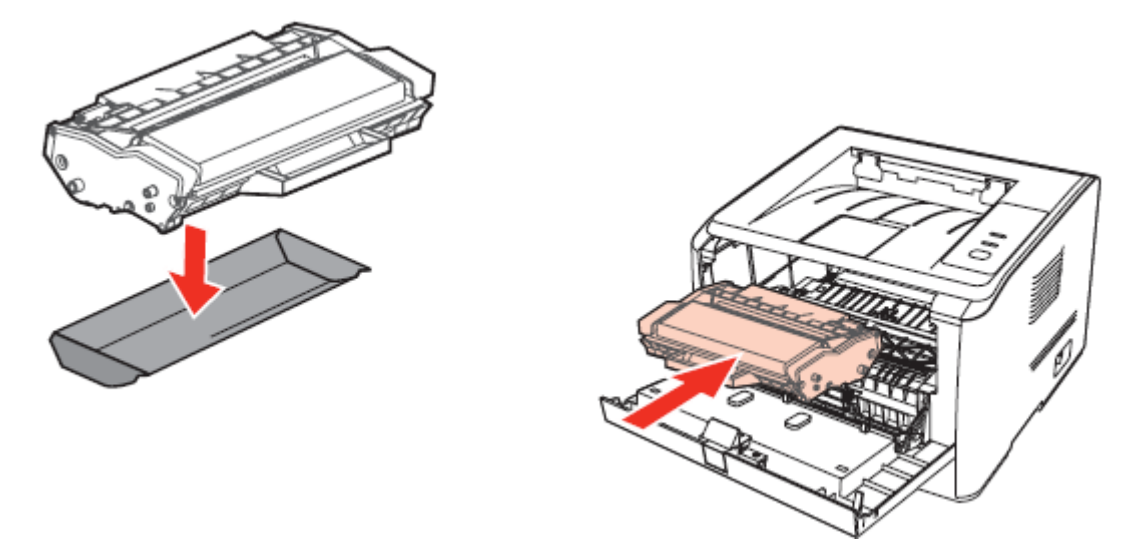

6. 重新开启打印机电源,按住操作面板按键3秒钟,打印一张测试页。

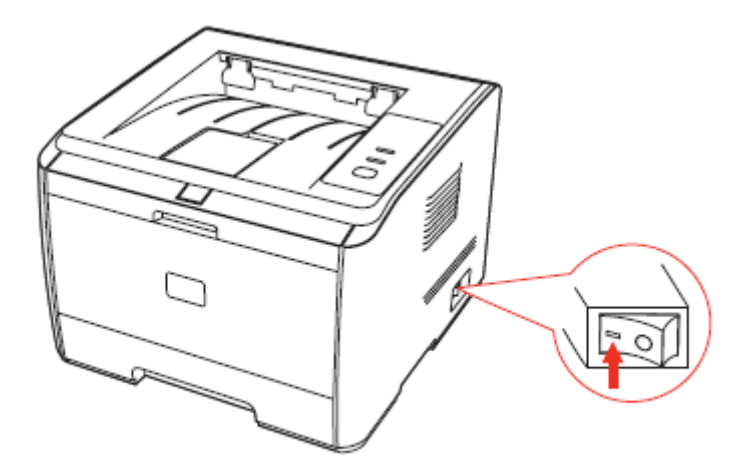

### **6** 错误显示与故障排除

#### **6.1** 维修前检查

#### 一、 工作环境

- 电源电压保持在标牌所标示的额定电压 AC220-240V 之间。
- 打印机安放在稳固、水平的表面上。
- 室温保持在 10°C 到 32.5°C 之间。相对湿度保持在 20%到 80%之间。
- 打印机不可放置在多尘的地方。
- 打印机不可暴露在氨气或其他有害气体中。
- 打印机不可放置在炎热或潮湿的区域(比如水边或加湿器旁边)。
- 打印机不可暴露在阳光直射的环境中。
- 放置打印机的的房间保持通风性良好。
- 打印机不可放置在会堵塞其通风口的地方。

#### 二、 打印纸

- 是否使用了规格范围内的打印纸类型。 [如果纸张太厚或太薄,或者容易卷曲,则可能 发生卡纸或进纸问题,或者造成打印图像模糊]
- 打印纸是否潮湿。[如果潮湿,请使用干燥的纸张,并检查打印质量是否得到提高]
- 打印纸是否是短纹理纸张或酸性纸。[如果是,则可能造成打印质量问题]

#### 三、 耗材

- 打印机控制面板上的指示灯显示,如果指示灯成黄色闪烁或 LCD 显示屏显示碳粉用尽, 请及时更换硒鼓
- 是否使用了非奔图指定的硒鼓。 关于耗材的进一步信息,请参见 5.2 "耗材" 。

#### **6.2** 指示灯指示

#### **6.2.1 LED** 灯说明

LED 面板包括一个按键、一个双色 LED 灯(双色 LED 灯显示红色、绿色、 橙黄色), 一个红色 LED 灯, 如下图界面所示:

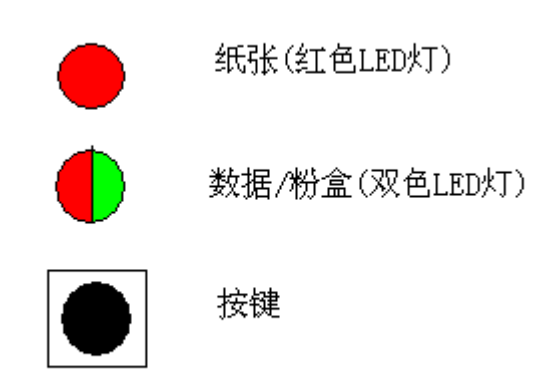

LED 灯功能说明:

● 单色红灯

打印过程中出现的缺纸、卡纸(中间卡纸、出纸处卡纸),进纸失败等等,即 和纸张相关

双色灯

红色:出现了各种较为严重的错误,具体错误见错误列表;

橙色:粉盒未安装、粉盒不匹配、粉盒粉量低等等,即和粉盒相关;

绿色:上述以外的状态(打印、热机、休眠、就绪等等)。

## **6.2.2 LED** 状态描述

1. LED 灯的基本状态如下表灯的基本状态所示:

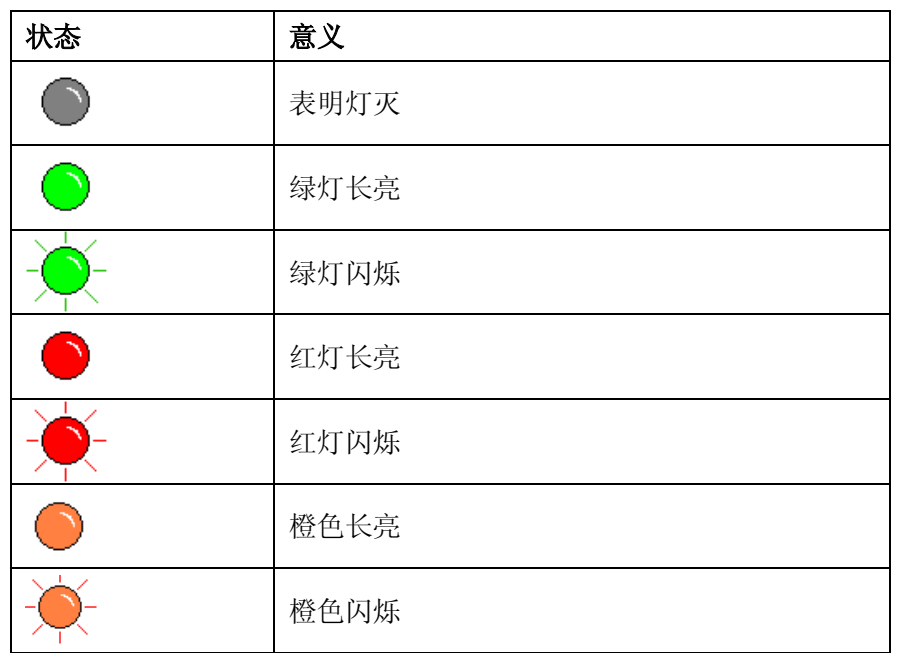

2. 两个灯的组合状态如下表灯的组合状态

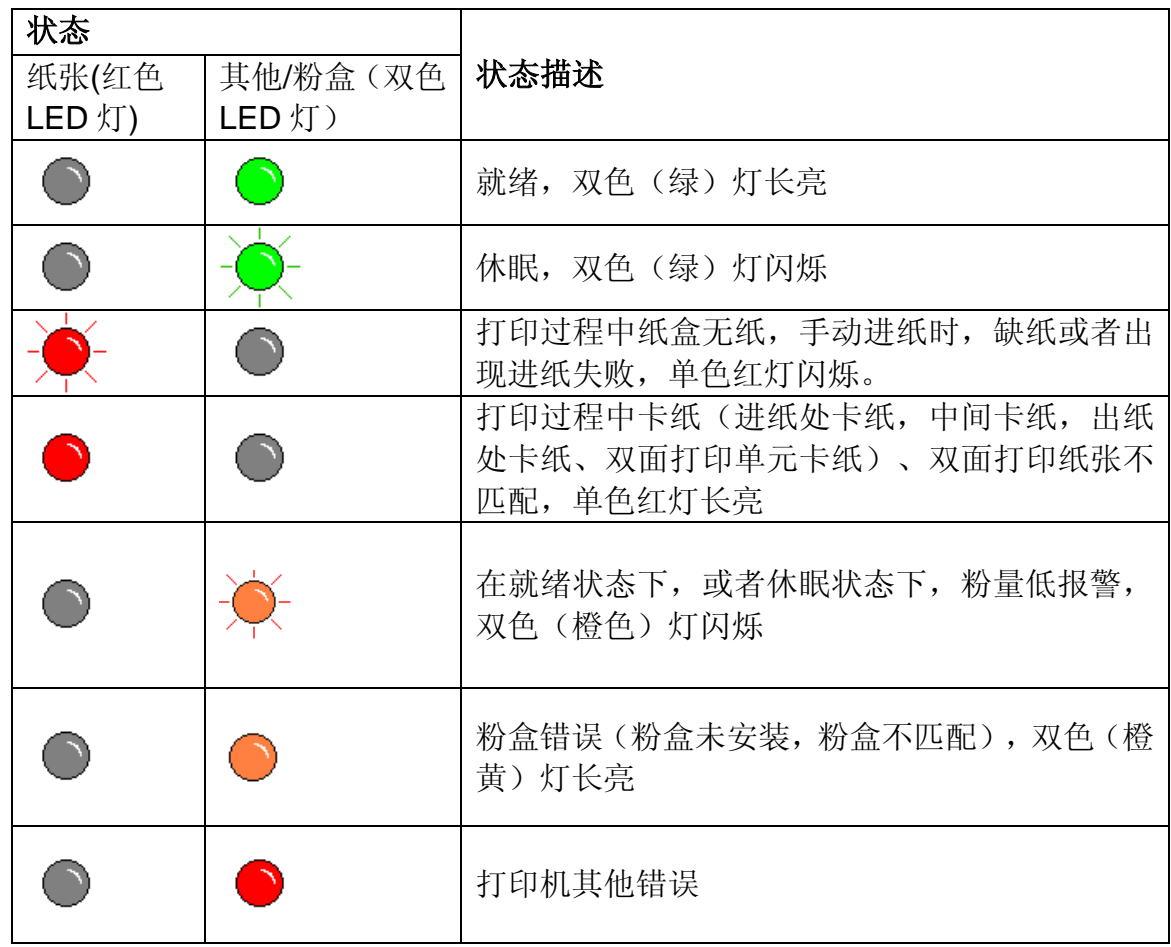

## **6.2.3** 按键说明

## 打印机端有一个按键作为继续/取消作业用,具体功能见表 2-1 按键功能:

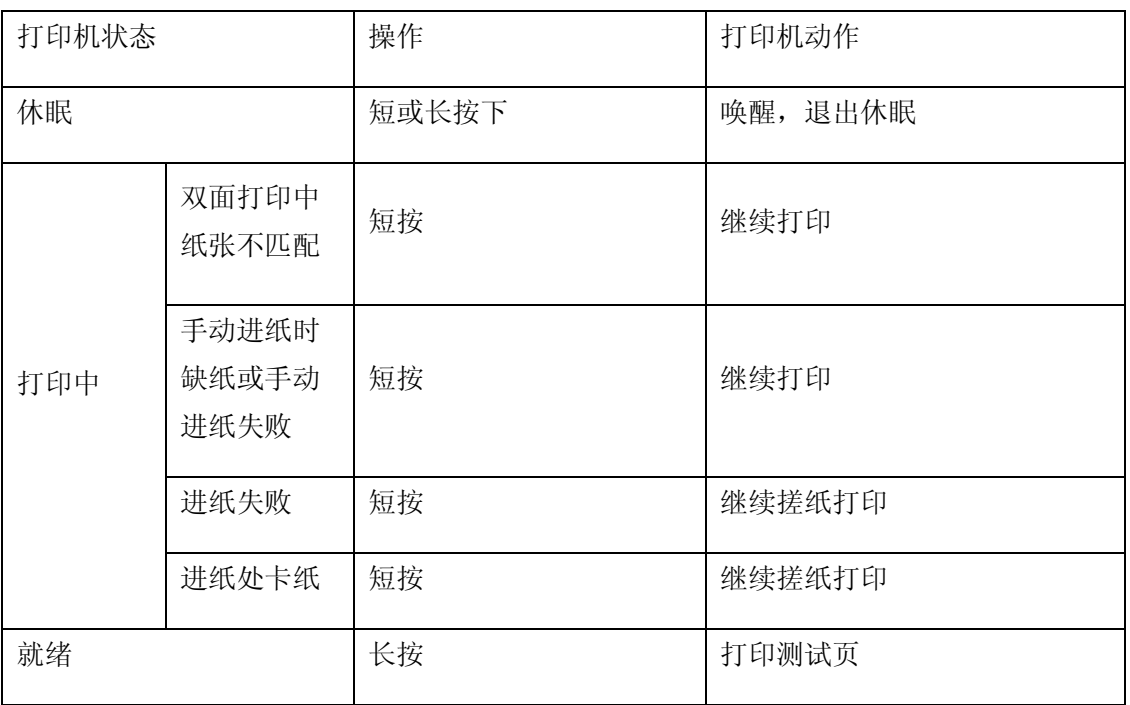

## **6.3** 错误信息

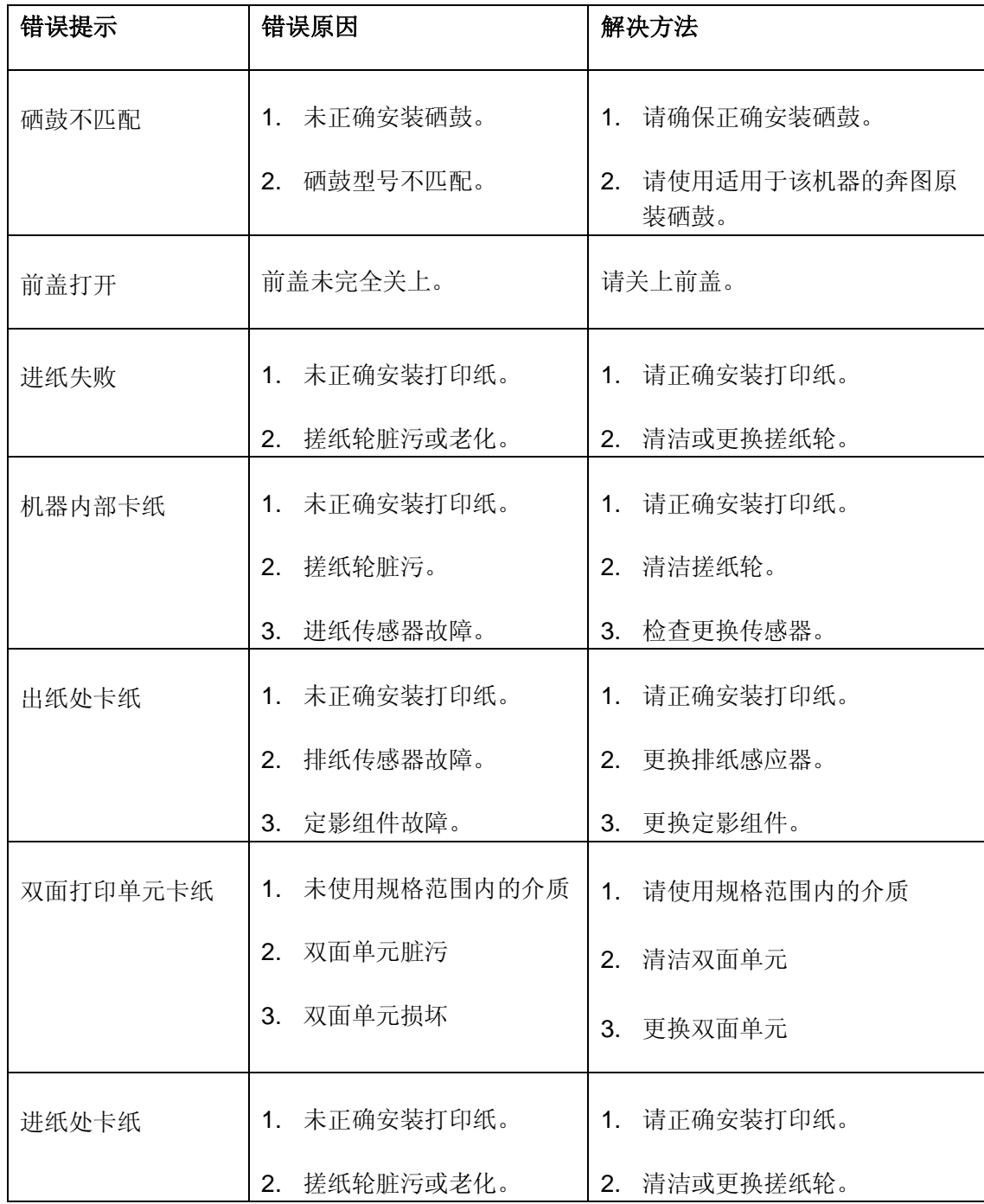

## **6.4** 错误代码

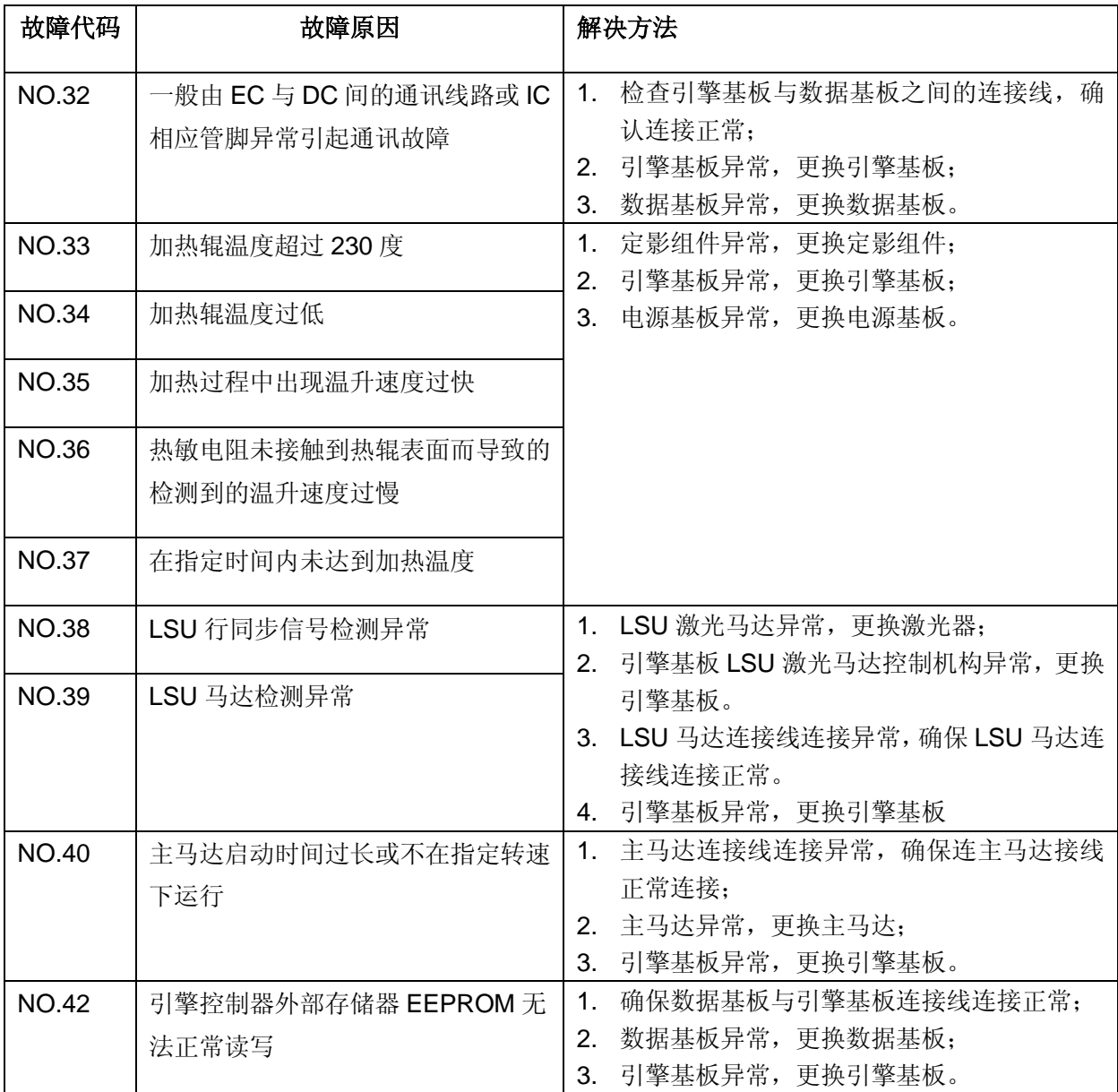

#### **6.5** 清除卡纸

请遵循下述操作步骤来清除卡纸。

按如下步骤将卡纸全部取出后,合上出纸槽,在进纸盘中整理好纸张,打印机将自动恢复打 印。如果打印机不能自动开始打印,请按取消按钮。 如果打印机仍然未开始打印,请检查 打印机内的卡纸是否均已被清除,然后再次打印。

注:

在添加新纸张时,应该将纸盘中的纸张全部取出,堆叠整齐后再放入纸盘。 这样有助于防 止打印机一次进纸过多而引起卡纸。

## **6.5.1** 纸盒卡纸

a. 打开纸盒。

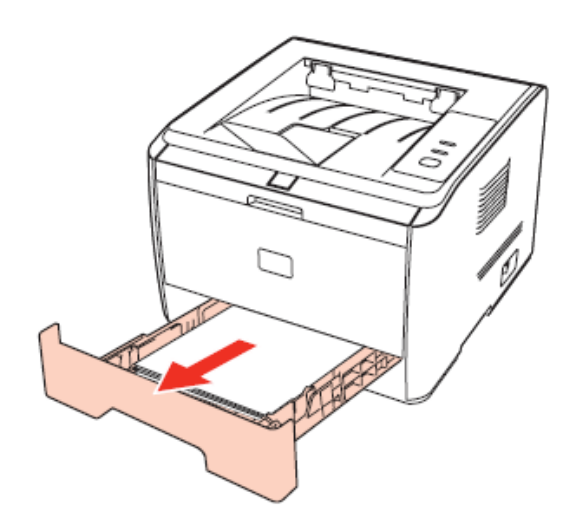

b. 将卡住的纸张轻轻的向外径直拉出。

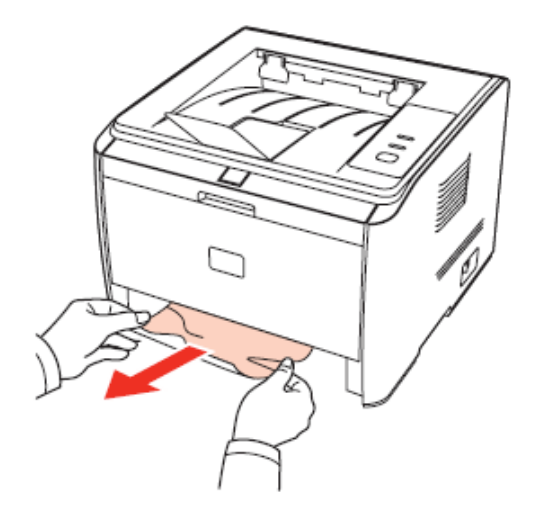

c. 取出卡纸后, 请纸盒重新装入打印机, 打印机将自动恢复打印。

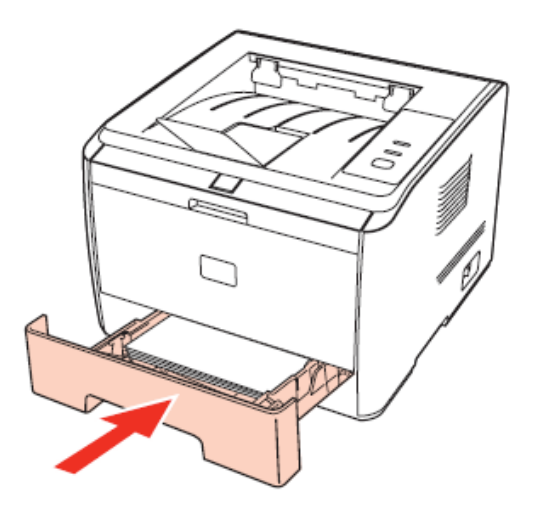

## **6.5.2** 手送纸盘卡纸

a. 将卡住的纸张轻轻的向外拉出。

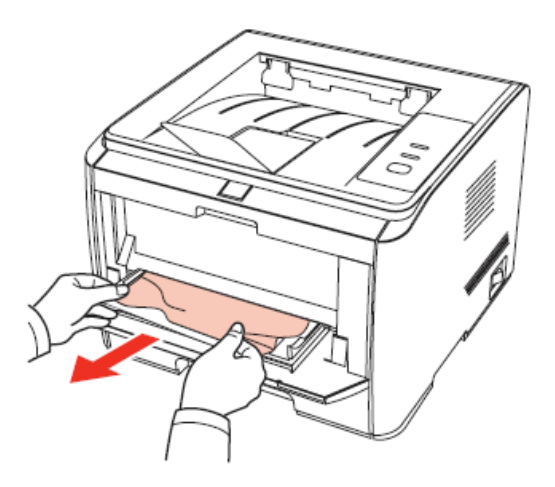

b. 取出后重新装入纸张,打印机将自动恢复打印。

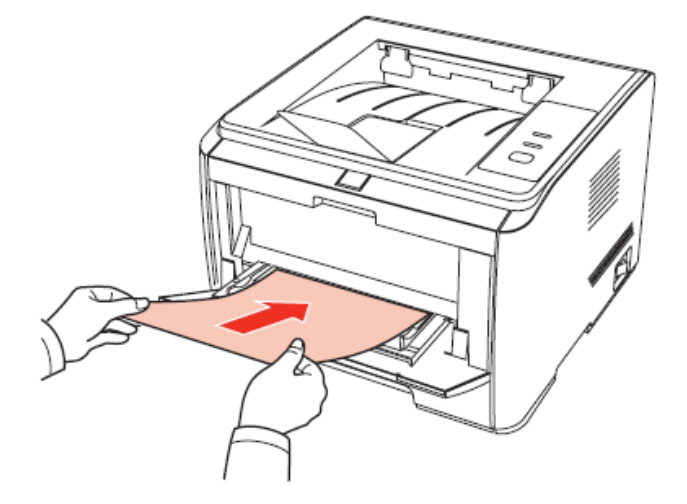

#### **6.5.3** 中间卡纸

 注:在取中间卡纸与定影单元卡纸时,请注意切勿触摸如下阴影部分区域,避免灼伤。 【图片】

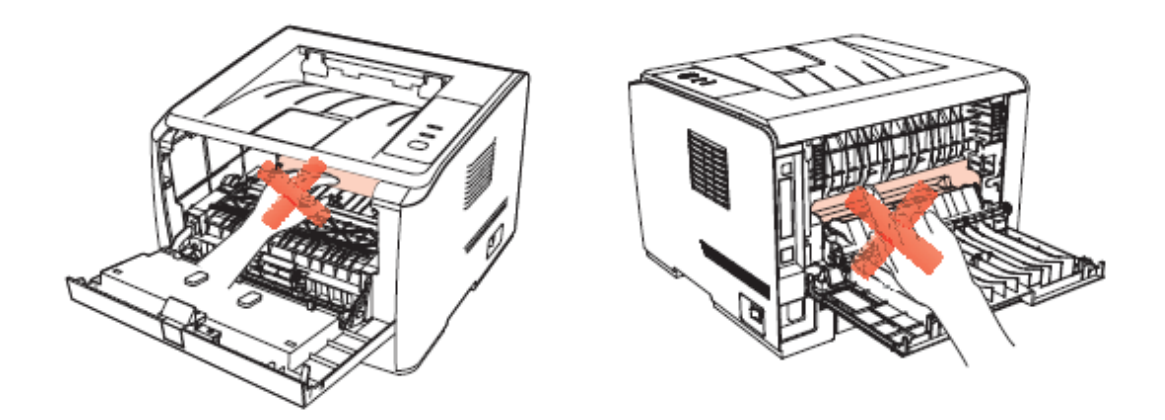

a. 打开前盖。

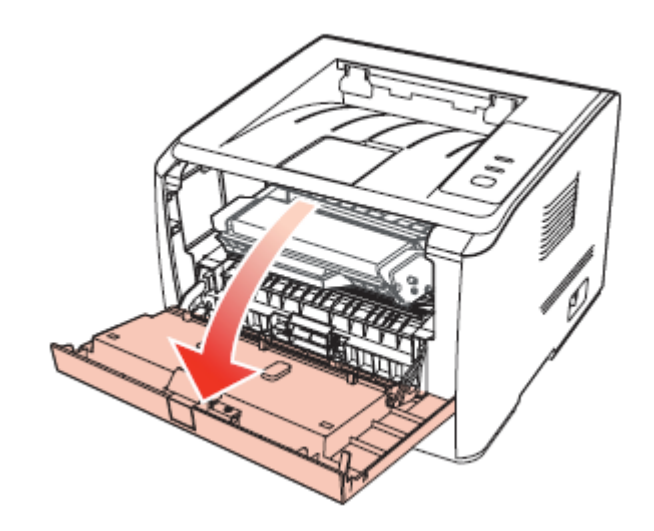

b. 将硒鼓径直取出。(为避免感光鼓曝光影响打印质量,请用黑色胶袋将硒鼓装好, 或是用纸张盖住硒鼓。)

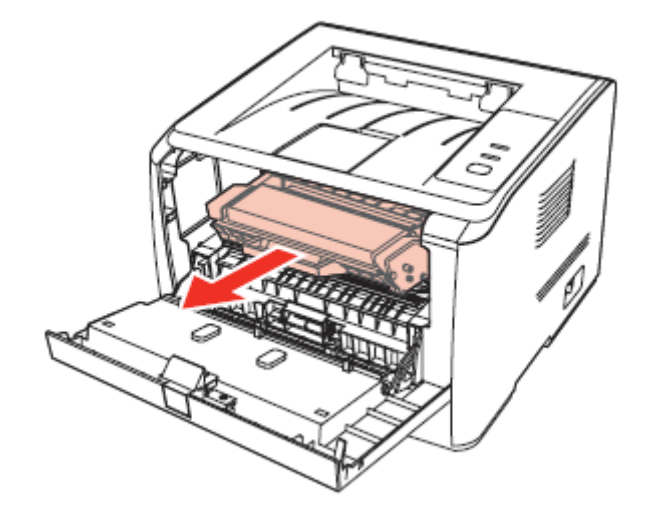

c. 将卡住的纸张轻轻的向外径直拉出。

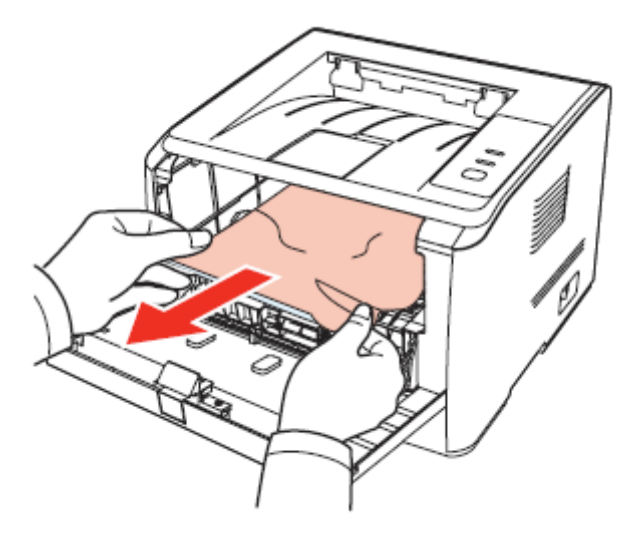

d. 取出卡纸后,重新装入硒鼓,合上前盖,打印机将自动恢复打印。

## **6.5.4** 定影单元卡纸

a. 打开后盖。

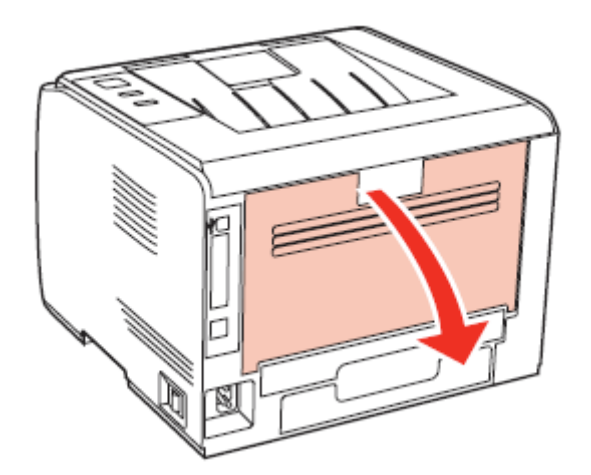

b. 通过两边的把手打开定影解压单元。

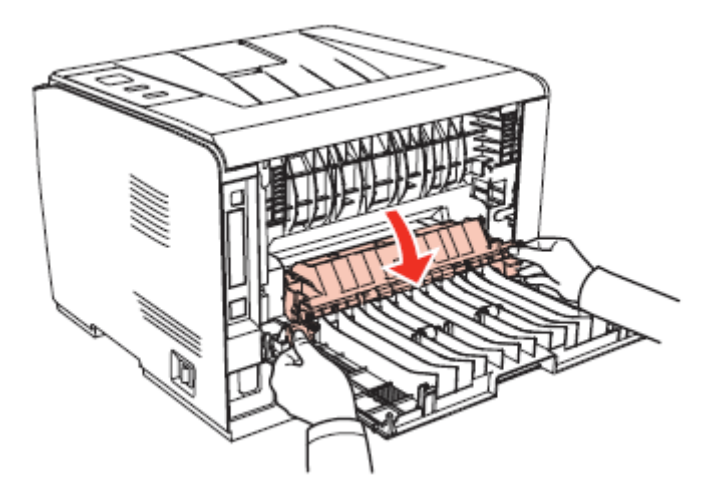

c. 将卡住的纸张轻轻的向外拉出。

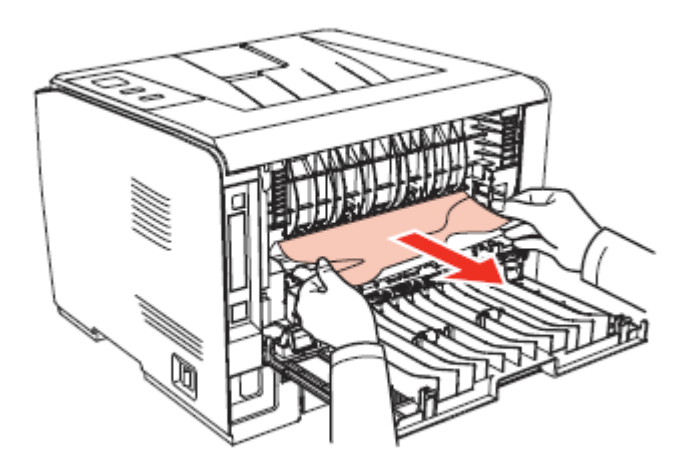

d. 取出卡住后,关上定影解压单元和后盖,打印机将自动恢复打印。

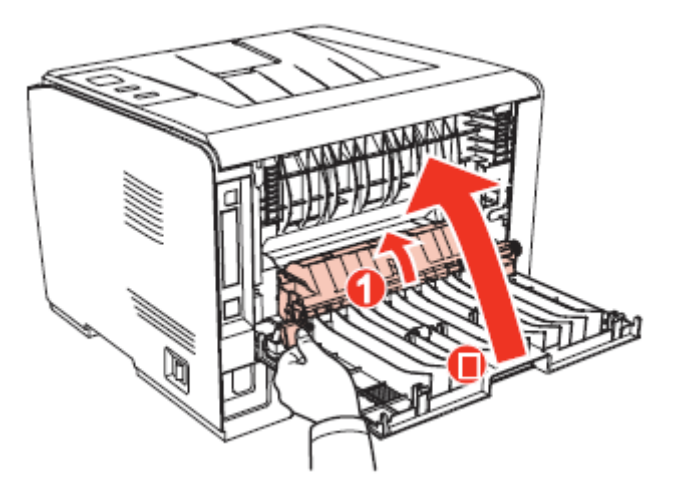

#### **6.5.5** 双面单元卡纸

a. 从打印机后面取出双面打印单元。

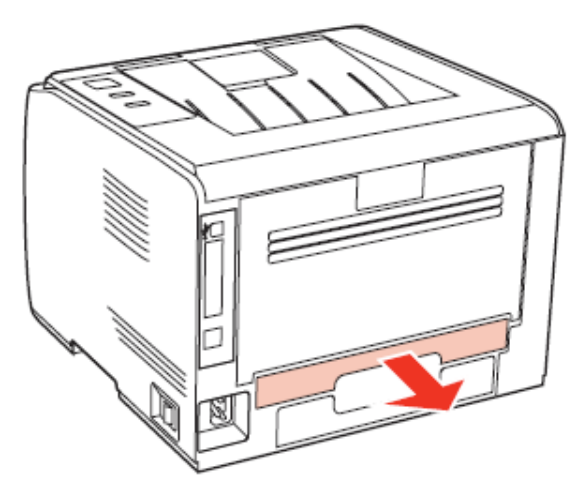

b. 从双面单元中取出卡纸。

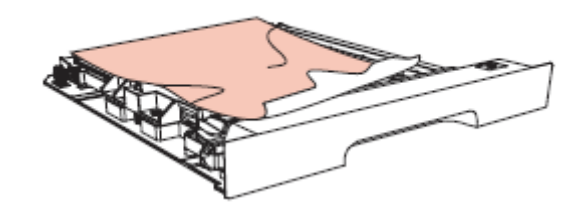

c. 如果纸张未随双面单元一起出来,请打开纸盒直接从底部取出卡纸。【图片】

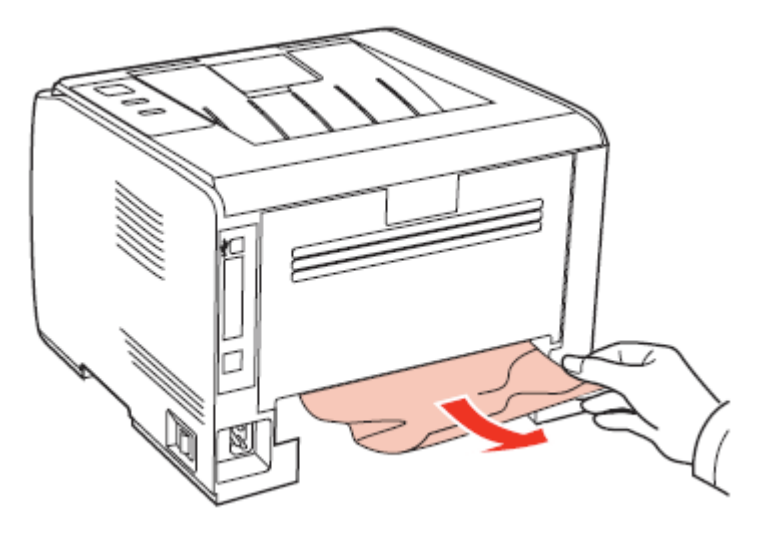

d. 取出卡纸后装回双面单元,检查机器其他部位,确保无卡纸后,开关前盖,打印机 将自动恢复打印。

## **6.6** 故障排除

简介:

本章讨论了在排除各种打印机故障时所需或使用的项目。

#### **6.6.1** 送纸问题

初始检查:

当打印机发生送纸错误时,请首先进行以下初始检查。

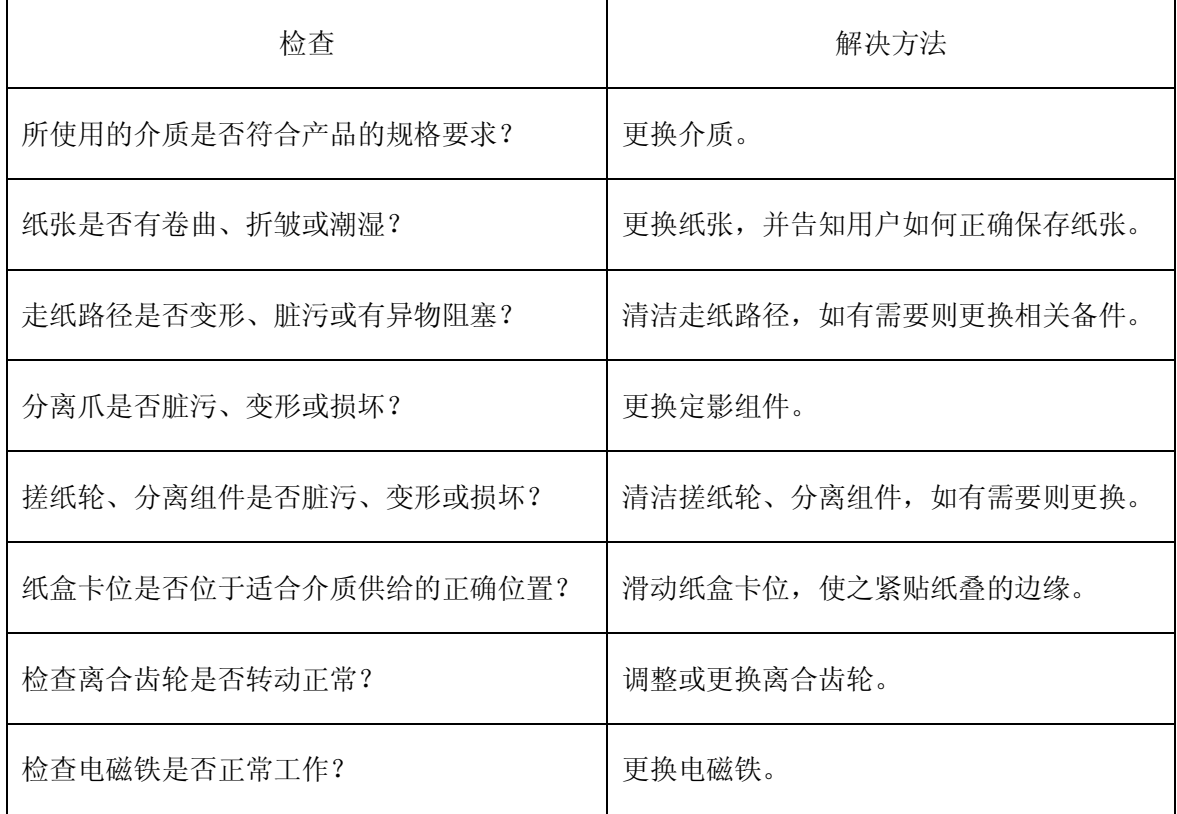

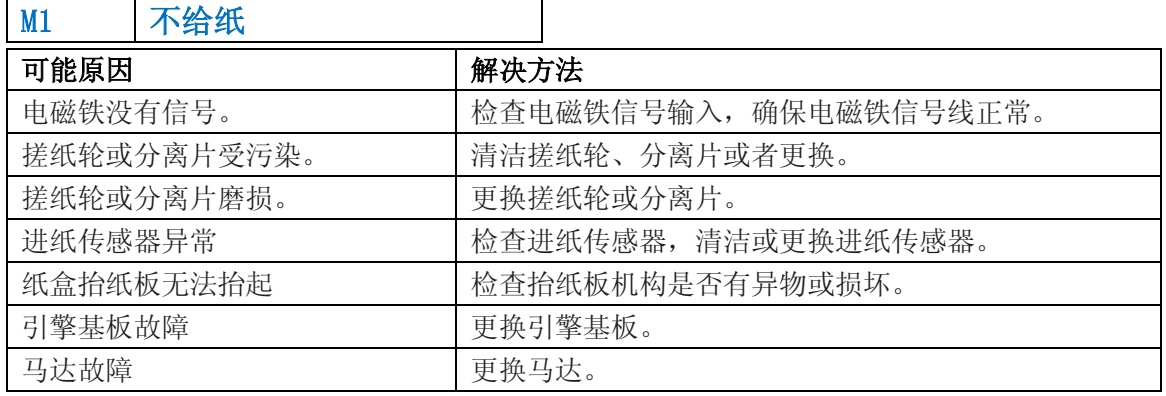

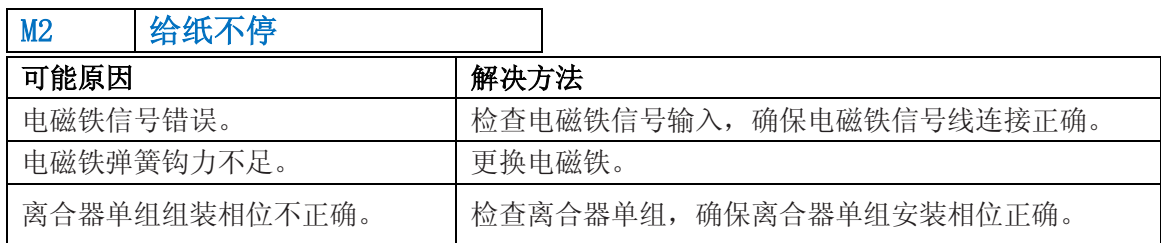

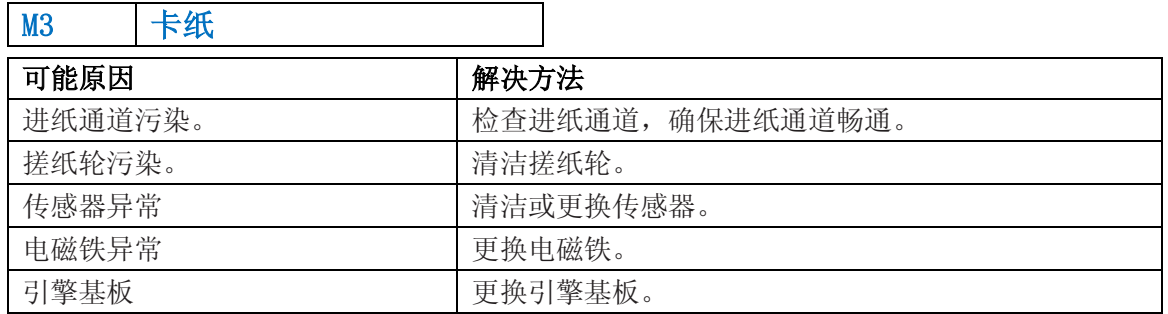

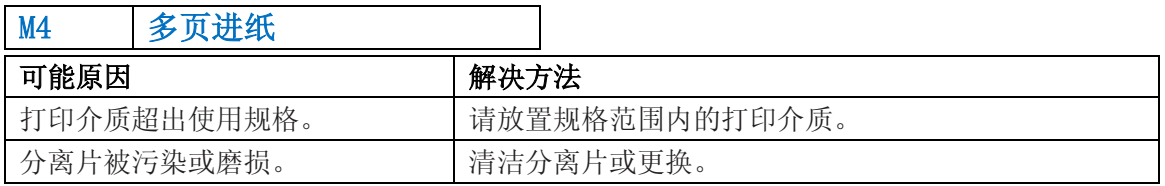

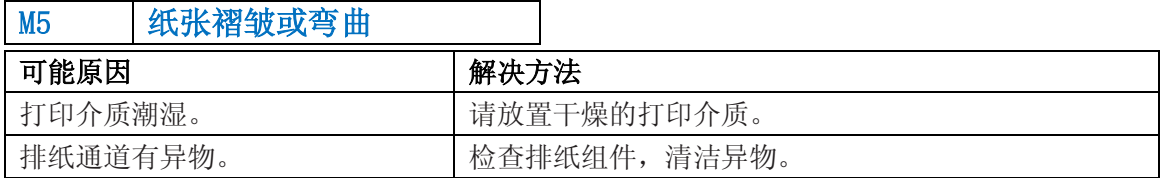

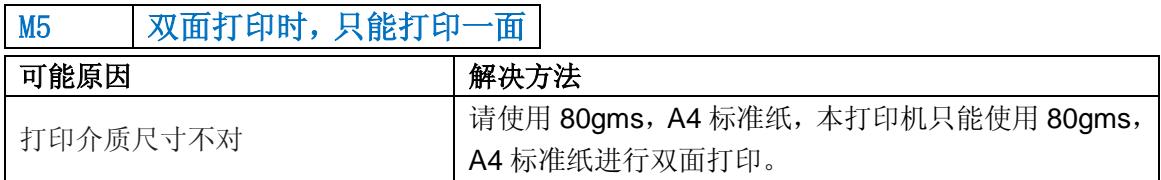

#### **6.6.2** 常见故障

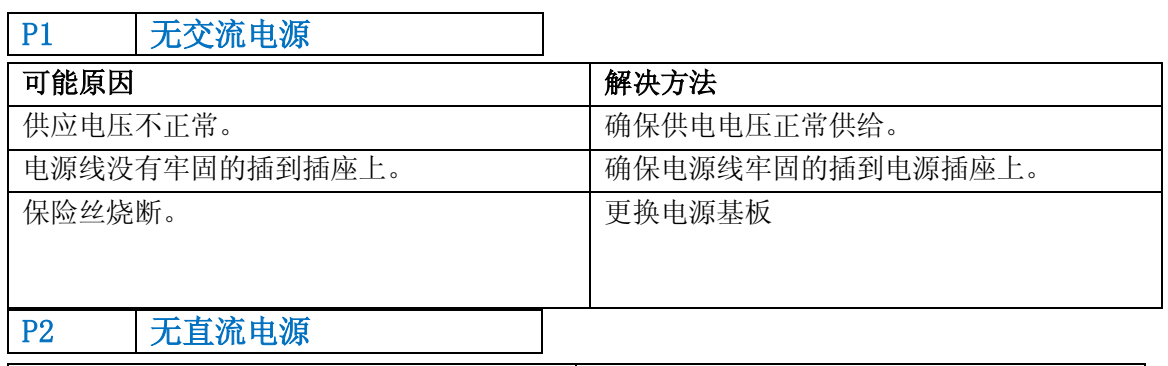

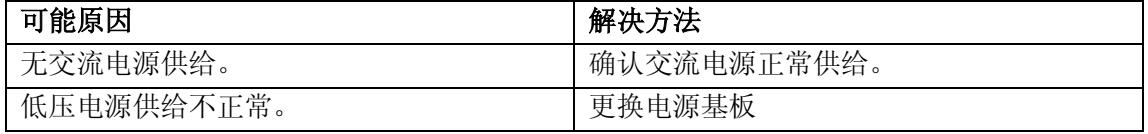

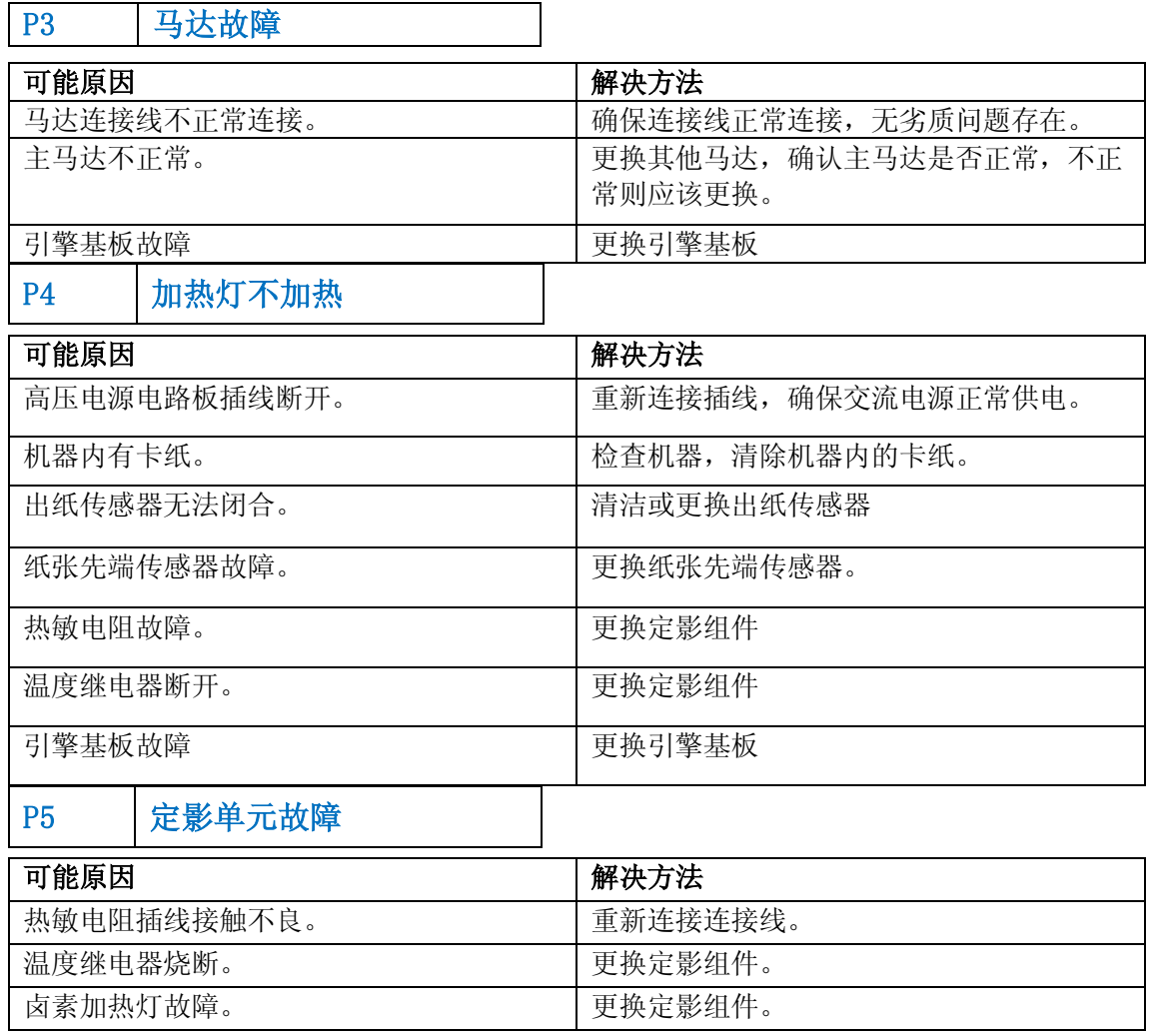

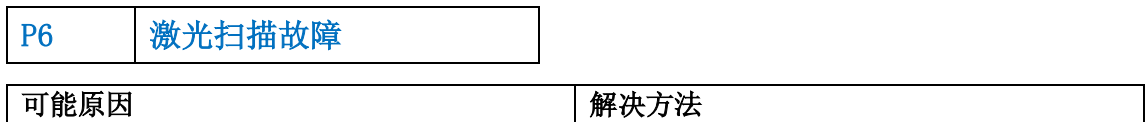

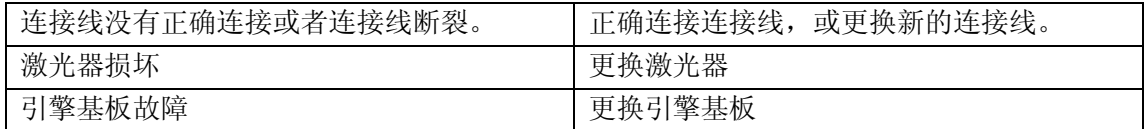

P7 纸张无法供应

P8 高压输出异常

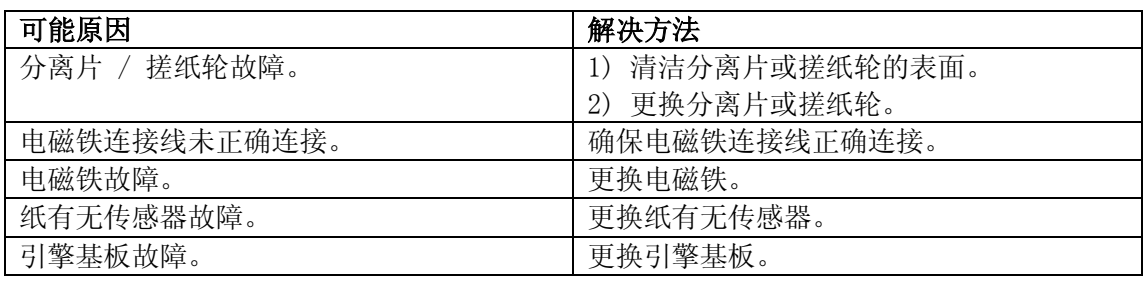

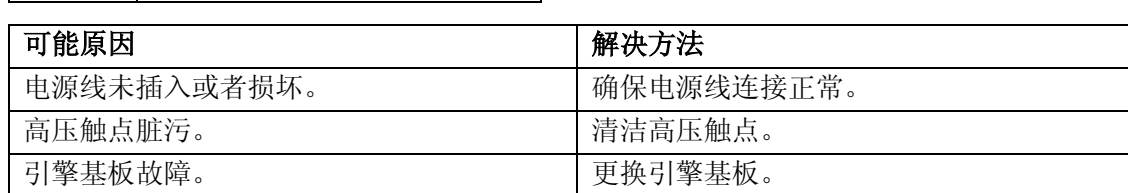

 $\overline{\phantom{a}}$ 

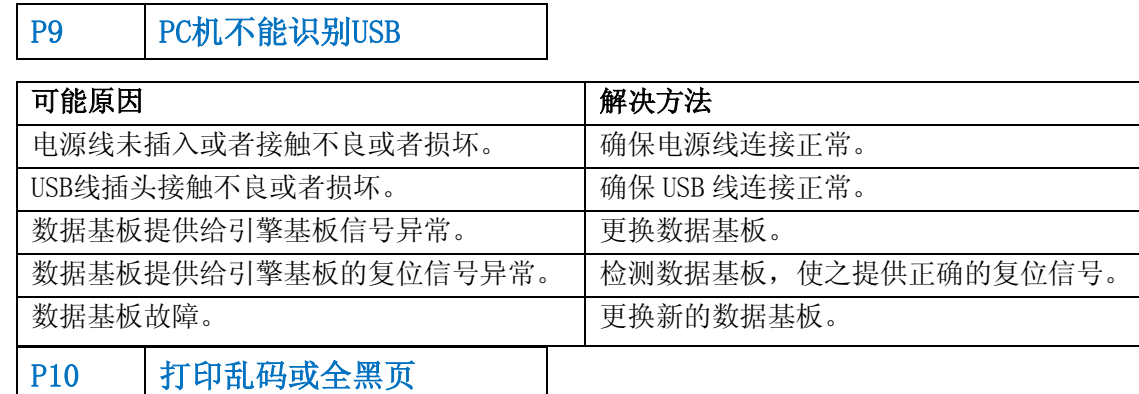

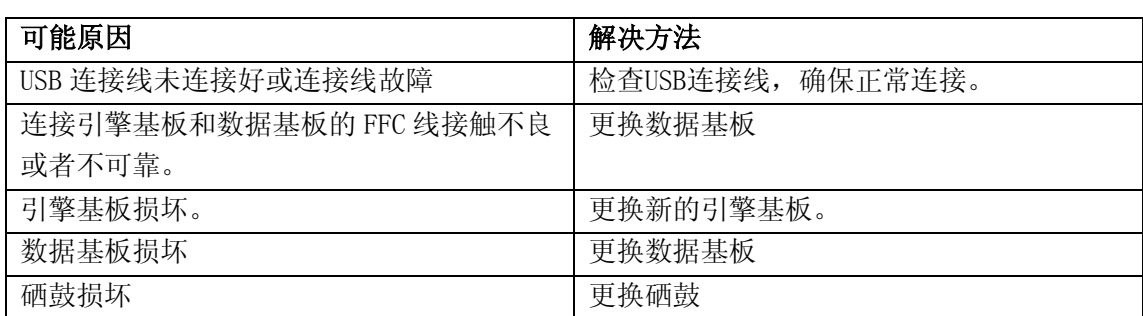

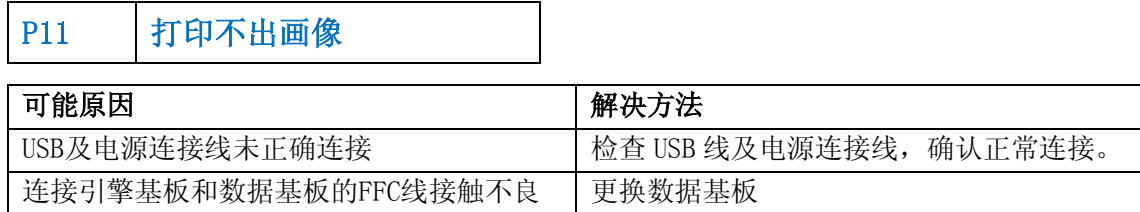

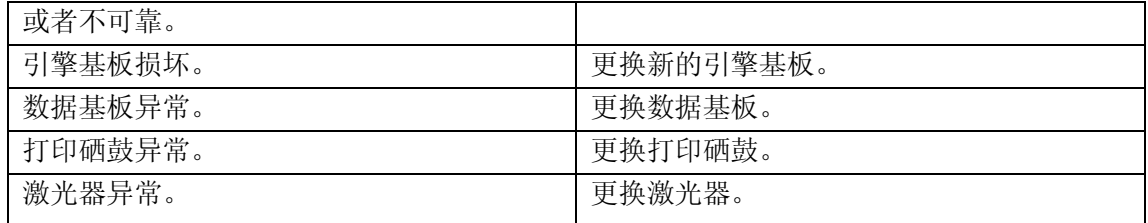

## P12 操作面板按键无反应

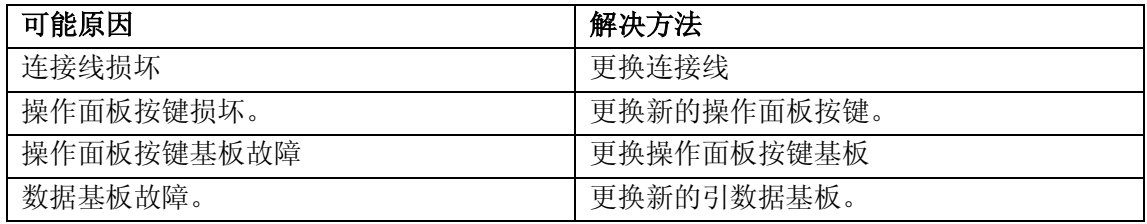

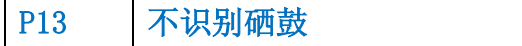

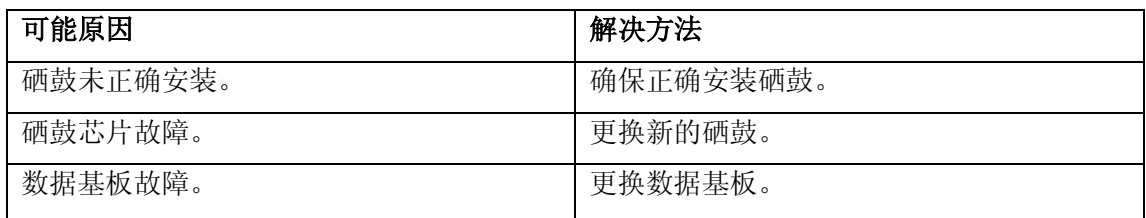

## **6.7** 图像缺陷

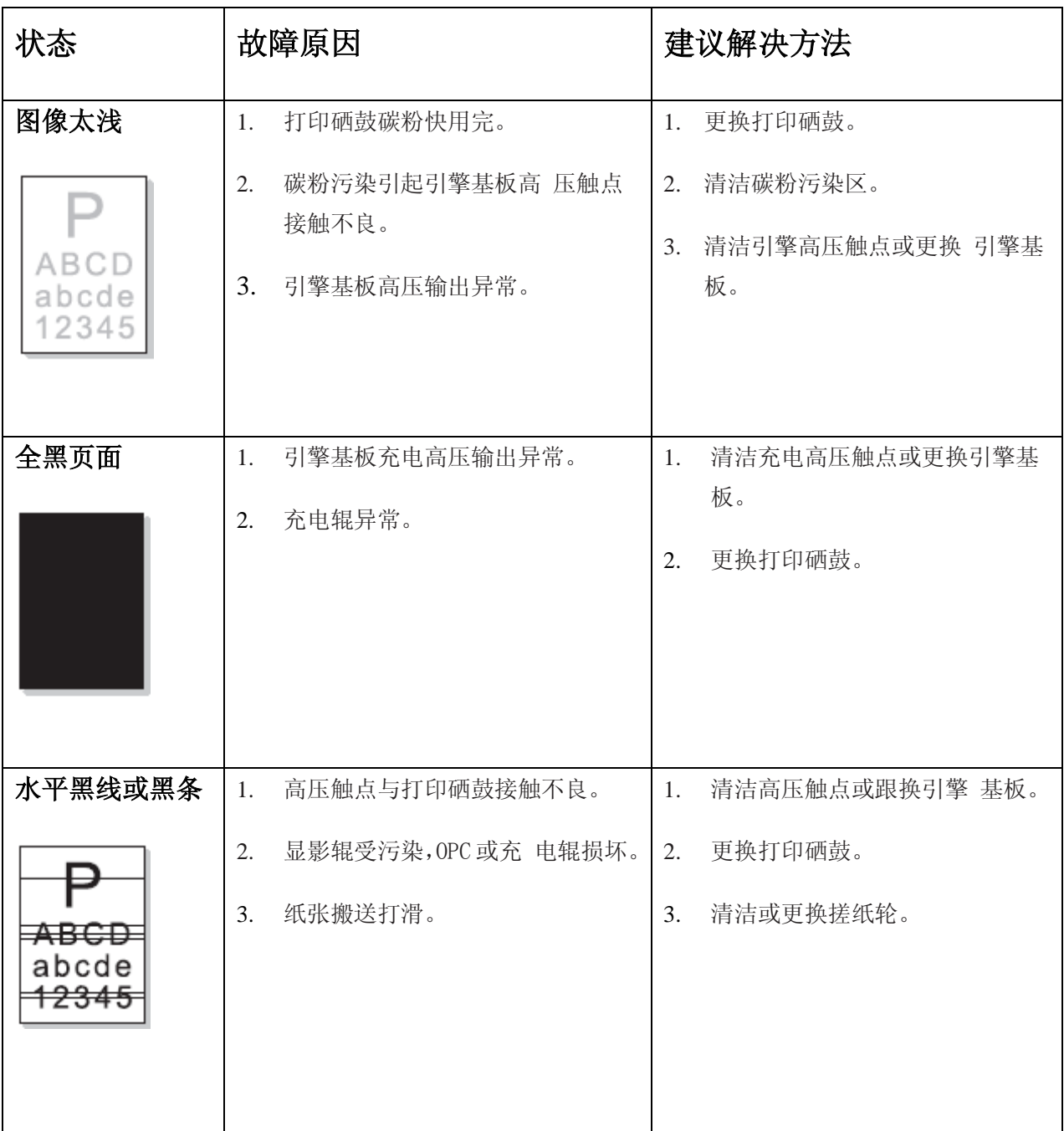

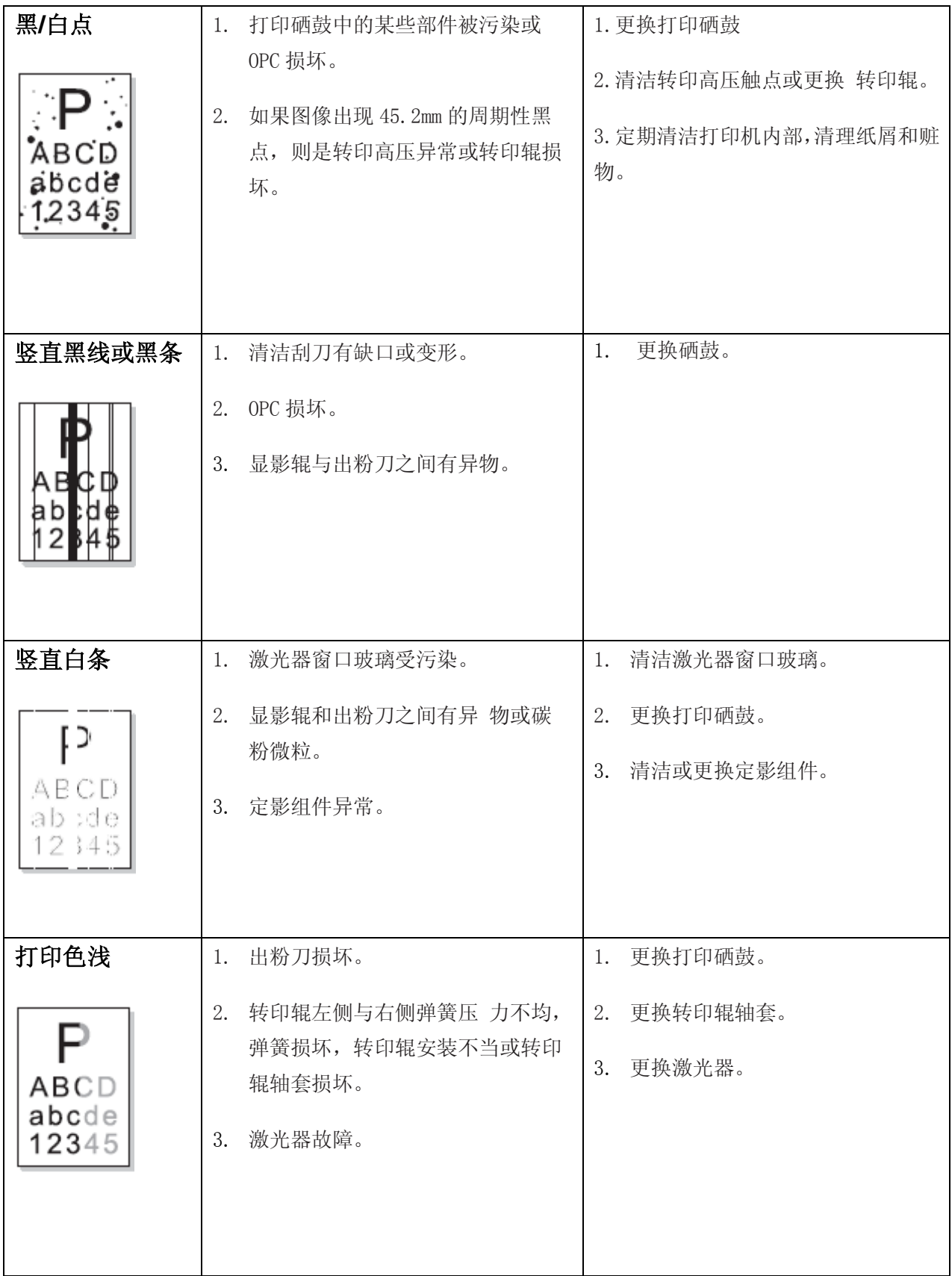

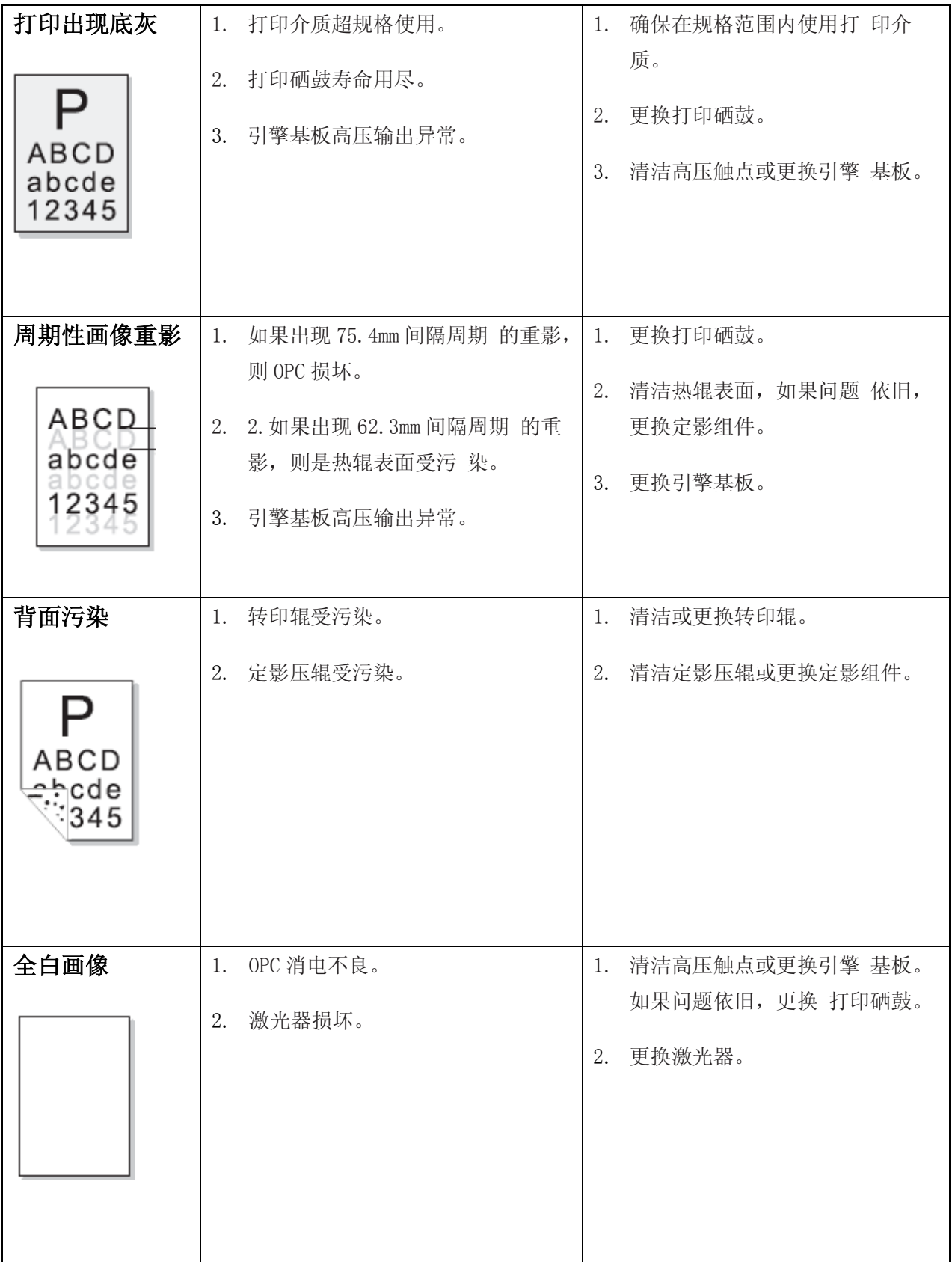

# 附录 **1** 本设备各辊轮周长

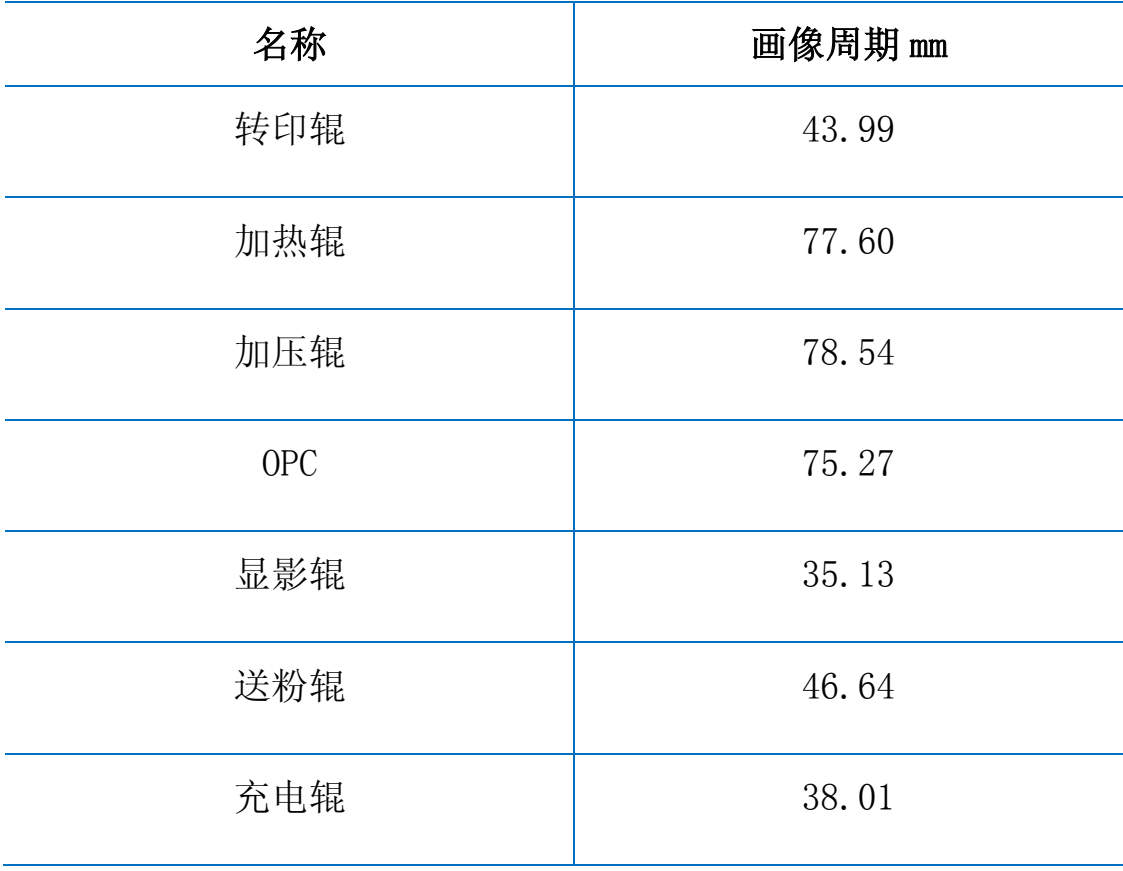

如果遇到相关周期性图像异常,可以根据以上各辊周长判断相关故障原因。

# 附录 **2** 连线图

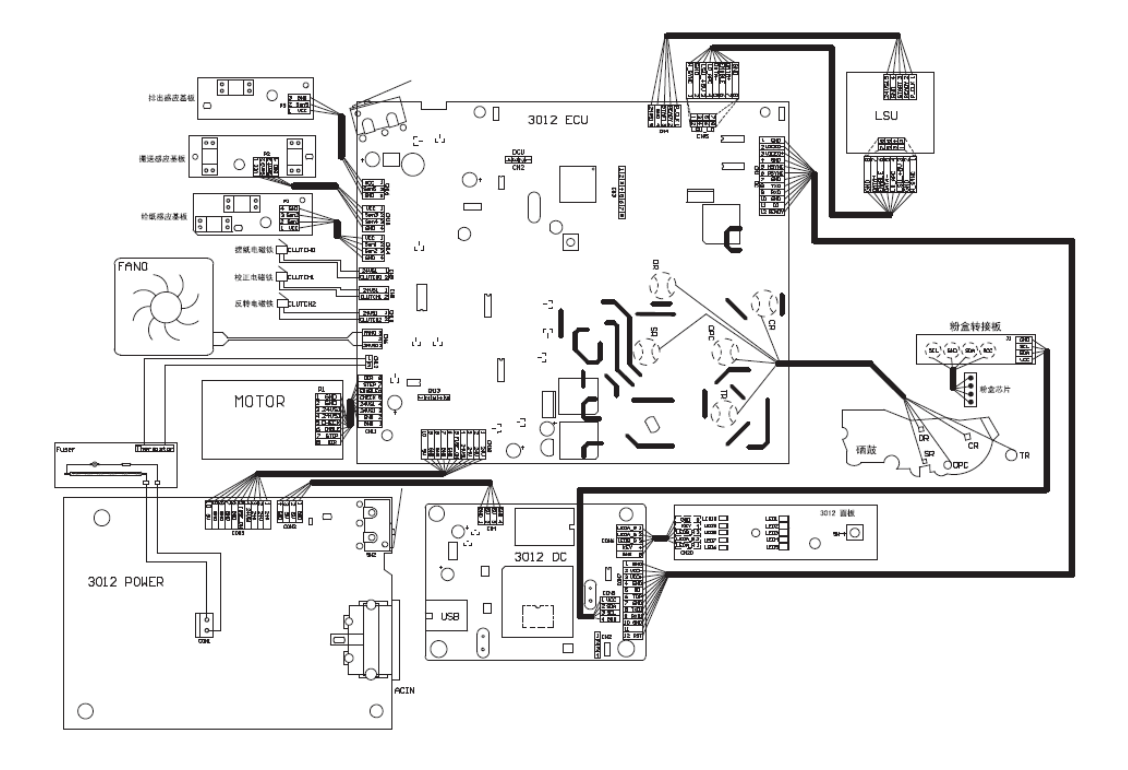

## 附录 **3** 产品序列号说明

每一台机器都贴有自身的产品序列号标签,以下就说明了产品序列号代码的含义及标签贴附 位置。

代码含义:

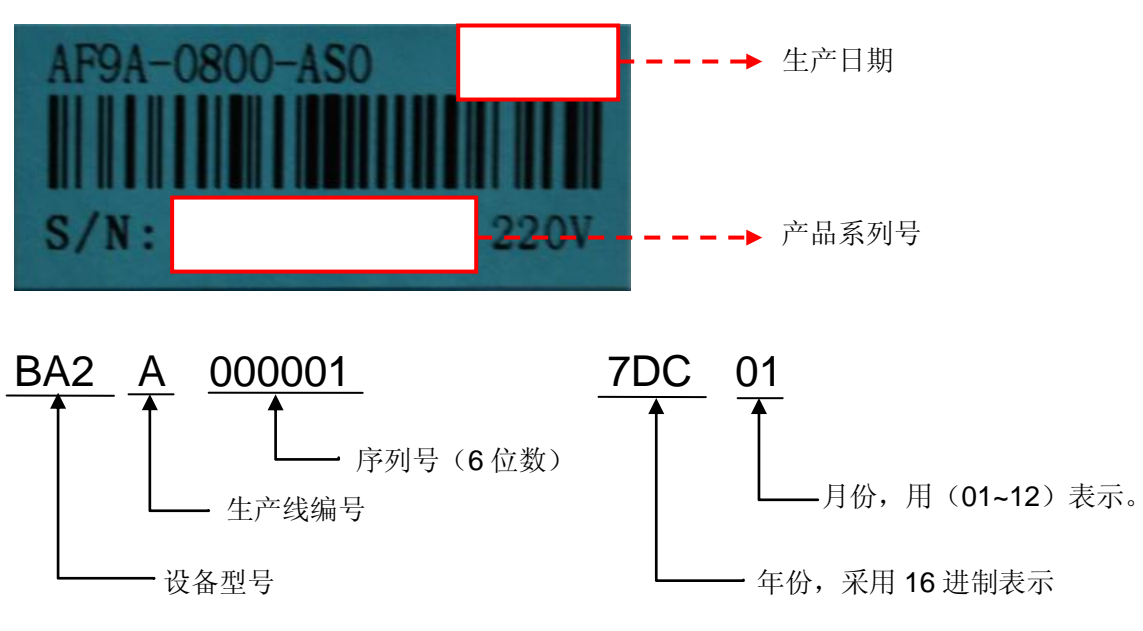

标签贴附位置:

设备内部

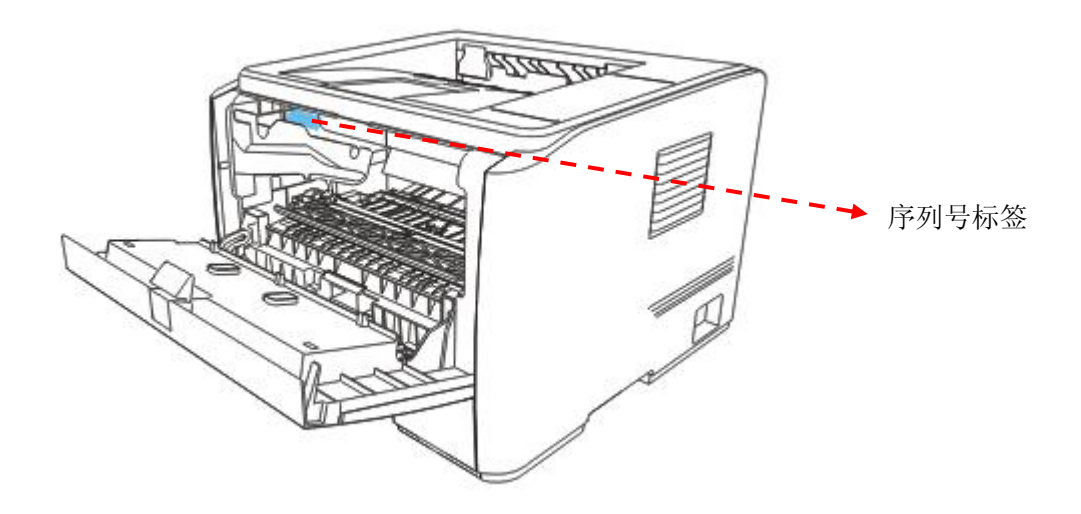

# 附录 **4** 本手册专用术语说明

下表是本手册中所有所涉及到的专业术语解释。

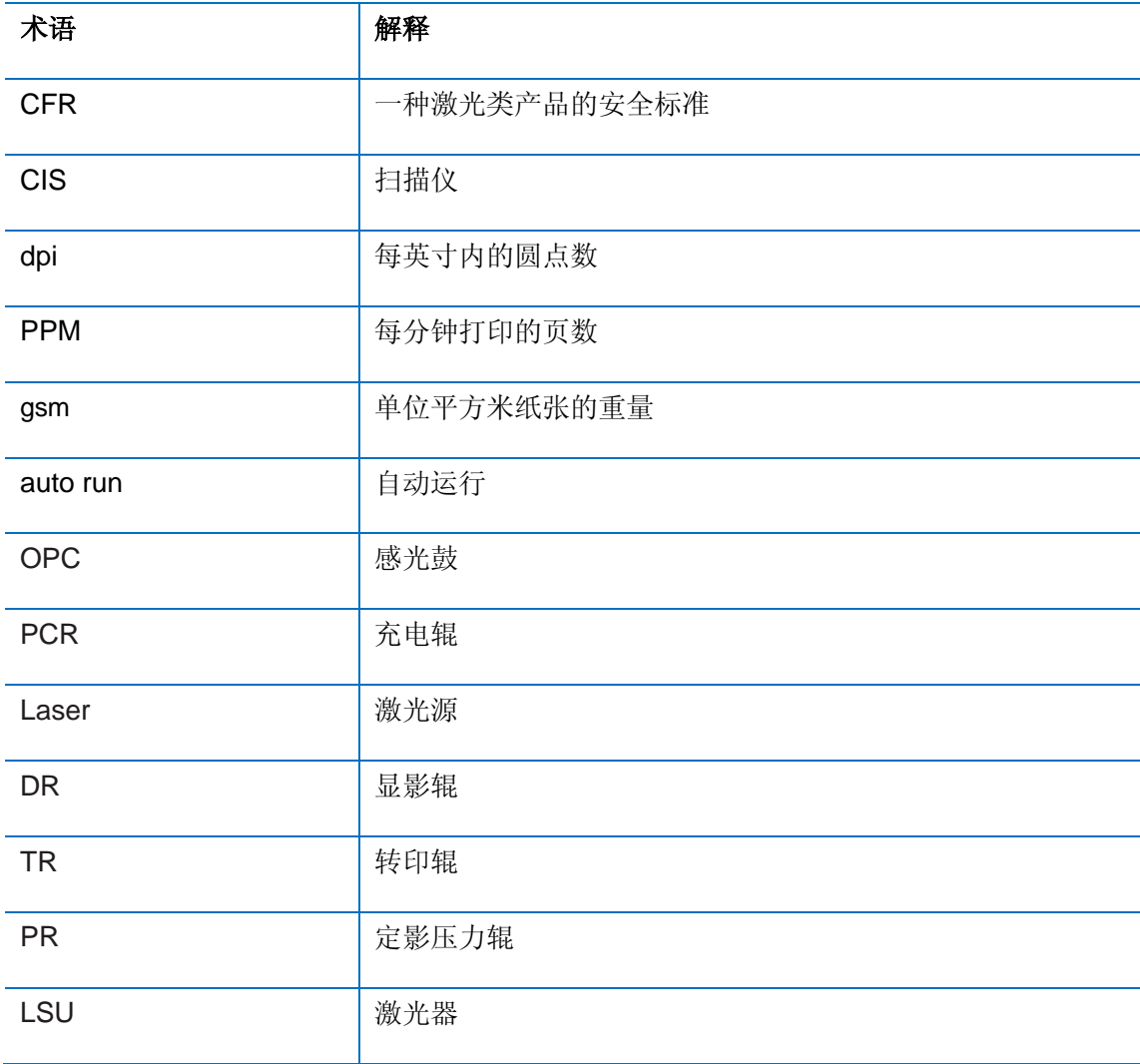